# 区块链服务

# 用户指南

文档版本 01 发布日期 2023-03-07

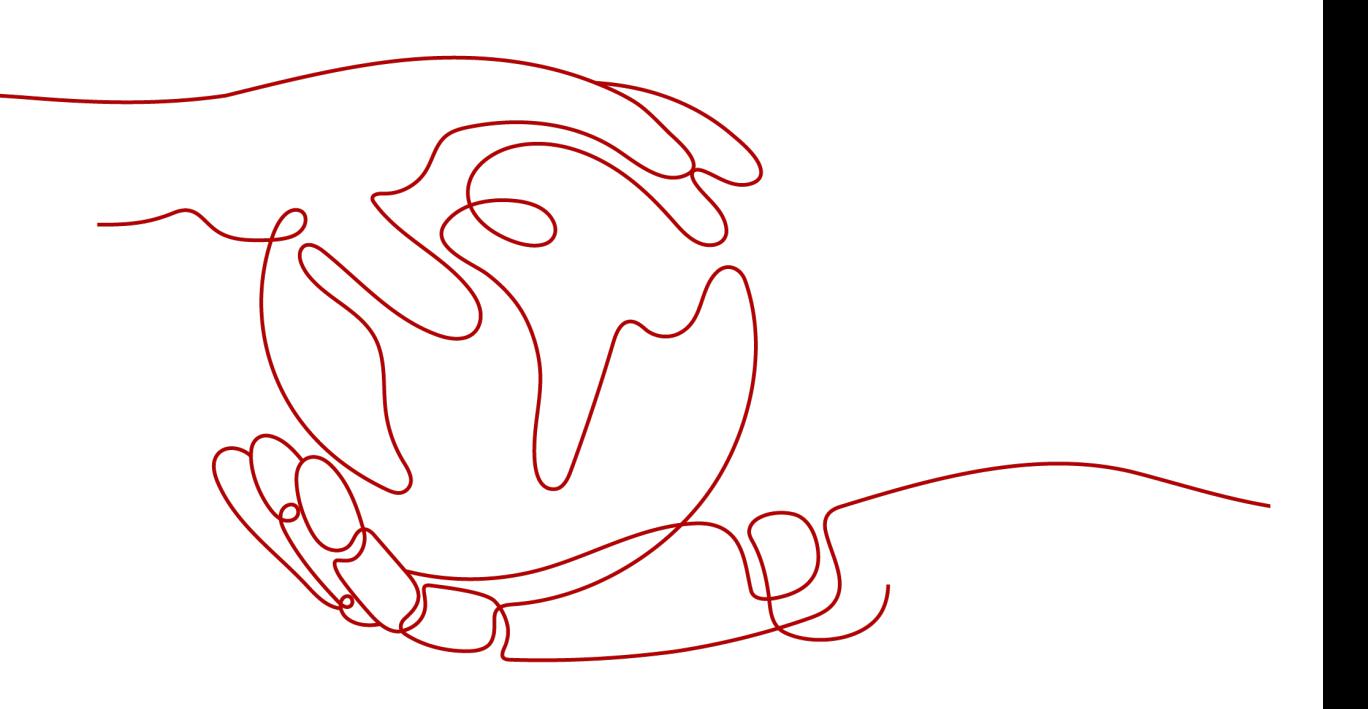

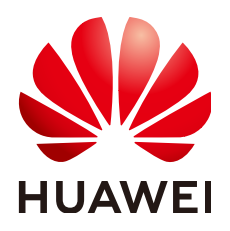

#### 版权所有 **©** 华为云计算技术有限公司 **2023**。 保留一切权利。

非经本公司书面许可,任何单位和个人不得擅自摘抄、复制本文档内容的部分或全部,并不得以任何形式传 播。

#### 商标声明

**、<br>HUAWE和其他华为商标均为华为技术有限公司的商标。** 本文档提及的其他所有商标或注册商标,由各自的所有人拥有。

#### 注意

您购买的产品、服务或特性等应受华为云计算技术有限公司商业合同和条款的约束,本文档中描述的全部或部 分产品、服务或特性可能不在您的购买或使用范围之内。除非合同另有约定,华为云计算技术有限公司对本文 档内容不做任何明示或暗示的声明或保证。

由于产品版本升级或其他原因,本文档内容会不定期进行更新。除非另有约定,本文档仅作为使用指导,本文 档中的所有陈述、信息和建议不构成任何明示或暗示的担保。

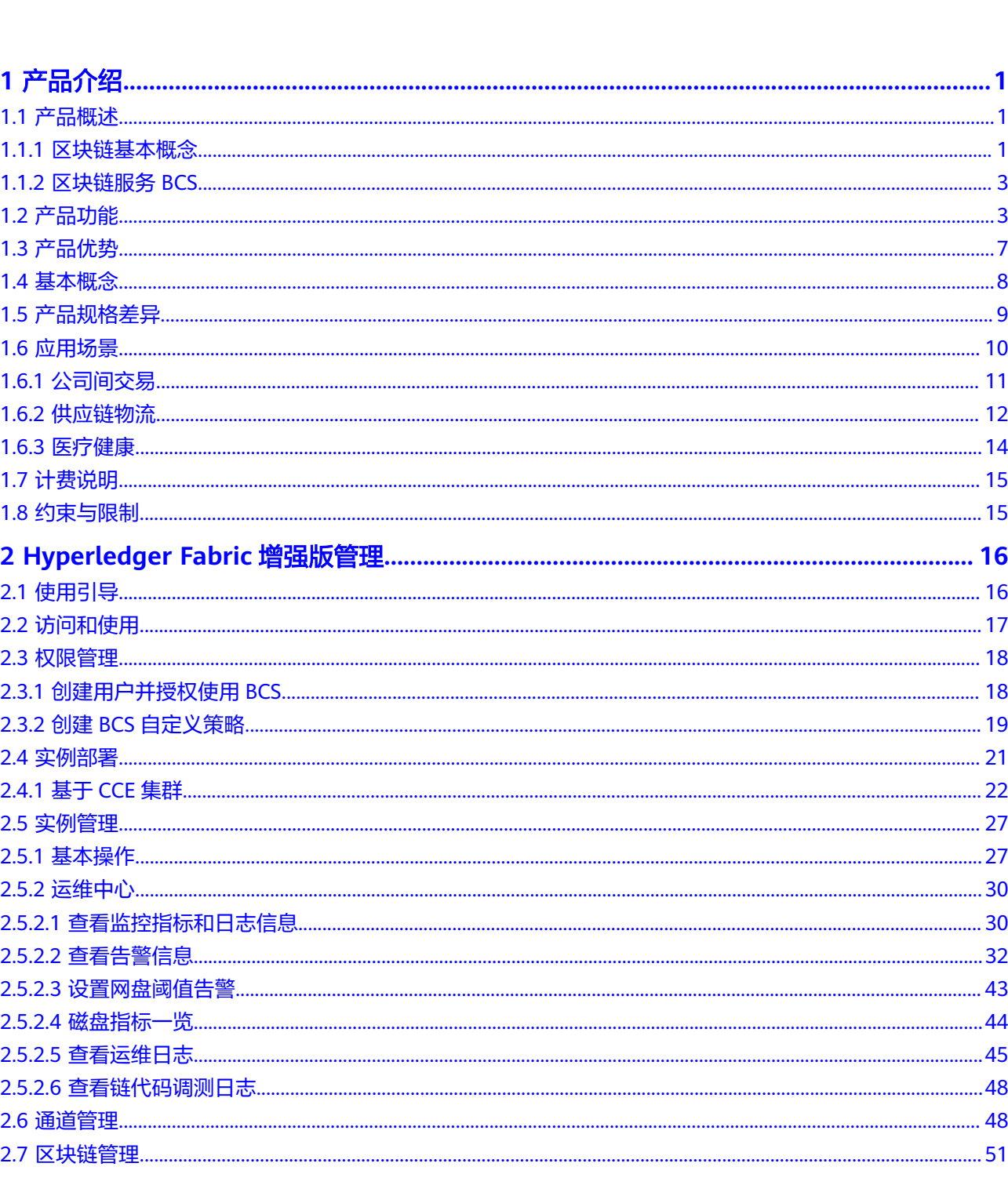

目录

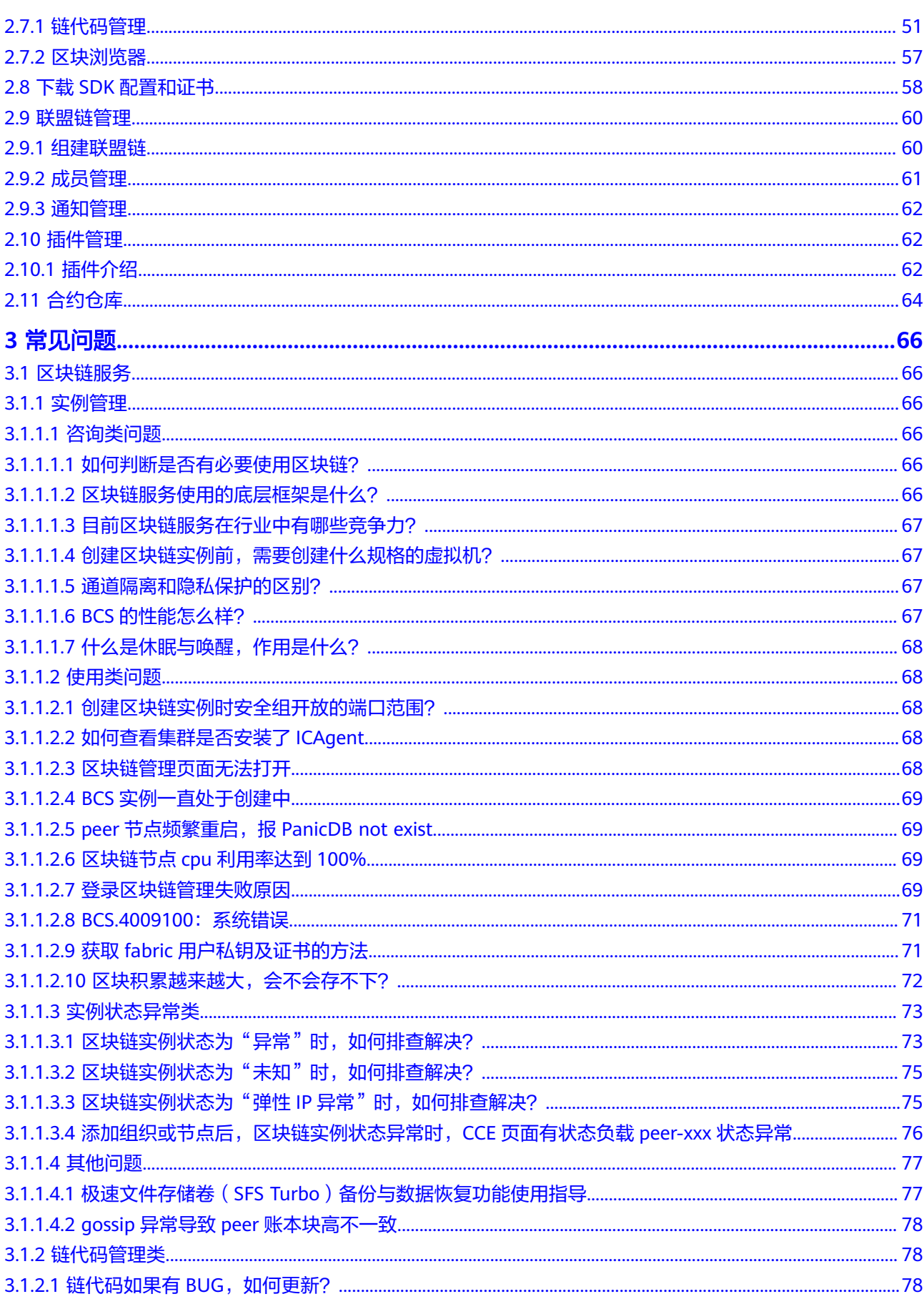

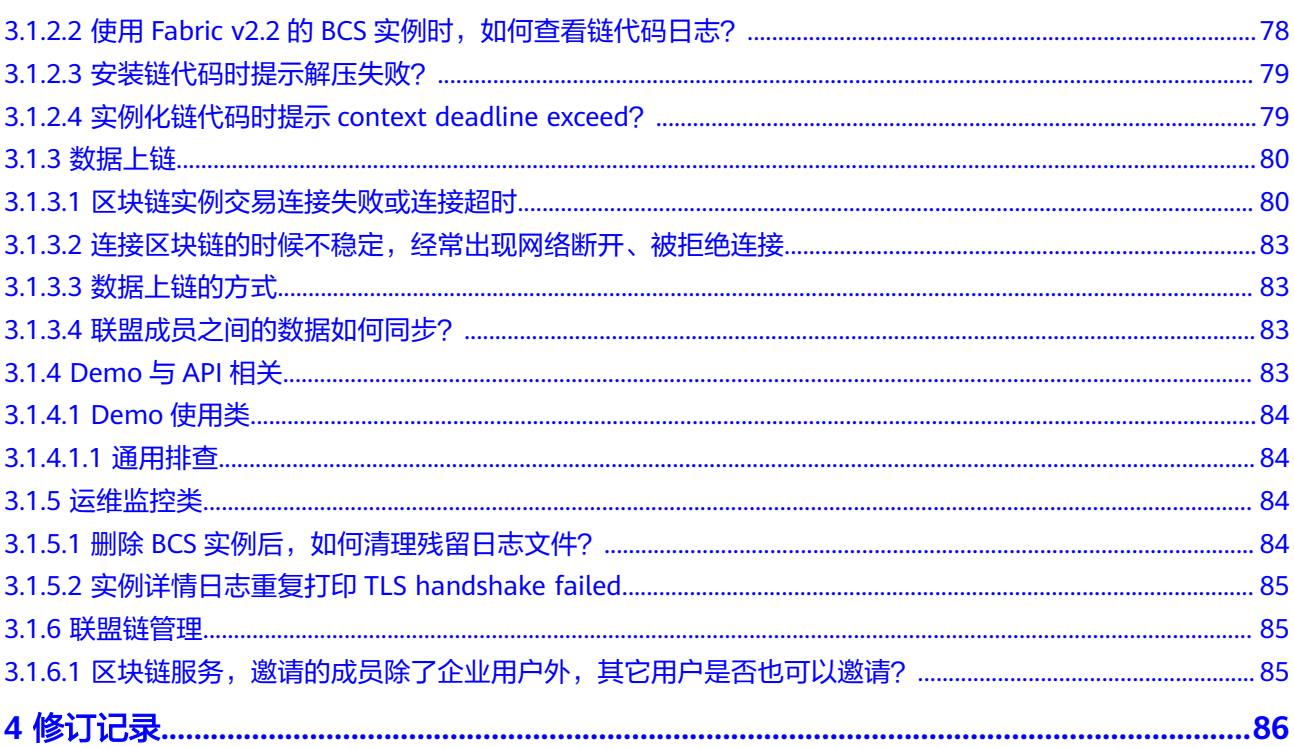

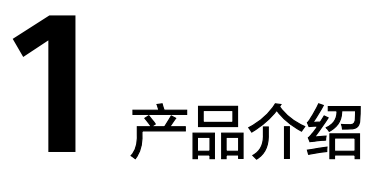

# <span id="page-5-0"></span>**1.1** 产品概述

# **1.1.1** 区块链基本概念

# 传统商业网络

在当前传统商业网络中,作为整个商业网络的参与方,各商业机构及政府、金融机构 等各方独立、系统不通,各自维护自己的数据。当发生交易时,交易双方修改各自账 本并本地维护,形成如图**1-1**所示的架构形态:

图 **1-1** 传统商业网络架构

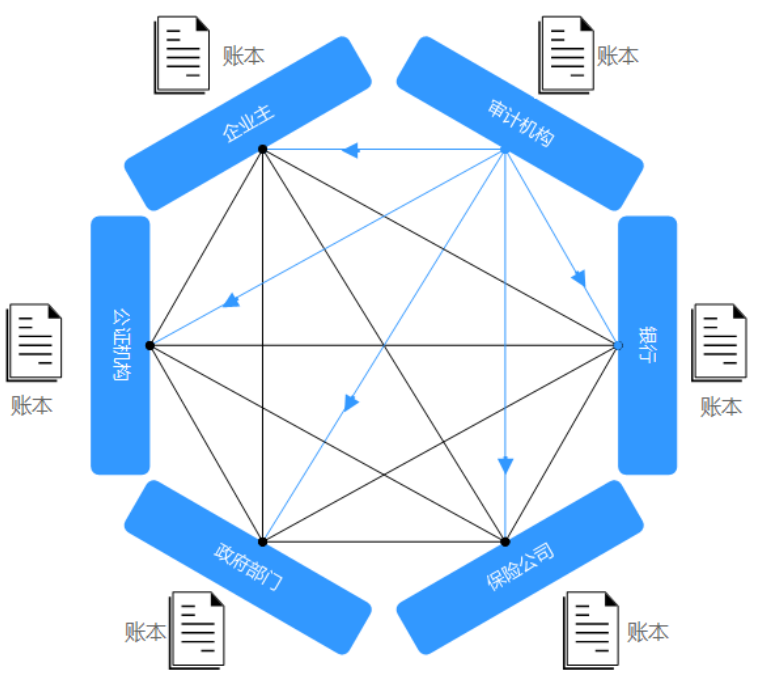

此时,如上所述的传统商业网络将面临以下挑战(效率低下、成本高、易遭攻击):

- 每个参与方都有自己的账本,在交易发生时修改各自账本,交易信息不透明共 享,易发生单方篡改。
- 如果交易涉及到多方参与,为了协同各参与方之间的数据一致性,需要增加额外 的中间工作及附加成本。
- 数据重复分散在各个参与方,造成整体业务流程的低效。
- 整个业务网络依赖于一个或几个中心系统,一旦中心系统发生问题,如网络攻击 或错误将导致整个商业网络混乱。

# 认识区块链

根据工信部指导发布的《区块链技术和应用发展白皮书》的解释:狭义的讲,区块链 是一种按照时间顺序将数据区块以顺序相连的方式组合成的一种链式数据结构,并以 密码学方式保证不可篡改和不可伪造的分布式账本;广义来讲,区块链技术是利用链 式数据结构来验证和存储数据、利用分布式节点共识算法来生成和更新数据、利用密 码学的方式保证数据传输和访问的安全性、利用由自动化脚本代码组成的智能合约来 编程和操作数据的一种全新的分布式基础架构与计算模式。

区块链技术是一个技术合集,它包含共享账本、共识算法、安全隐私和智能合约等技 术组成,具有多中心化、共识可信、不可篡改、可追溯等特性。使用所有成员共享账 本的区块链系统可很好的解决传统商业网络中遇到的诸多挑战,如<mark>图1-2</mark>所示:

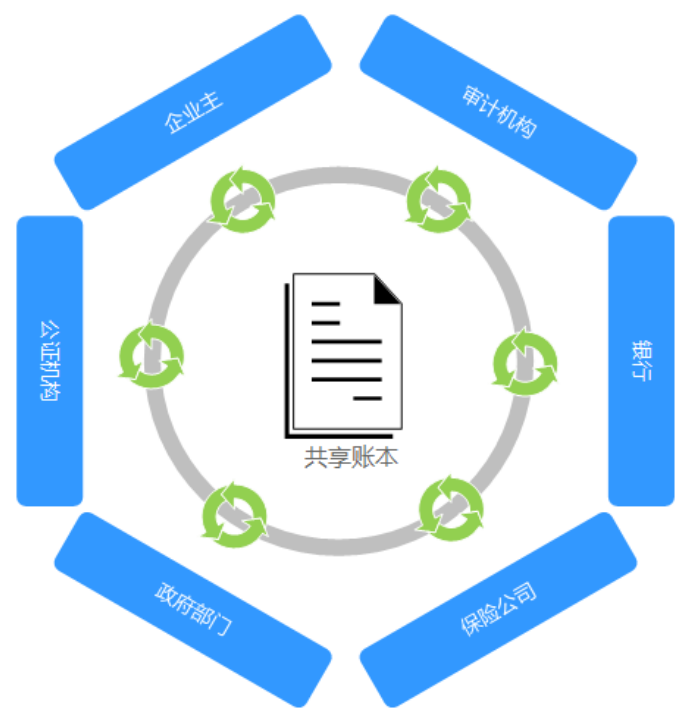

图 **1-2** 区块链系统架构

首先,区块链架构使每个商业网络的参与方共享同一账本,当交易发生时,同步更改 所有账本。

其次,使用密码算法确保网络上的参与者仅可以看到与自己相关的账本内容,确保交 易安全。

再次,区块链将交易相关的合同条款嵌入交易数据库形成智能合约,一旦某个事件满 足合约中的条款时即可触发执行。

最后,网络参与者基于共识算法机制来保证交易是共同验证的。同时也满足监管、审 计。

## <span id="page-7-0"></span>区块链的价值

经济高效:构建可信多方协作平台,减少人为纠纷,提高交易效率。

降低成本:减少额外开销和中间第三方的参与。

减少风险:不可篡改性降低了欺诈和网络错误的发生。

增进信任:共享的账本、流程、记录增进参与方之间的可信度。

透明审计:审计机构可随时对不可篡改的账本进行审计。

# **1.1.2** 区块链服务 **BCS**

区块链服务(Blockchain Service简称BCS)是面向企业及开发者提供的区块链技术服 务平台,它可以帮助您快速部署、管理、维护区块链网络,降低您使用区块链的门 槛,让您专注于自身业务的开发与创新,实现业务快速上链。

#### 基础设施层

创建区块链网络需要使用的底层资源,包括节点计算资源、存储资源等,用于网 络中数据计算及存储。

● 区块链服务**BCS**

区块链服务BCS,支持创建Hyperledger Fabric增强版实例,包括用户管理、节点 管理、运维监控等模块,帮助您快速创建、方便管理、高效运维区块链网络,为 上层应用提供企业级区块链系统。

- Hyperledger Fabric增强版:以Hyperledger Fabric 为内核,基于全栈可信能 力,包括弹性服务器,企业级容器、安全和人工智能等服务,在保持无缝社 区对接方式前提下,在可靠性、性能、隐私保护方面做了增强和提升,满足 企业级和金融级业务要求。
- 应用场景

区块链服务BCS可应用于各大行业的多种场景中,例如供应链金融、供应链溯源、 数字资产、众筹公证等,各行业的业务应用对接区块链平台,保证业务数据可 信、安全。

安全管理

基于轻节点的隐私隔离、共识算法、国密加密算法等。提供安全计算、可信数据 共享、分布式身份等能力。

# **1.2** 产品功能

区块链服务为您提供如下功能,助您快速,安全、高效、低成本上链。

### 区块链实例部署

您无需提前准备区块链系统需要的资源,可一键式完成创建资源与部署区块链网络。

- 部署时间从天级降至分钟级,一步到位完成区块链网络的配置和部署。
- 屏蔽底层技术细节,无需关注区块链底层技术实现和平台构建。

● 支持创建联盟链和私有链的区块链类型。

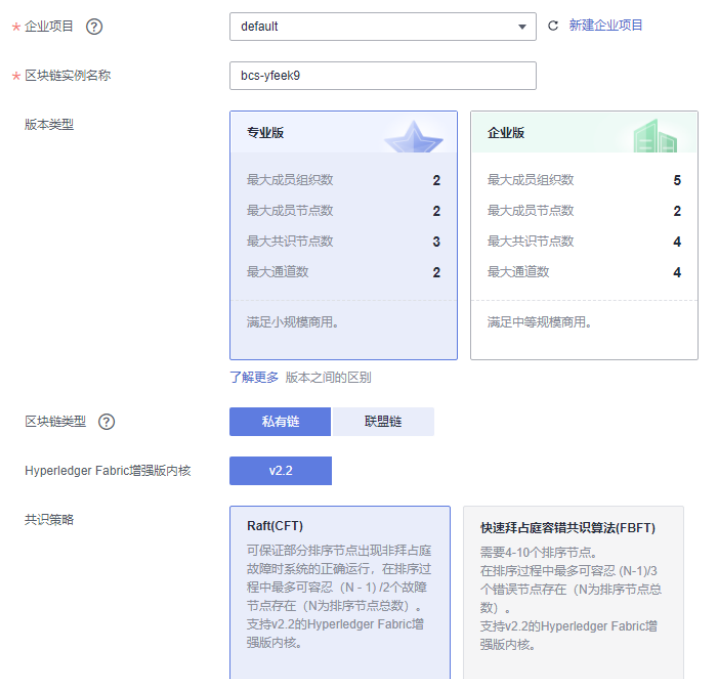

# 实例管理

提供区块链实例管理功能,可实时查看区块链实例运行状况,并对区块链实例做相应 的操作,例如添加组织、更新版本、获取客户端配置等。

# 链代码管理

通过图形化界面可视化管理链代码的全生命周期:安装链代码、实例化链代码和更新 链代码。

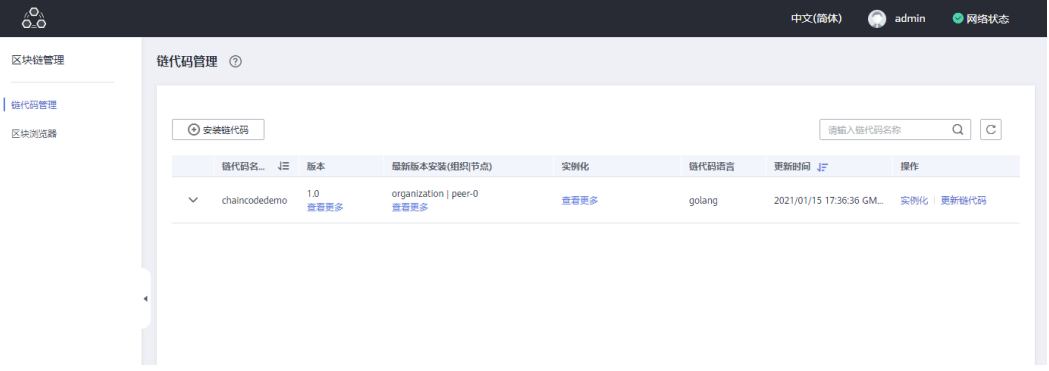

## 区块浏览器

区块链浏览器提供区块链相关信息的查询,包括区块数量、交易数量、区块详细信 息、性能数据及节点状态、区块列表、交易列表及交易详情信息等,帮助您了解整个 区块链的状态,对区块链基本的维护提供数据支撑。

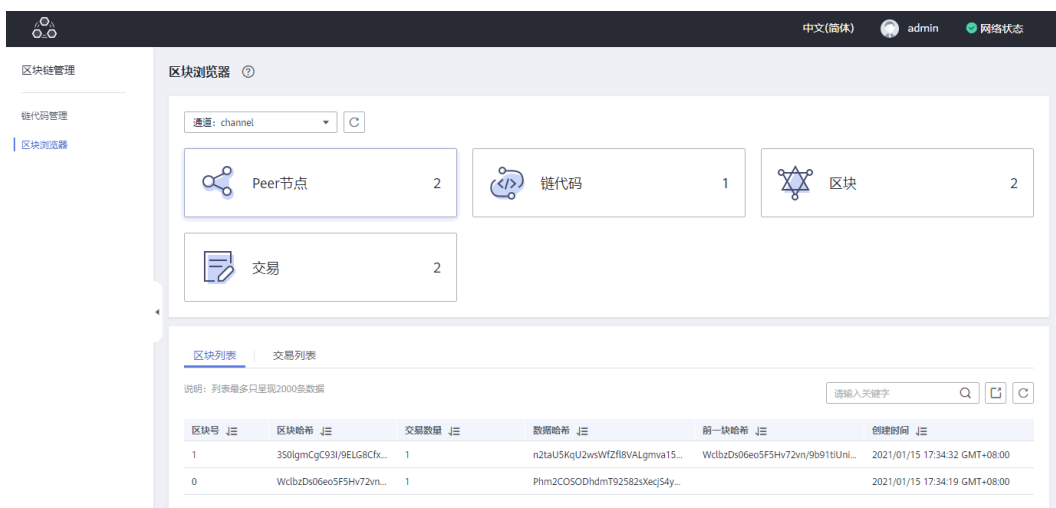

# 账本存储

提供文件数据库(GoLevelDB)和NoSQL(CouchDB)两种区块链状态信息存储可选 方案。

- 文件数据库:交易历史数据保存在区块链中,状态数据保存在LevelDB中。
- NoSQL:CouchDB存储交易数据和状态数据。

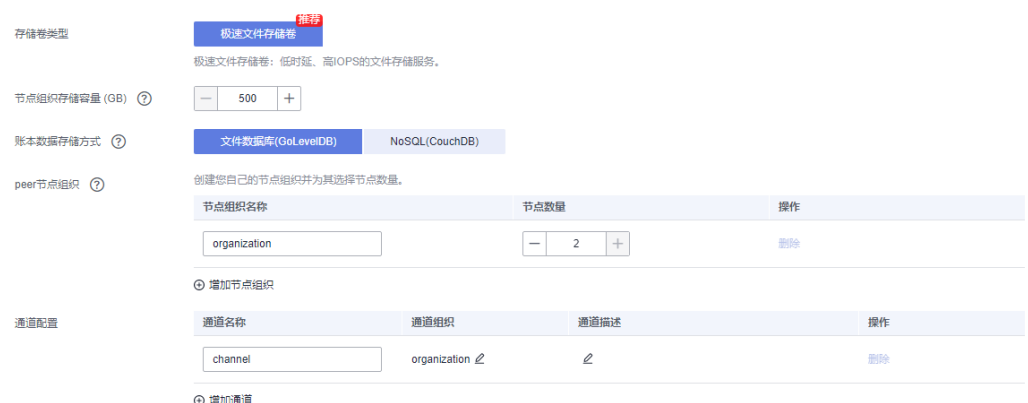

# 共识算法

提供两种算法以适应不同场景。

- Raft(CFT): 可保证部分排序节点出现非拜占庭故障时系统的正确运行, 在排序过 程中最多可容忍 (N-1)/2 个故障节点存在(N为排序节点总数)。支持v2.2的 Fabric内核。
- 快速拜占庭容错共识算法(FBFT):需要4-10个排序节点。在排序过程中最多可容 忍 (N-1)/3 个错误节点存在(N为排序节点总数)。支持v2.2的Fabric内核。

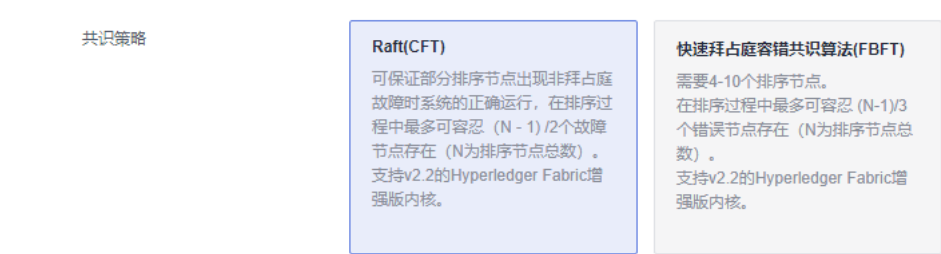

# 联盟成员**/**组织管理

- 联盟发起方可动态邀请其他成员加入联盟,快速组建区块链联盟链,既方便又灵 活。
- 区块链实例同时支持动态添加节点组织,操作方便。

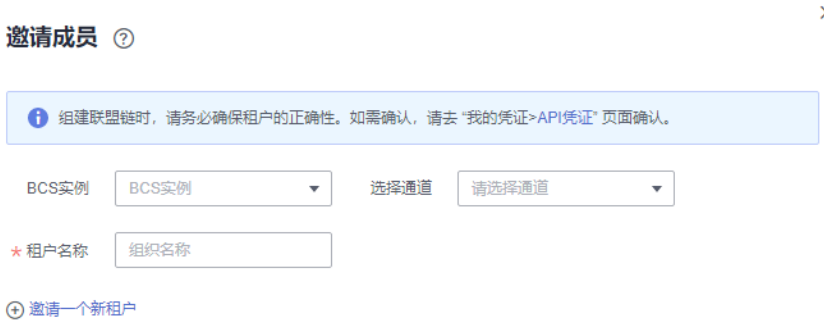

# 节点弹性扩容

根据用户需求,无需重启系统,支持节点弹性扩容。

# 合约扫描

通过自动化分析工具,为智能合约应用商和开发者提供代码安全审计,借助广泛的联 盟链合约漏洞检测内容和问题检测库,生成检查报告及时发现代码中的安全隐患并提 供修复建议,力求从源头上确保智能合约安全。

# 隐私保护

- 同一个通道内可以通过隐私保护配置确保不同成员数据的隐私性。
	- 例如A、B成员,经过隐私保护配置,指定A成员可以访问相关数据的权限,只有 拥有指定权限的成员A能访问相关数据,没有权限的成员B,则无法访问相关的数 据,保证在一个共享通道内数据的隐私性。
- 不同通道之间通过通道隔离实现数据隐私保护,可以理解为通道外的成员无法获 取该通道内的区块信息。

# 应用接入

提供应用接入方式为:SDK和RESTful接口。

● 提供SDK配置文件下载功能,简单配置即可完成应用与区块链网络的对接。

● 提供RESTful接口调用链代码功能,应用可以通过RESTful接口直接调用链代码。 同时支持多组织背书。

## <span id="page-11-0"></span>监控运维

对接监控服务平台对数据和资源实时监控、告警、通知。

- 自动化运维:主动升级底层区块链平台和更新补丁,与运维系统无缝集成。
- 企业级监控:集群全天候实时多维度监控,同时可自定义并上报多渠道告警。

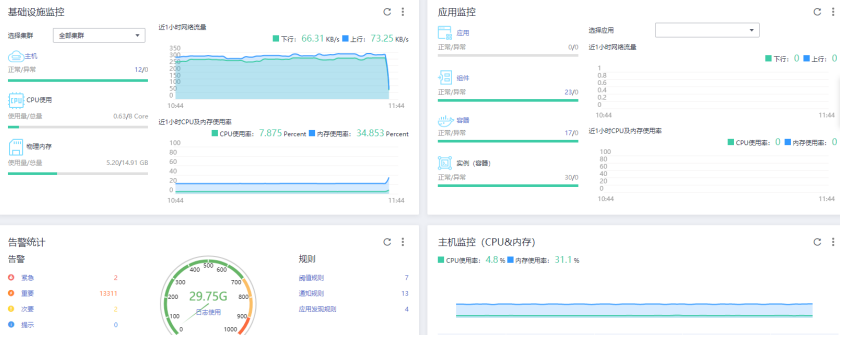

# **1.3** 产品优势

# 开放易用

自建企业级分布式区块链网络并非易事,不仅需要深入专业的区块链知识,同时需要 各种复杂的设计和配置,易出错,投入成本高。

- BCS可以帮助企业最快5分钟内完成区块链网络部署,可节省80%的开发和部署成 本。
- 提供全生命周期管理和界面化的智能合约编码、调试与部署。让用户简单使用区 块链系统,专注于自身业务应用的创新与开发。

# 灵活高效

- 支持多种高效共识算法,深度优化已有算法,在安全和效率上达到平衡点。
- 秒级共识(100000TPS+),满足业务性能需求。
- 区块链账本存储在高效弹性存储文件中,满足用户海量快速存储需求。
- 支持多角色节点和成员动态加入/退出,支撑用户高效组建联盟链。

# 高性价比

- 随时休眠/唤醒、支持共识数据老化,减少使用成本。
- 对接运维平台AOM对区块链服务进行统一运维,为客户提供全系列的系统状态、 性能和交易情况的监控,运维,报警能力,能为用户降低运维成本。
- 提供节点伸缩功能,用户可根据需求进行弹性伸缩,大大提高使用性价比。

## 安全隐私保障

全方位保护区块链安全:

- <span id="page-12-0"></span>● 自身安全体系保护区块链稳定运行。
- 基于Hyperledger的安全体系通过证书管理、链式数据结构等手段实现不可篡改、 隐私保护。
- 自主创新的同态加密、零知识证明等算法提供更进一步的安全隐私保护。
- 支持基于国密算法的加解密。

# 可信协作

基于区块链构建多方可信协作的基础设施:

- 基于W3C的DID标准和VC (DID可验证声明)标准,支持分布式身份管理能力, 降低合作各方间信任成本、提升整体协作效率。
- 基于区块链构建数据可信共享平台,促进多方数据可信流动、打破数据孤岛,发 挥数据价值。
- 基于区块链、TEE (Trusted Execution Environment)技术和联邦学习等技术构建 数据不出域的安全计算能力,达到数据可用不可得,充分保障用户数据隐私。

# **1.4** 基本概念

# 区块链

根据工信部指导发布的《区块链技术和应用发展白皮书》的解释:狭义的讲,区块链 是一种按照时间顺序将数据区块以顺序相连的方式组合成的一种链式数据结构,并以 密码学方式保证的不可篡改和不可伪造的分布式账本。广义来讲,区块链技术是利用 块链式数据结构来验证和存储数据、利用分布式节点共识算法来生成和更新数据、利 用密码学的方式保证数据传输和访问的安全性、利用由自动化脚本代码组成的智能合 约来编程和操作数据的一种全新的分布式基础架构与计算范式。

# 分布式账本

分布式账本是一种在网络成员之间共享、复制和同步的数据库。分布式账本记录网络 参与者之间的交易,比如资产或数据的交换。这种共享账本消除了调解不同账本的时 间和开支。手册中提到的账本均指的是分布式账本。

- 去中心去信任:多份数据分布保存在各个节点,没有中心化或第三机构负责控制 数据。
- 集体维护数据一致:参与者以公钥作为身份标识,各节点独立校验数据合法性, 各节点共识决定写入哪些数据。
- 数据可靠难以篡改:数据在区块中,各节点保存全部区块。可定制数据访问权 限,块间的链式关联防止篡改数据。

# 智能合约

即链代码,是运行在区块链上的、特定条件下自动执行的代码逻辑,是用户利用区块 链实现业务逻辑的重要途径。基于区块链特点,智能合约的运行结果是可信的,其结 果是无法被伪造和篡改的。

- 过程无法作弊:满足条件自动触发,执行结果独立验证。
- 结果不能修改:数据保存在区块链。
- 合约内容可靠:智能合约内容保存在区块链中。
- 隐私保护:只有指定的参与方可以获取合约内容、数据。

## <span id="page-13-0"></span>**peer** 节点

维护账本的网络节点,一个或多个peer节点组成peer组织。

#### 共识节点

区块链网络中参与交易的节点。

#### 通道

通道可以将区块链网络中的账本数据进行隔离和保密,主要用于实现联盟链中业务的 隔离,每个通道可视为一条子链,并且对应一套账本,同一个区块链网络,不同通道 之间的账本数据不可见。

### 分布式共识

系统中多数独立参与者对某个交易/操作的有效性达成一致。包括对双方交易的验证达 成一致、对任何交易的其他合法性(比如业务逻辑合法性)的验证达成一致、对于合 法数据是否写入现有账本达成一致。

#### 哈希算法

一段数字内容的Hash值,可以用于验证数据的完整性。数字内容的微小修改都会引起 Hash值的巨大变化。合格的Hash算法很容易由数字得到Hash值,却几乎不可能通过 Hash值反算出原数字内容。

#### 组织

在通道中一般包含有若干成员(组织),若两个区块链网络实体的身份证书能够追溯 到同一个根CA,则认为这两个实体属于同一组织。

# **1.5** 产品规格差异

#### **Hyperledger Fabric** 增强版

区块链服务BCS提供专业版、企业版供您选择使用,每个版本均有不同的规格支持,详 细请参见表**1-1**。

#### 说明

一个容器集群目前只能部署一个区块链实例。

#### 表 **1-1** 各版本区别

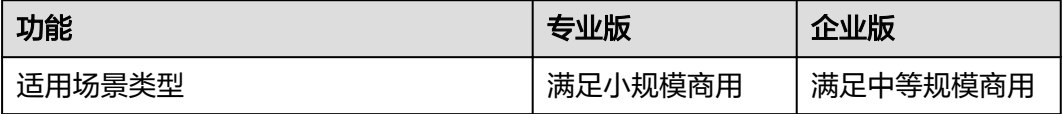

<span id="page-14-0"></span>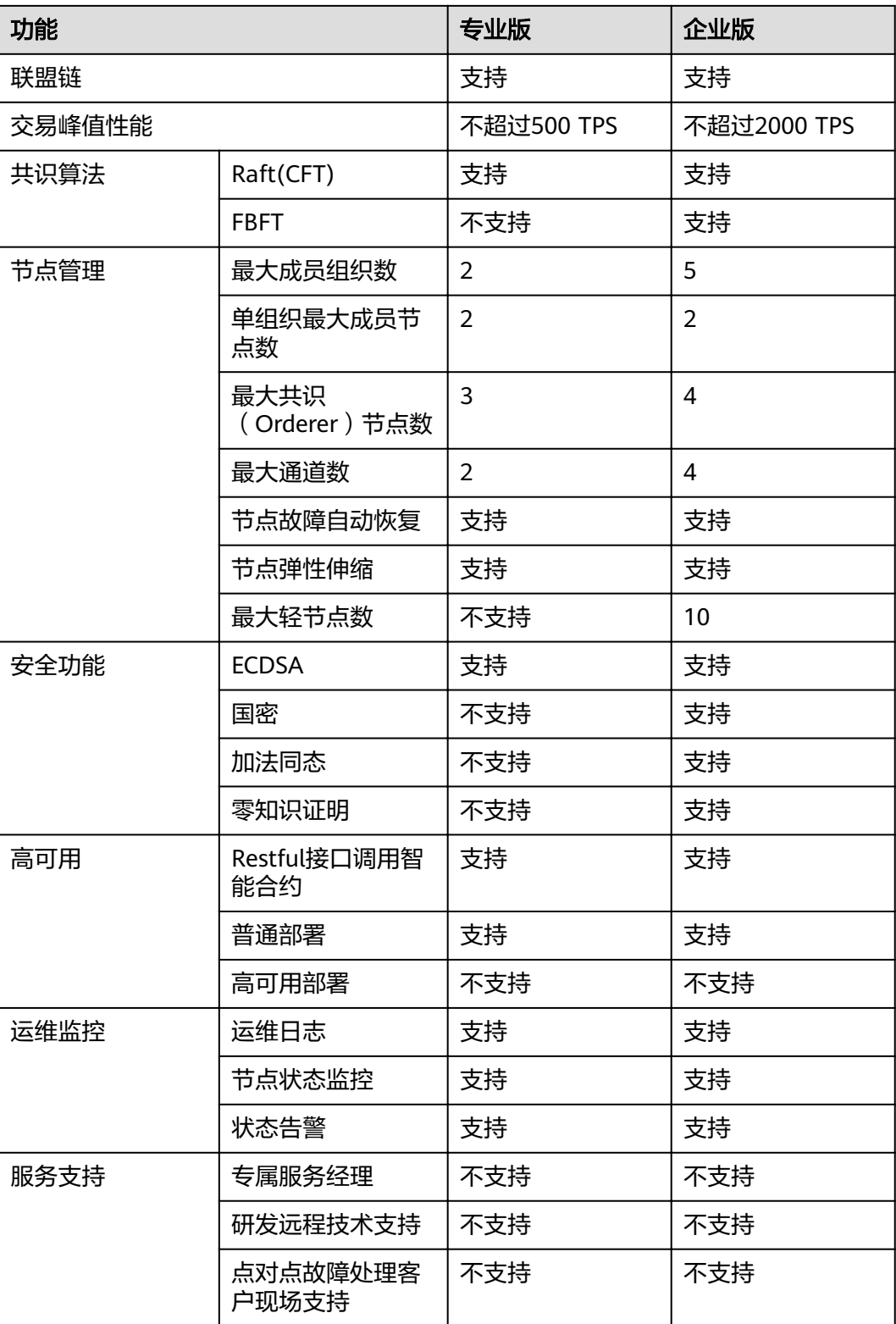

# **1.6** 应用场景

# <span id="page-15-0"></span>**1.6.1** 公司间交易

区块链服务为公司间交易构建由跨国集团各辖区各子公司和审计机构作为参与方组成 的协作联盟,帮助双方提高信任,消灭对账及差异,提供全程审计支持。

# 行业现状及痛点

#### ● 公司间信任问题

交易双方由于并非完全信任,在合同约定执行、交易过程中物权转移、资金转移 存在信任问题。

● 延迟财务结算

由于内部交易对账需要耗用大量的人力和时间,对账的差异很可能引起账务结账 的延迟,报表出具延迟。

● 效率低下和高成本

内部对账过程冗长,需大量财务人员工作和时间,而且对账结果并不理想,监管 更不容易。

#### 数据无法共享

集团下各公司间财务数据分布于不同类型的ERP中,不同系统间没有集成,各系统 间不互通。

#### ● 与监管方之间缺乏信任

跨国集团公司必须保留多年的记录(通常为10年或更长时间),并向外部审计师/ 当局证明数据来源和未被篡改。

#### ● 重复问题

公司间转移定价及复杂的交易业务问题可能造成税基侵蚀和利润转移(BEPS), 存在报表重述的风险。

# 方案架构

基于区块链服务可以实现:

● 统一化账本

提供不可篡改、可追溯的一致性业务交易记录,消除双方对账工作,满足审计追 溯。

- 数字资产化 对交易资产和权益的Token化,实现数字资产的生命周期管理。
- 履行智能合约 实现自动化处理,保证了按照条款忠实执行的公正性。

#### <span id="page-16-0"></span>图 **1-3** 方案架构

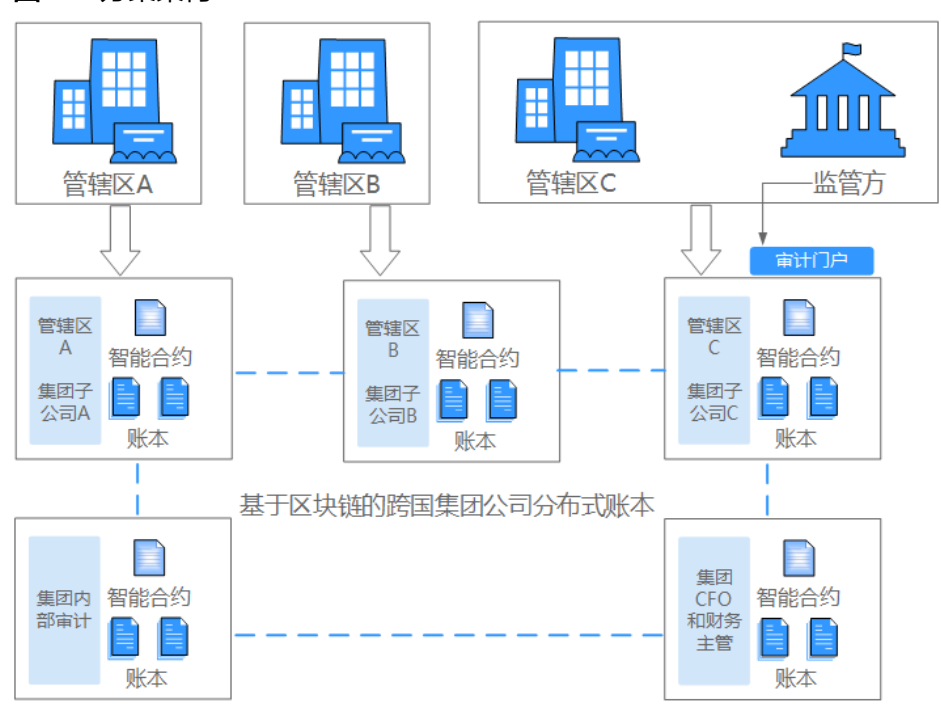

# 方案优势

- 消灭了公司间对账工作,保证公司间交易一致性和账务平衡性。
- 利用Token跟进货物的状态、时间、物理位置和所有权变更,将合同条款完全融入 交易过程,提升双方信任。
- 精简和规范公司间供应链流程。
- 支持了不同系统之间的公司间事务处理。
- 为内部审计和外部审计提供端到端可追溯和不可篡改的信息。

# **1.6.2** 供应链物流

基于区块链服务,同时结合物联网技术,构建由生产商、仓储、物流商和客户作为参 与方组成的协作联盟,将货物从生产,仓储、干线物流,经销商,本地物流一直到客 户全流程信息的可信记录,解决了信息孤岛,信息流转不畅,信息缺乏透明度等行业 问题。

# 行业现状及痛点

#### ● 纸质单据

很多环节仍然大量沿用手工操作和纸质单据,导致运单流转时间长、成本高、对 账慢、易丢失和污损,文件成本占物流成本的1/5。

● 效率低

供应链各协作方信息系统独立,没有统一的标准和信息系统,协作方之间协作和 作用难度大。

● 周期长

电子信息易被篡改,只能采用纸质单据作为结算的唯一凭据,上下游核算周期 长,承运商的平均应收款账期较长。

#### ● 融资难

承运商大多为中小企业,缺乏信用记录,信用积累和数据,融资难,融资成本 高。

## 方案架构

区块链供应链物流与现有参与方IT信息系统的结合,可实现:

- 统一化账本。提供不可篡改、可追溯的一致性货物流转记录,满足审计要求。
- 为参与方IT系统提供通用接口接入区块链服务,相关信息输入不可篡改,各自为 自己的信用买单,逐步建立信任体系。
- 通过司机APP附加地址围栏信息自动输入实现实时展示"由谁,在什么时间,在 什么地方"处理货物。
- 履行智能合约。实现自动签收和结算,自动运算输出绩效结果,公平公正。

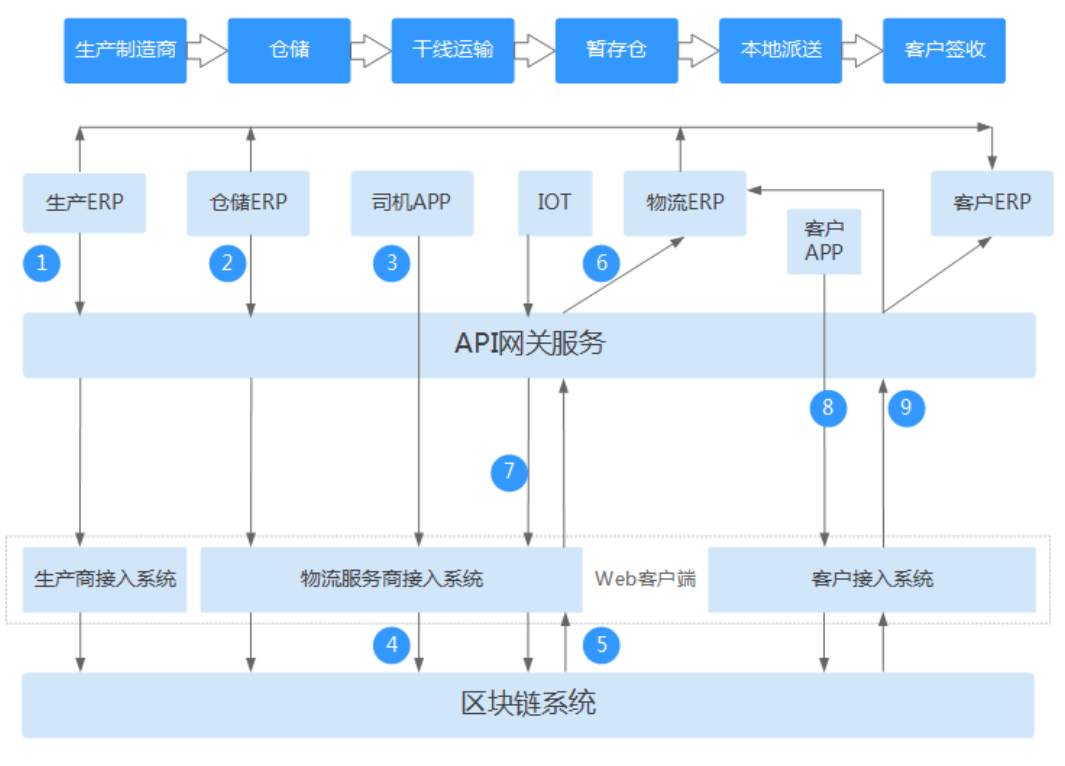

图 **1-4** 方案架构

#### 流程描述:

- 1、发货信息由接入系统上传区块链。
- 2、收发货信息经接入系统上传区块链。
- 3、司机扫描货物信息。
- 4、物流信息经接入系统上传区块链。
- 5、区块链回复确认信息已写入。
- 6、信息通过API网关写入IT系统。
- 
- 7、卡车GPS信息经服务器上传区块链。<br>8、客户收货信息经服务器上传区块链。
- 9、区块链确认信息已写入并上传写入LSP和生产商ERP。

# 方案优势

减少错误

<span id="page-18-0"></span>分布式共享账本极大改善供应链的可追溯和透明度,可有效减少或消除欺诈和错 误。

提高效率

通过电子POD,减少纸上作业造成的延误,通过智能合约自动结算,提高效率。

降低成本

通过快速结算,自动接单,有效跟进,可以有效降低各方的物流成本。

透明审计

不可篡改的分布式账本,不可抵赖的签名,能快速有效的发现供应链物流中存在 的问题。

● 提高信任

货物从生产、运输到最终接收,通过区块链技术可以实现全程跟进,规则透明, 自动结算,可以极大提高消费者和第三方的信任。

## **1.6.3** 医疗健康

区块链服务为医疗健康构建由各医疗机构、第三方机构和监管部门作为参与方组成的 协作联盟,通过不可篡改、隐私保护的电子病历打通医疗信息孤岛,帮助医患双方提 高信任,让患者拥有全面的健康和医疗信息,为远程医疗和转诊医疗提供基础。

## 行业现状及痛点

#### ● 数据不安全

医疗健康数据大多存储在数据中心,如果数据中心发生自然灾害、黑客入侵等, 那么患者的电子病历就有可能会彻底丢失。

● 信息孤岛

医疗机构之间没有合理的互信机制和良好的分享机制,容易形成"信息孤岛" 不利于数据的完整性和全面性。信息的可靠性以及在共享中信息的随意修改都成 为面临的主要问题。

● 重复医疗

由于各个医院和机构之间信息不互通,患者去一家医院就会在该医院建立一份电 子病历,使患者重复做各种检查,耽误时间、金钱以及医疗资源。

● 无获得感

医疗资料存放在医院系统中,患者对自己的数据不了解,也无法掌控,患者的就 诊与健康管理受有限资料的限制。

#### 方案架构

通过由医疗机构、第三方机构、医生、患者和监管机构组成的基于电子病历的医疗健 康联盟链,将医疗和健康数据上链,通过加密技术和智能合约授权机制,实现患者数 据安全授权查询,支撑科研数据确权隐私使用。实现安全、共信和确权。

## <span id="page-19-0"></span>图 **1-5** 方案架构

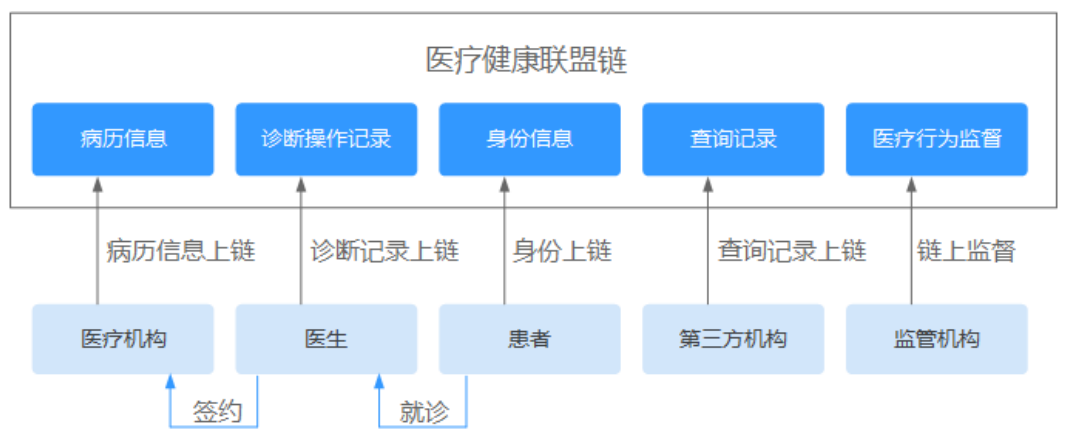

# 方案优势

#### 打通信息孤岛

通过医疗联盟链,打通整个医疗机构信息系统,将区域检验、超声和放射结果互 通互认,实现网络门诊、双向转诊和远程会诊。

#### 不可篡改

通过将电子病历,医生诊断过程和结果、病历查询记录和病人身份上链,确保信 息不可篡改,访问可跟进,减少医患纠纷,构建和谐医疗环境。

#### 保护隐私和知情权

通过加密和合约授权机制,严格保护患者医疗隐私信息,做到患者全掌握,他人 使用需授权。

#### 快速有效监管

所有数据上链,监管机构在用户授权下可以快速有效监管医疗行为,有效防止违 规行为和医患纠纷。

# **1.7** 计费说明

# **1.8** 约束与限制

使用区块链实例需要先创建云容器引擎(CCE)集群、给服务器绑定弹性IP(EIP), 再部署使用区块链实例及建立区块链应用。

区块链服务对配额进行了限制,最多支持创建5个Hyperledger Fabric增强版实例。每 个实例按照版本不同支持不同的规格,详细信息参见**产品规格差异**页面。

# <span id="page-20-0"></span>**2 Hyperledger Fabric** 增强版管理

# **2.1** 使用引导

区块链服务BCS提供实例部署、区块链管理、通道管理、成员管理、通知管理等功能。 以下为区块链服务使用全景图,希望对您的使用有所引导及帮助。

#### 说明

BCS本身不涉及用户敏感信息。使用BCS处理数据的目的、范围、处理方式、时限等请遵从当地 适用的法律法规。BCS本身不建议传输和存储敏感数据,如果传输和存储敏感数据,请自行加密 后再传输和存储。

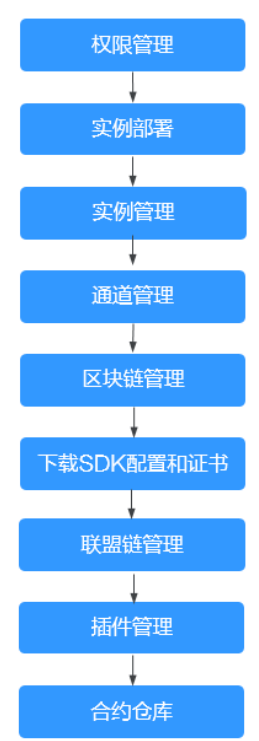

#### 图 **2-1** 使用引导

#### <span id="page-21-0"></span>1. [权限管理](#page-22-0)

创建用户并授权使用BCS。

2. [实例部署](#page-25-0)

Hyperledger Fabric增强版支持在CCE集群部署。

3. [实例管理](#page-31-0)

提供Hyperledger Fabric增强版实例管理功能,可实时查看实例运行状况,并对区 块链实例做相应的操作。

4. [通道管理](#page-52-0)

通道为组织节点提供通信渠道。通过通道管理功能您可以创建通道或为已有通道 添加组织节点等。

5. [区块链管理](#page-55-0)

提供界面化链代码管理功能,包括链代码安装、实例化、更新链代码。

#### 6. 下载**SDK**[配置和证书](#page-62-0)

开发应用之前需要进行配置文件下载,配置文件中包含用户证书和SDK。

#### 7. [联盟链管理](#page-64-0)

当您已创建区块链类型为"联盟链"时,您可以通过邀请其他租户加入此联盟 链,组建一个多成员参与的联盟链系统。

8. [插件管理](#page-66-0)

用于管理BCS实例的扩展功能,以支持选择性扩展满足特定需求的功能。

9. [合约仓库](#page-68-0)

提供已经实现某些基本功能的智能合约,您可以使用模板提供的基础功能代码, 直接使用或二次开发符合自己业务逻辑的智能合约。

# **2.2** 访问和使用

### 配置本地 **hosts** 文件

安装部署BCS后,首次登录BCS控制台前,需要在本地hosts文件中配置控制台域名到IP 地址的映射关系,才能正常登录BCS控制台。

步骤**1** 获取控制台域名映射信息。

在BCS部署工程导出的参数汇总表《xxx\_export\_all\_v2\_CN.xlsx》的"2.3 Portal"页签 中,从批注框中获取开始字段为"console-static"的域名和其对应的IP地址。

#### 步骤**2** 打开本地hosts文件。

- 对于Windows操作系统, hosts文件的获取路径如为"C:\Windows \System32\drivers\etc\hosts"。
- 对于Linux操作系统,hosts文件的获取路径为"/etc/hosts"。
- 步骤**3** 在hosts文件中添加如下域名映射配置。 IP地址 console-static域名

其中:"IP地址"和"console-static域名"为**1**中获取到的控制台IP地址和域名。

步骤**4** 保存更新后的hosts文件。

**----**结束

#### <span id="page-22-0"></span>登录区块链服务控制台

步骤**1** 使用浏览器,以VDC管理员或VDC业务员登录ManageOne。

非B2B场景登录地址: https://ManageOne运营面的访问地址。例如, https:// console.demo.com。

B2B场景登录地址: https://ManageOne租户面的访问地址。例如, https:// tenant.demo.com。

统一用户登录地址: https://*ManageOne主门户的访问地址*。例如, https:// console.demo.com/moserviceaccesswebsite/unifyportal#/home。在首页选择"云服 务自助中心"进入运营面。

登录方式分为"密码认证"和"USB Key认证"。

- 密码认证:输入帐号和密码。 帐号密码为VDC管理员或VDC业务员对应帐号的密码。
- USB Key认证:插入已预置用户证书的USB Key,选择设备和用户证书,并输入 PIN码。

步骤**2** 在页面左上角单击 ,选择"应用服务 > 区块链服务BCS"。

**----**结束

# **2.3** 权限管理

# **2.3.1** 创建用户并授权使用 **BCS**

如果您需要对您所拥有的BCS进行精细的权限管理,您可以使[用统一身份认证服务](https://support.huaweicloud.com/intl/zh-cn/ae-ad-1-usermanual-iam/iam_01_0026.html) (Identity and Access Management,简称IAM),通过IAM,您可以:

- 根据企业的业务组织,在您的中,给企业中不同职能部门的员工创建IAM用户, 让员工拥有唯一安全凭证,并使用BCS资源。
- 根据企业用户的职能,设置不同的访问权限,以达到用户之间的权限隔离。
- 将BCS资源委托给更专业、高效的其他帐号或者云服务,这些帐号或者云服务可以 根据权限进行代运维。

如果帐号已经能满足您的要求,不需要创建独立的IAM用户,您可以跳过本章节,不 影响您使用BCS服务的其它功能。

本章节为您介绍对用户授权的方法,操作流程如图**[2-2](#page-23-0)**所示。

## 前提条件

给用户组授权之前,请您了解用户组可以添加的BCS权限,并结合实际需求进行选择, BCS支持的系统权限,请参见:。若您需要对除BCS之外的其它服务授权,IAM支持服 务的所有权限请参见**权限集**。

# <span id="page-23-0"></span>示例流程

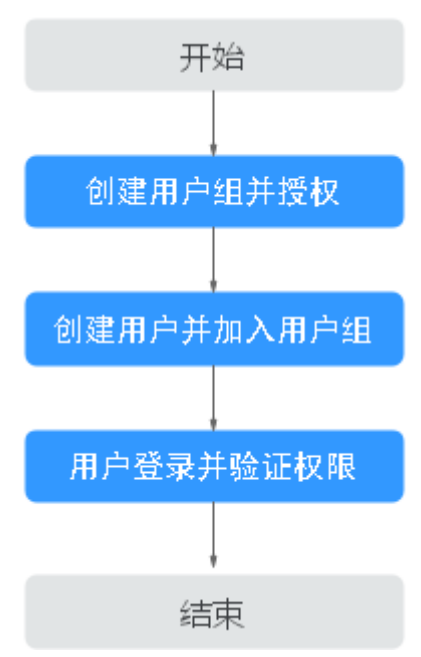

#### 图 **2-2** 给用户授予 BCS 权限流程

#### 1. [创建用户组并授权](https://support.huaweicloud.com/intl/zh-cn/ae-ad-1-usermanual-iam/iam_01_0030.html)

在IAM控制台创建用户组,并授予区块链服务的操作权限"BCS Administrator"。

- 2. [创建用户并加入用户组](https://support.huaweicloud.com/intl/zh-cn/ae-ad-1-usermanual-iam/iam_01_0031.html) 在IAM控制台创建用户,并将其加入**1**中创建的用户组。
- 3. [用户登录并](https://support.huaweicloud.com/intl/zh-cn/ae-ad-1-usermanual-iam/iam_01_0032.html)验证权限 新创建的用户登录控制台,验证区块链服务的操作权限。

# **2.3.2** 创建 **BCS** 自定义策略

如果系统预置的BCS权限,不满足您的授权要求,可以创建自定义策略。

目前支持以下两种方式创建自定义策略:

- 可视化视图创建自定义策略:无需了解策略语法,按可视化视图导航栏选择云服 务、操作、资源、条件等策略内容,可自动生成策略。
- JSON视图创建自定义策略: 可以在选择策略模板后, 根据具体需求编辑策略内 容;也可以直接在编辑框内编写JSON格式的策略内容。

具体创建步骤请参见: [创建自定义策略](https://support.huaweicloud.com/intl/zh-cn/ae-ad-1-usermanual-iam/iam_01_0016.html)。本章为您介绍常用的BCS自定义策略样例。

- 步骤1 在控制台页面, 在服务列表选择"统一身份认证 IAM", 进入统一身份认证服务页 面。
- **步骤2** 在左侧导航栏中,选择"权限管理 > 权限",单击"创建自定义策略"。
- 步骤**3** 在创建自定义策略页面中,填写策略名称、策略配置方式、策略内容、策略描述等, 并单击"确定"。

- 策略名称:自定义策略名称。例如:BCS部分权限。
- 策略配置方式:例如选择"JSON视图"。
- 策略内容:根据模板输入策略内容。 例如:授予实例管理、通道管理和成员管理权限,请复制以下内容。 {

```
 "Version": "1.1",
   "Statement": [
     {
we "Effect": "Allow",
 "Action": [
 "bcs:blockchains:list",
          "bcs:channels:list",
        "bcs:members:list" 
       \lceil }
  ]
```
表 **2-1** 策略内容参数说明

}

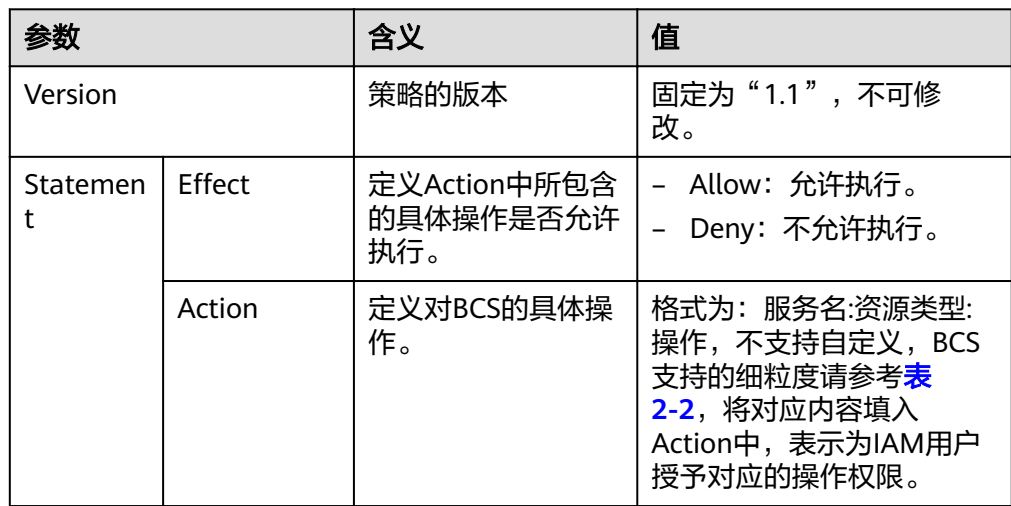

#### 表 **2-2** 细粒度权限对照表

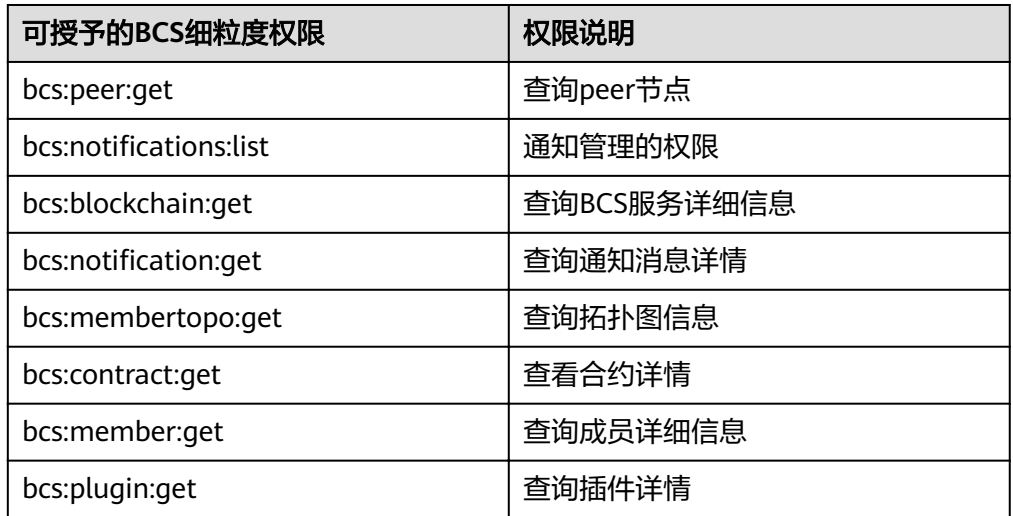

<span id="page-25-0"></span>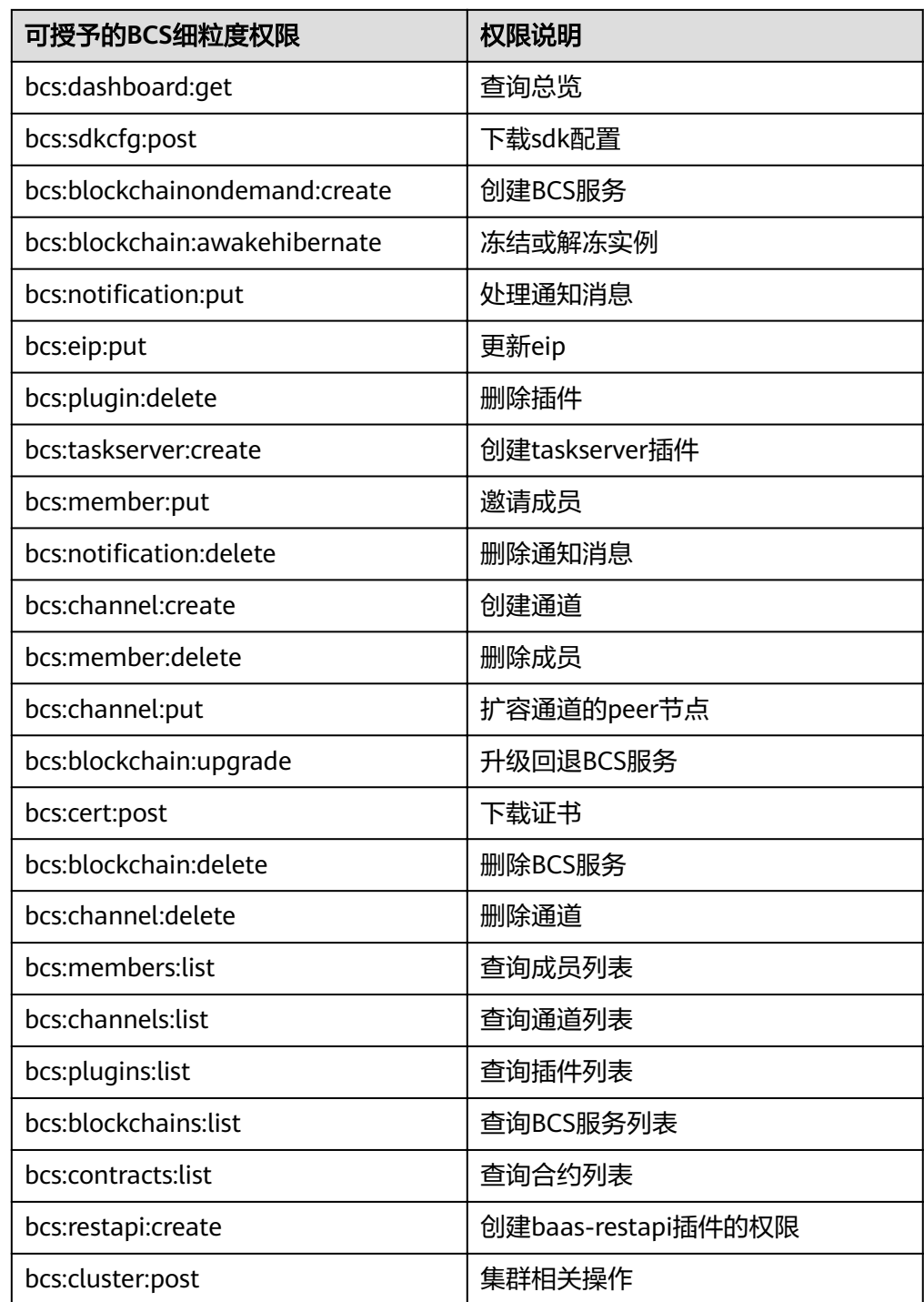

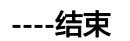

**2.4** 实例部署

# <span id="page-26-0"></span>**2.4.1** 基于 **CCE** 集群

区块链服务支持在云容器引擎(Cloud Container Engine,简称CCE)上部署,CCE提 供高可靠高性能的企业级容器应用管理服务,支持Kubernetes社区原生应用和工具, 简化云上自动化容器运行环境搭建。更多关于CCE的详情,请参见《云容器引擎用户指 南》。创建区块链实例时需要您为区块链实例配置基本参数和网络节点,以便快速完 成区块链实例的创建及部署。

# 创建区块链实例

完成环境准备工作后,可按照如下步骤创建区块链实例。

步骤**1** 创建区块链实例。

登录区块链服务管理控制台,进入"实例管理",单击页面右上角的"创建区块链实 例"。

步骤**2** 根据界面提示,配置区块链基本信息,参数如表**2-3**所示。

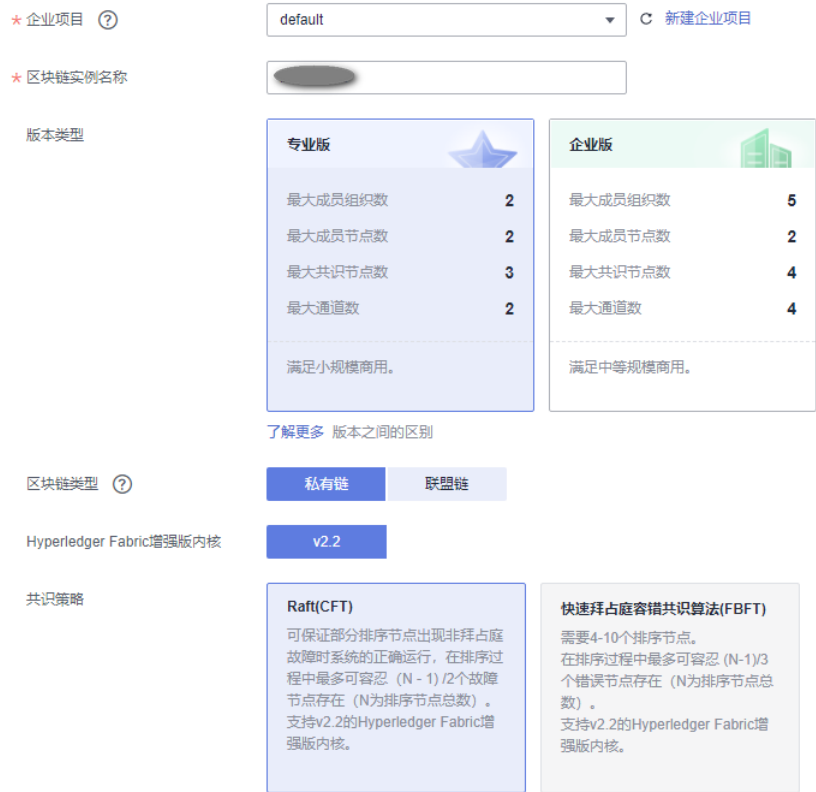

#### 表 **2-3** 基本信息配置

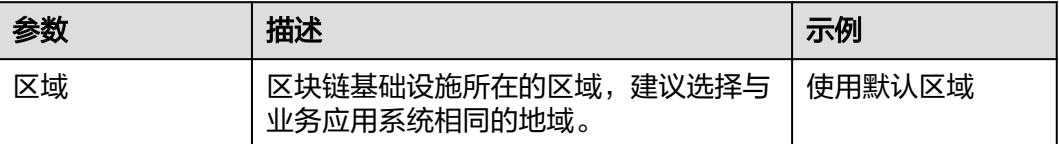

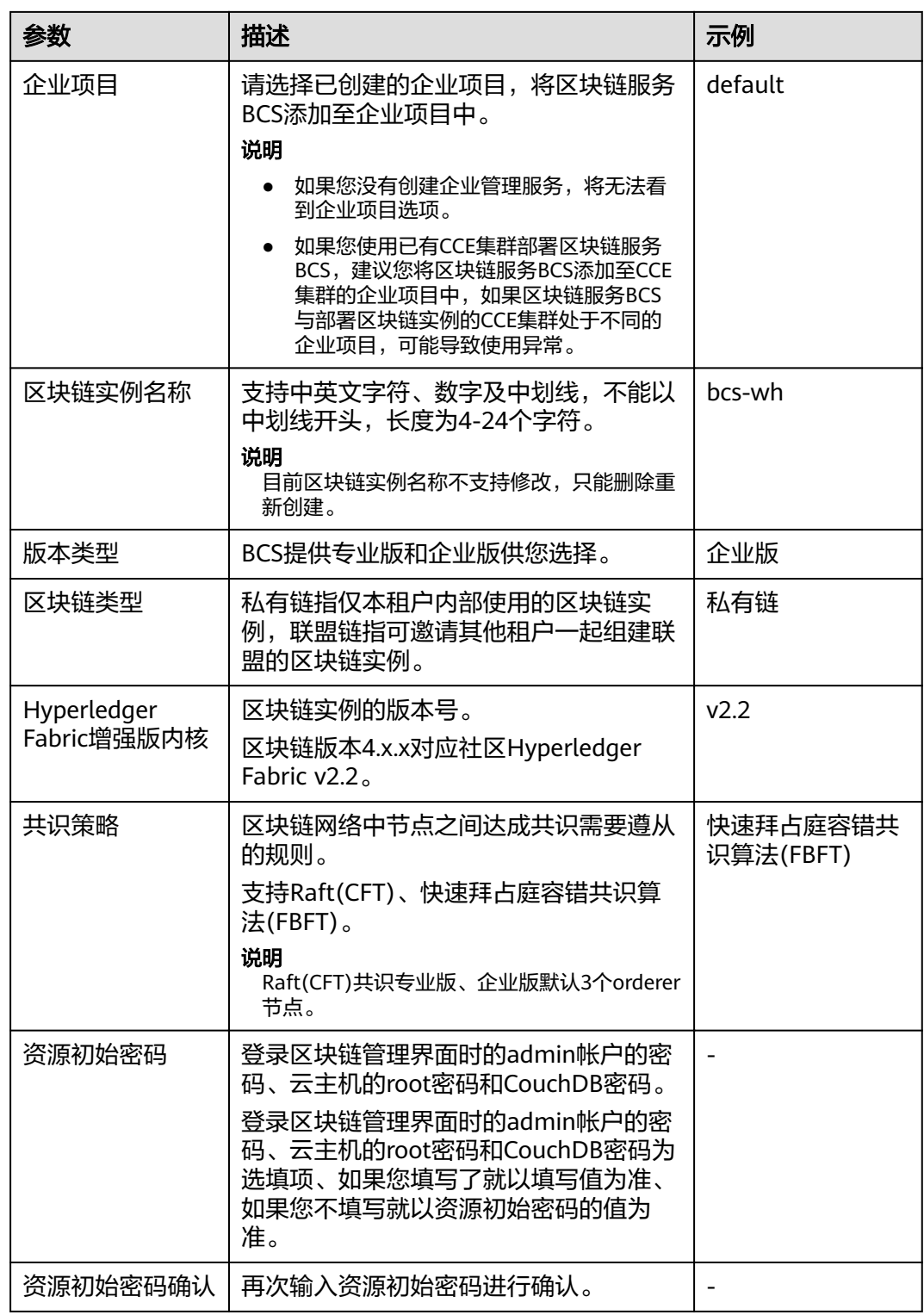

步骤**3** (可选)单击"快速创建",系统将按照表**[2-4](#page-28-0)**为您快速创建区块链实例。

#### <span id="page-28-0"></span>表 **2-4** 默认规格

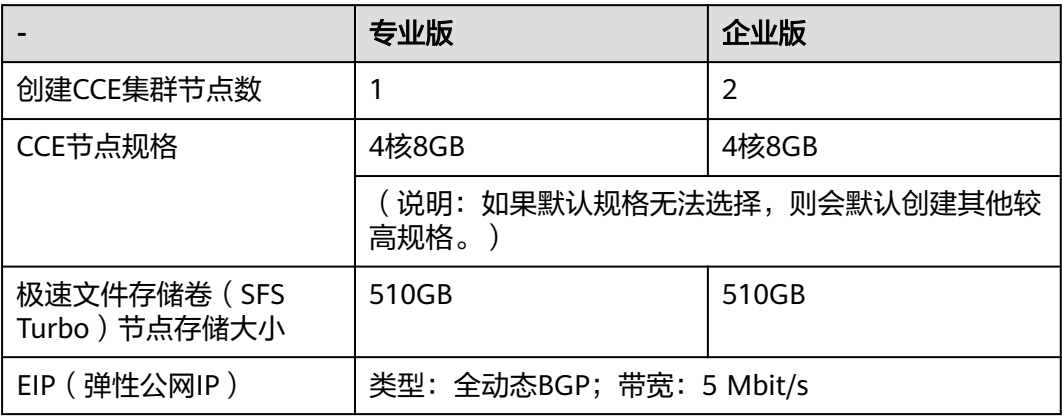

<mark>步骤4</mark> 单击"下一步: 资源配置",进行资源配置,参数如<mark>表2-5</mark>所示。

#### 表 **2-5** 资源配置

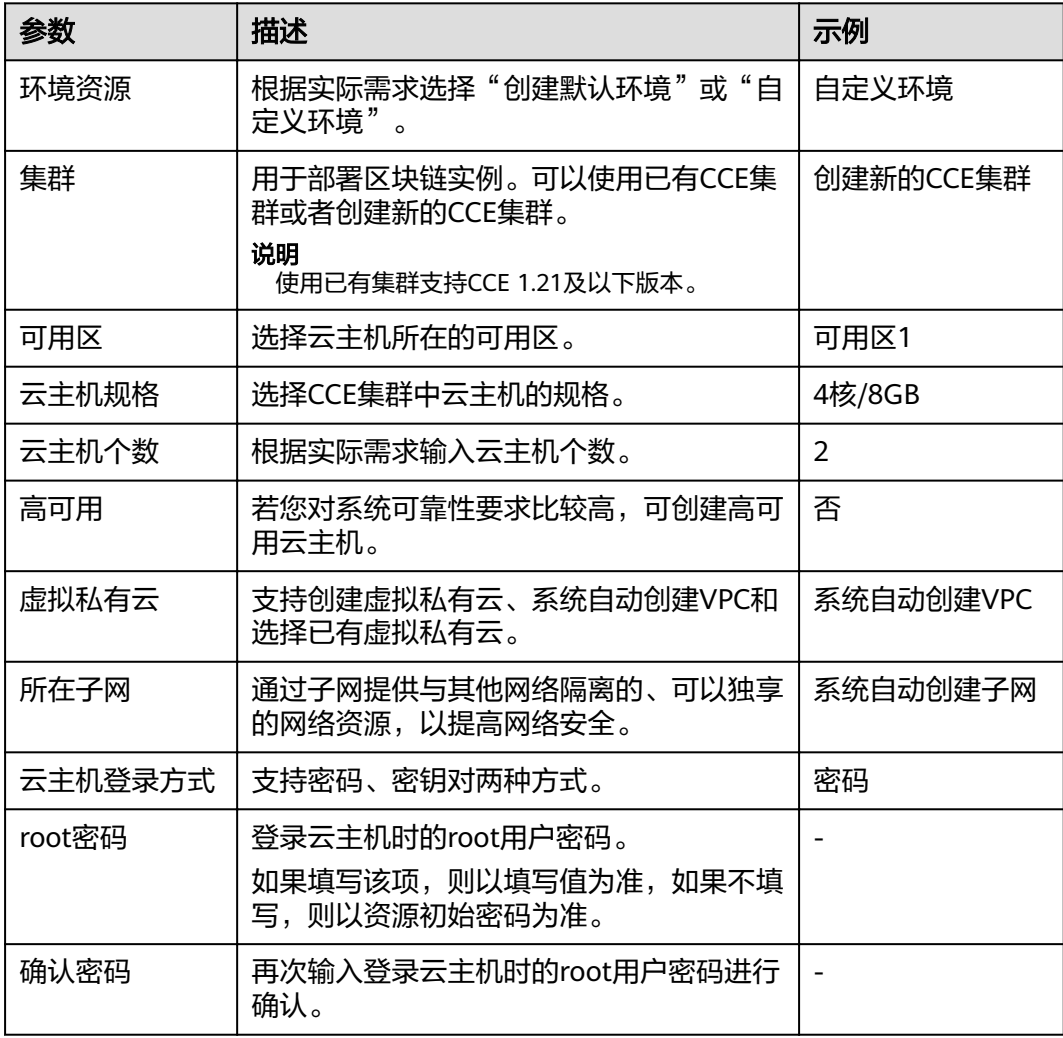

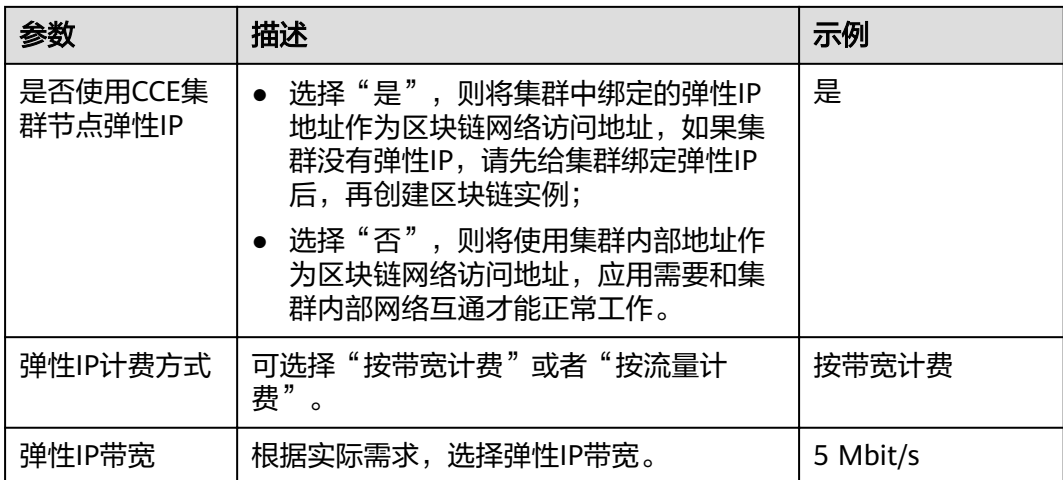

步骤**5** 单击"下一步:区块链配置",进行区块链配置,参数如表**2-6**所示。

表 **2-6** 区块链配置

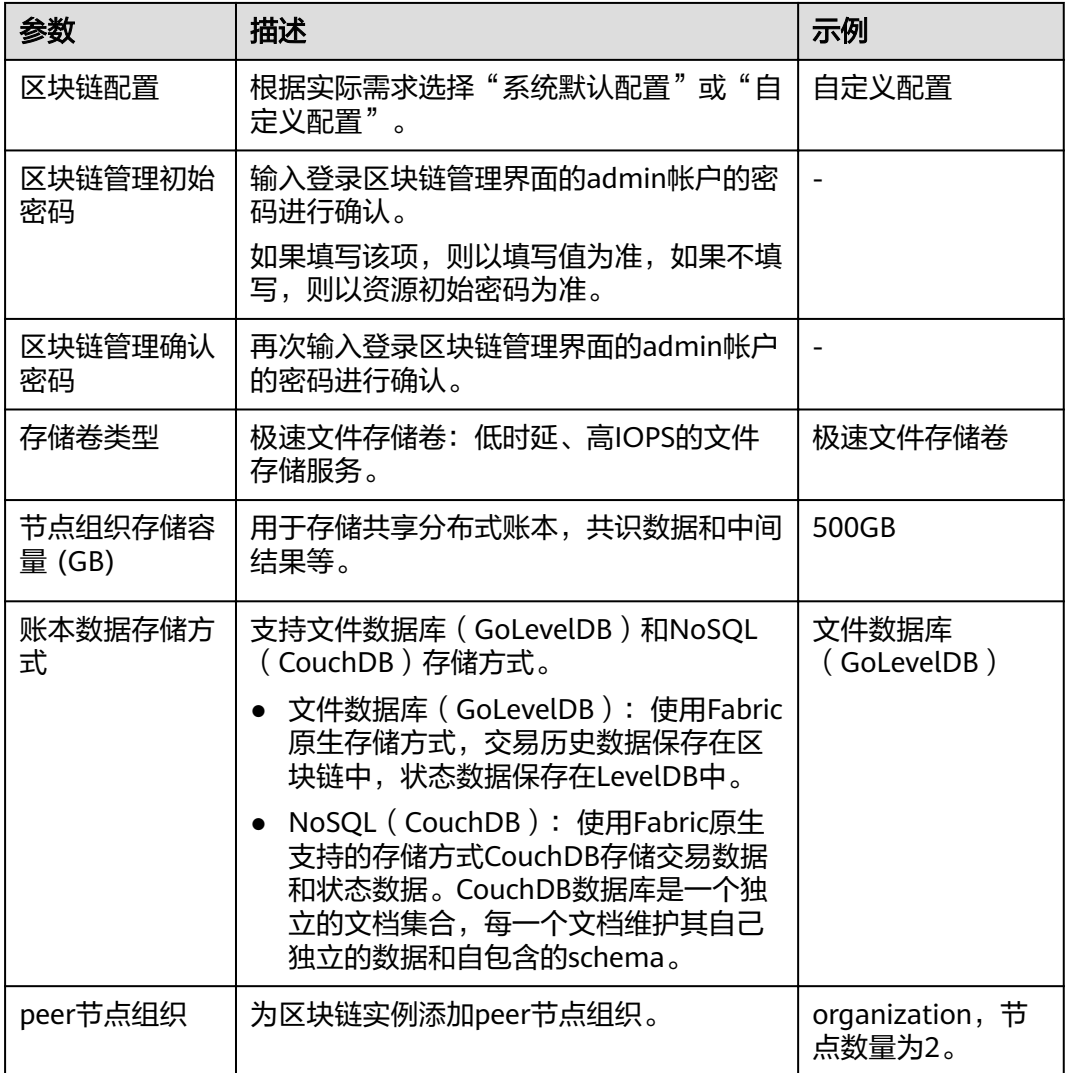

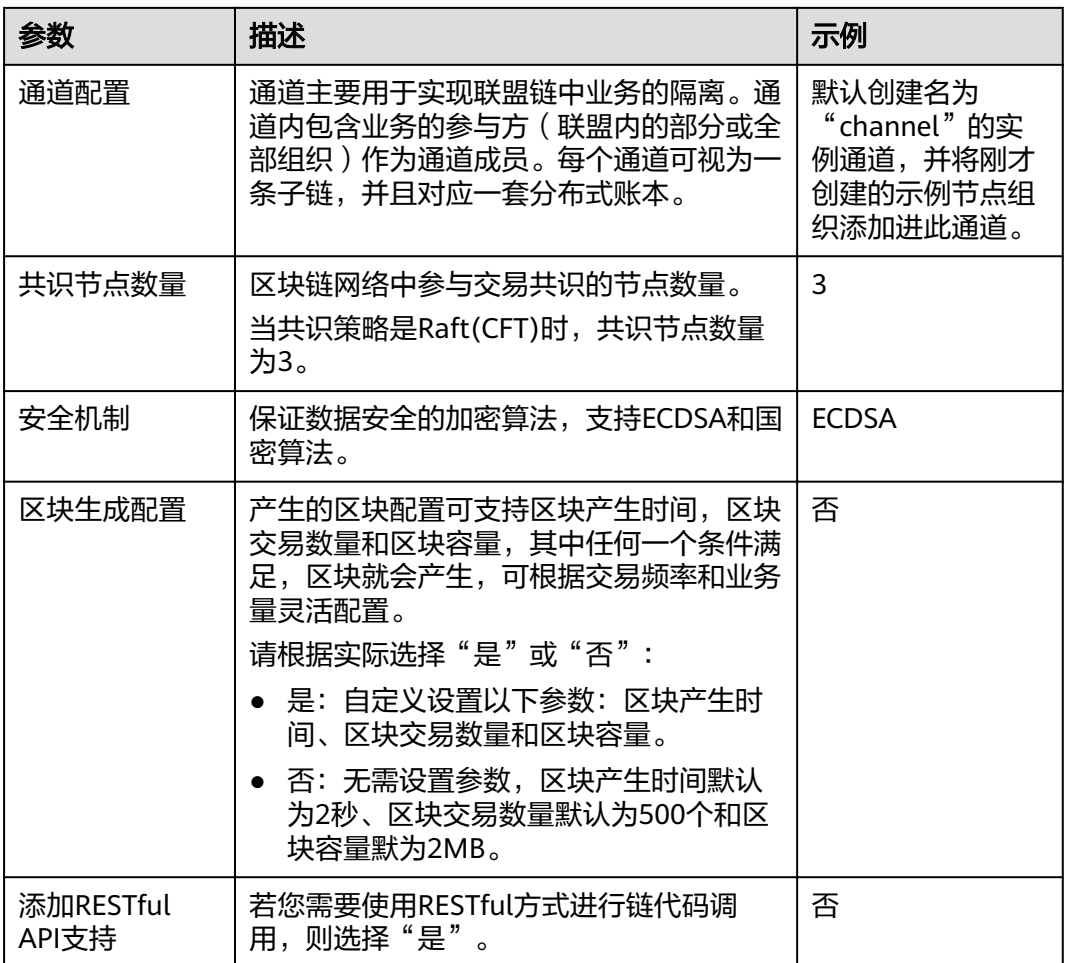

#### 步骤**6** 单击"下一步:确认规格"。

步骤7 确认配置信息无误后,单击"提交"。

请等待数分钟,安装页面提示安装成功,查看实例状态变为"正常"后,表示区块链 实例部署完成。

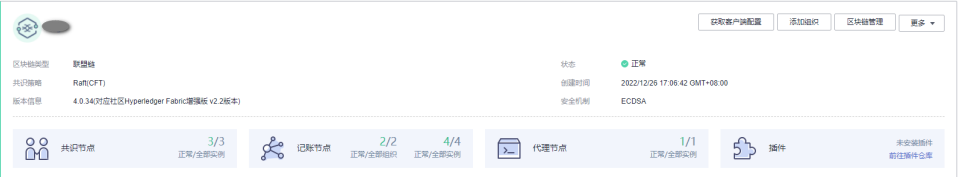

**----**结束

# 后续操作(可选)

已部署的实例,支持查看创建实例、删除实例、升级实例、添加组织、扩容节点、创 建通道、节点加入通道等操作记录。左侧操作状态栏会展示已有操作记录的状态,操 作状态类型包括:进行中、升级中、伸缩中、删除中、成功和失败(截图仅供参考, 请以实际环境为准)。

#### <span id="page-31-0"></span>图 **2-3** 操作记录

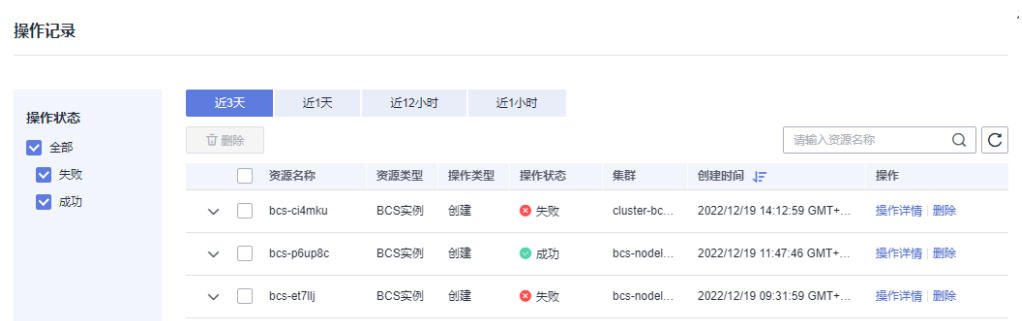

系统将保留最近三天的操作记录。

- **步骤1** 登录区块链服务管理控制台,单击左侧导航栏中的"实例管理"。
- 步骤**2** 单击"操作记录",查看各个资源的操作记录。

您可以按资源名称关键词搜索操作记录,还可以在资源所在行进行"操作详情"及 "删除"操作。

**----**结束

部署BCS的集群节点支持增加反亲和标签,在您需要将应用部署到区块链集群中时作区 分隔离,以保证系统正常工作。

- 步骤1 登录CCE控制台, 选择"资源管理 > 节点管理", 可以看到节点列表, 单击"操作" 栏的"标签管理"。
- 步骤**2** 单击"添加标签",填写需要增加标签的"键"为"nodeScope"、"值"为 "userApplication"。
- **步骤3** 单击"确定",可以看到"标签变更成功",再次单击"标签管理",可查看到已经 添加的标签。

**----**结束

# **2.5** 实例管理

# **2.5.1** 基本操作

提供Hyperledger Fabric增强版实例管理功能,可实时查看Hyperledger Fabric增强版 实例运行状况,并对Hyperledger Fabric增强版实例做相应的操作。

#### 操作步骤

- 步骤**1** 登录区块链服务管理控制台。
- 步骤**2** 单击左侧导航栏中的"实例管理",可查看区块链实例整体运行状况,具体参数说明 请参见表**[2-7](#page-32-0)**。

<span id="page-32-0"></span>图 **2-4** Hyperledger Fabric 增强版实例

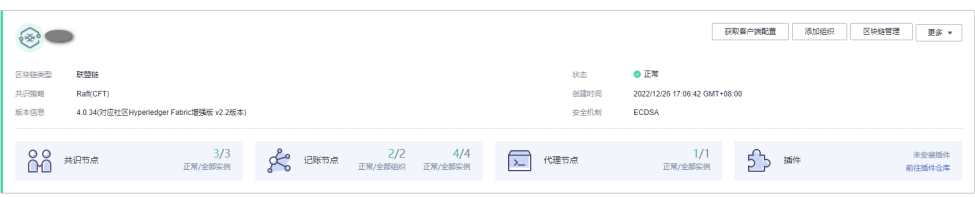

## 表 **2-7** 参数说明

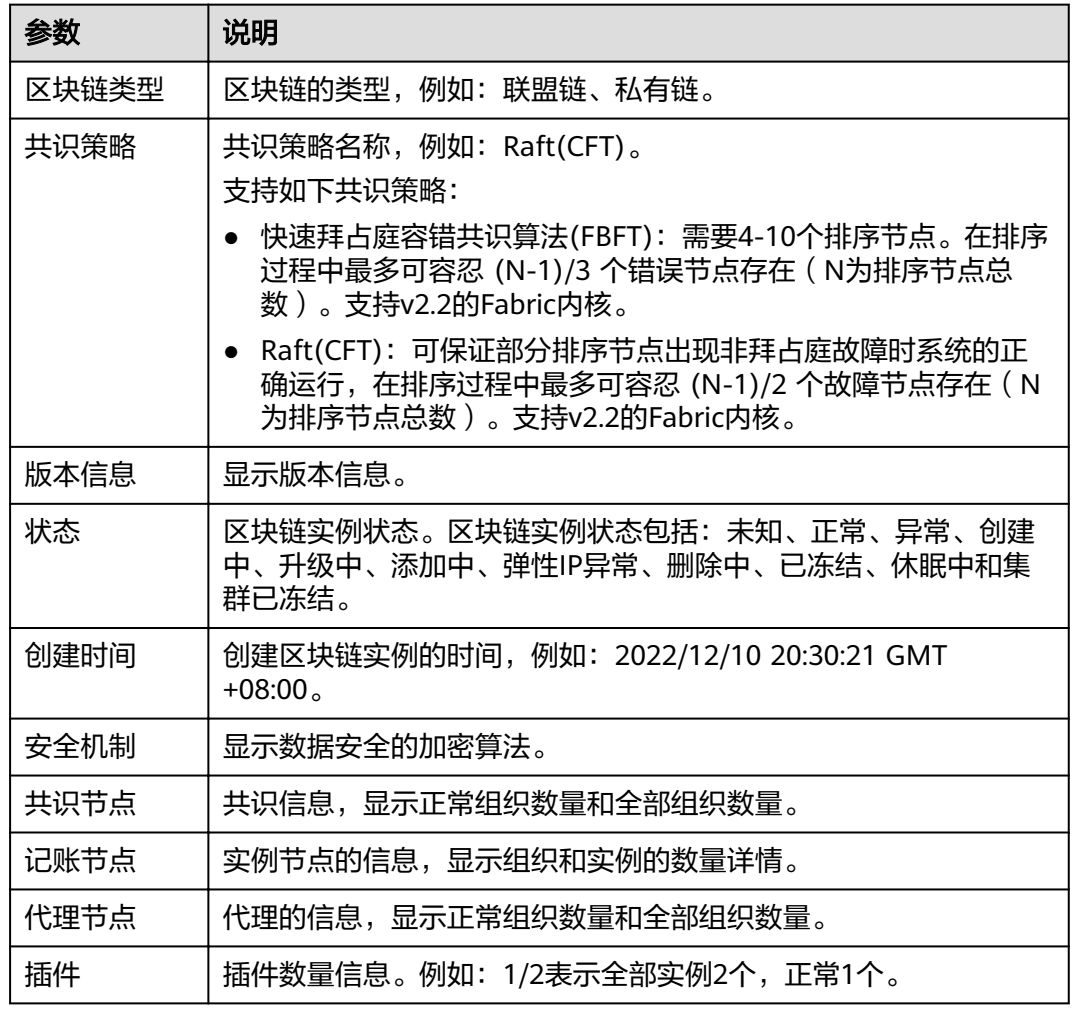

步骤**3** 在区块链实例管理页面,您可以执行如表**[2-8](#page-33-0)**下管理操作。

#### <span id="page-33-0"></span>表 **2-8** 操作列表

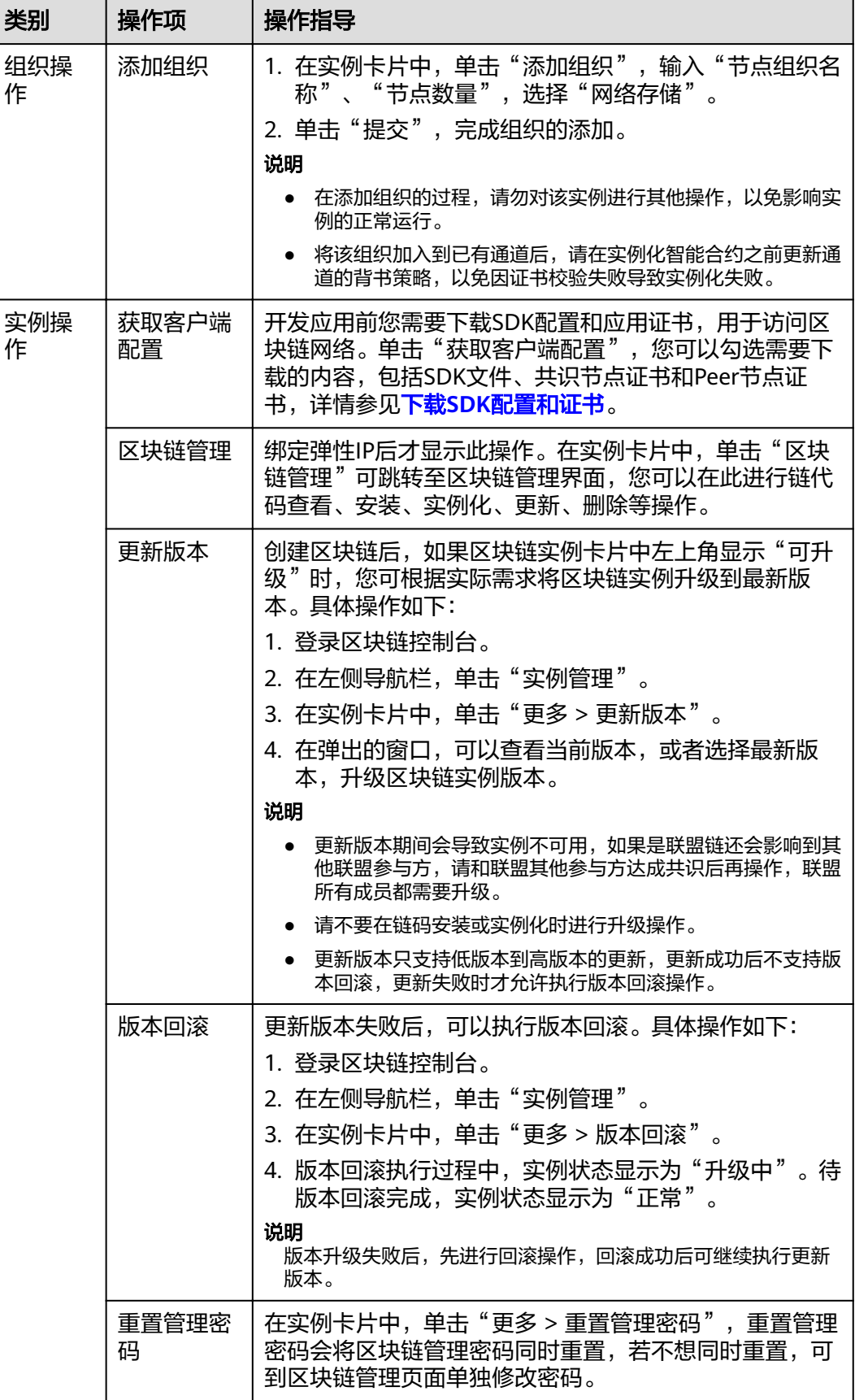

<span id="page-34-0"></span>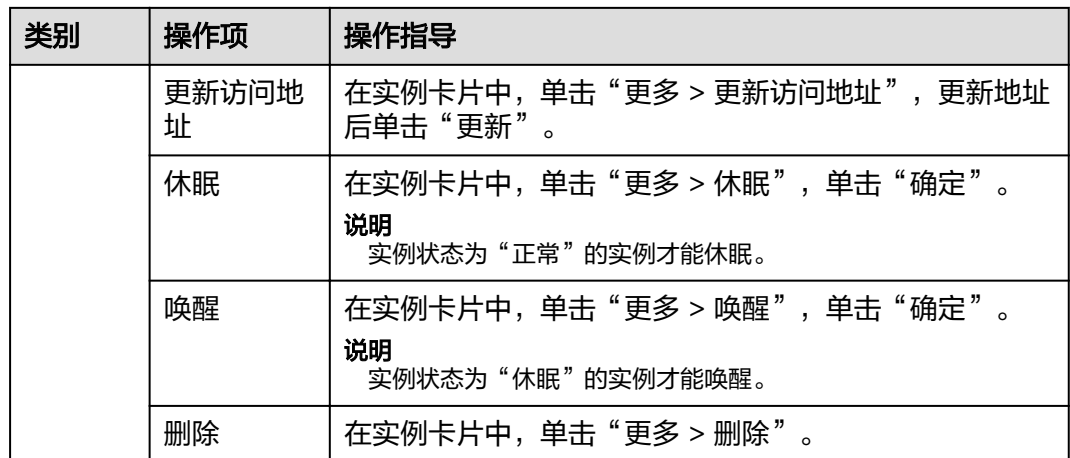

步骤**4** 单击实例名称,查看实例详情。

- 查看实例概览 单击"概览"页签,查看实例详情、代理节点、共识节点、记账节点、CPU使用 率、物理内存使用率等信息。
- 查看监控 单击"监控"页签,查看服务监控和实例监控的详细信息。 查看监控的具体操作,请参见<mark>查看监控指标和日志信息</mark>。
- 查看日志 单击"日志"页签,查看组织实例和插件实例的日志信息。 查看日志的具体操作,请参见<mark>查看监控指标和日志信息</mark>。
- 下载证书

 $R$ thismid

在"概览"页签中的区块链组织中,单击 ,下载对应的证书。

图 **2-5** 下载对应的证书

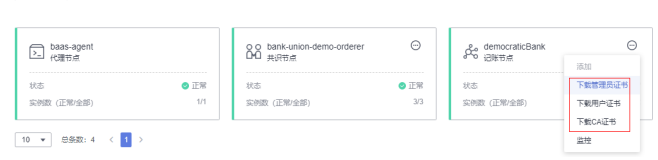

**----**结束

**2.5.2** 运维中心

## **2.5.2.1** 查看监控指标和日志信息

BCS服务自身提供运维监控能力,技术支持工程师可以通过BCS查看监控指标和日志。

#### 查看监控

步骤**1** 登录区块链服务管理控制台。

- 步骤**2** 在左侧导航栏,单击"实例管理",可查看已创建实例的基本信息,包括区块链类 型、共识策略、状态、创建时间等信息。
- 步骤**3** 在实例卡片上单击区块链名称,可查看区块链实例的详细信息。

步骤**4** 单击"监控"页签,可查看服务监控和实例监控。

- 服务监控:可查看服务的CPU使用率、物理内存使用率、网络流量、磁盘使用率 的信息。
- 实例监控:可查看组织实例信息,包括CPU使用率、磁盘读取速率、磁盘写入速 率、物理内存使用率、上行Bps、下行Bps等信息。 您可以单击实例名称后面的"监控",查看最近15分钟的数据信息。在实例监控 页面,您也可以单击"更多监控",查看更多监控信息。

图 **2-6** 查看监控信息

**ROCHER** 

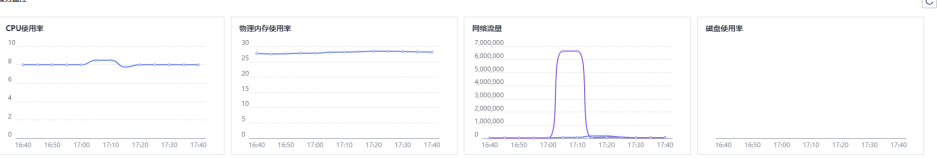

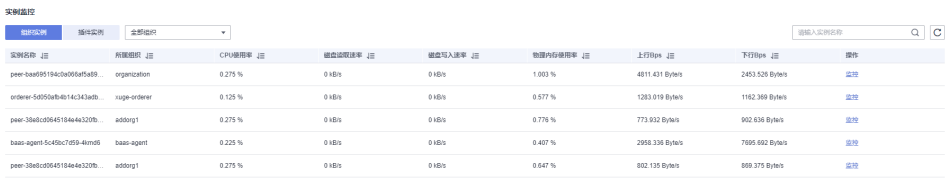
### 图 **2-7** 查看更多监控

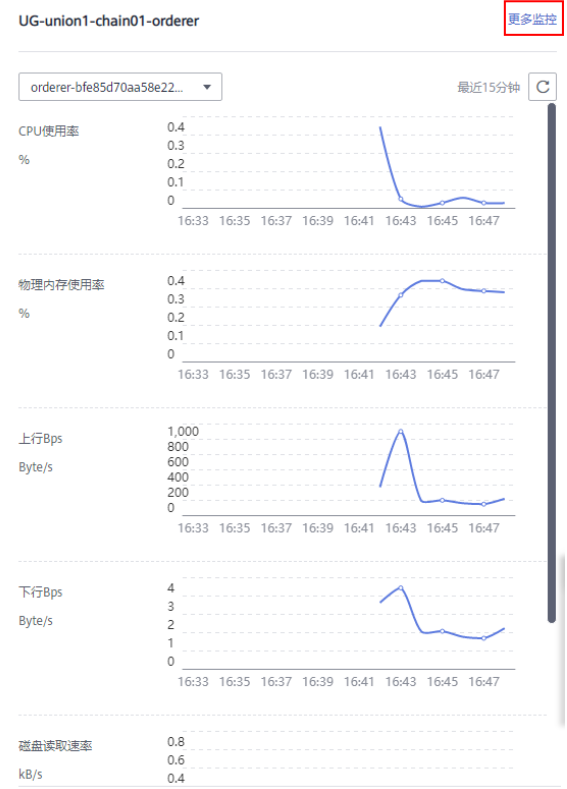

**----**结束

# 查看日志

- 步骤**1** 登录区块链服务管理控制台。
- 步骤**2** 在左侧导航栏,单击"实例管理",可查看已创建实例的基本信息,包括区块链的类 型、共识策略、状态、创建时间等信息。
- 步骤**3** 在实例卡片上单击区块链名称,可查看区块链实例的详细信息。
- 步骤**4** 单击"日志"页签,可查看日志信息。默认显示最近5分钟的日志信息,包括日志文件 名、创建时间和日志内容。

如需查看更多时间日志或导出日志到本地,请前往AOM服务。

图 **2-8** 查看日志

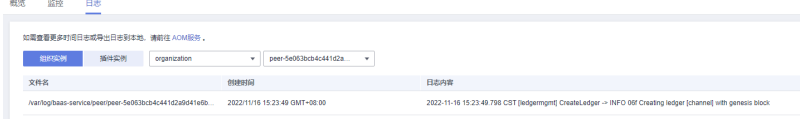

#### **----**结束

## **2.5.2.2** 查看告警信息

BCS服务自身提供运维监控能力,技术支持工程师可以通过BCS查看告警信息。告警源 包括BCS和CCE,常见告警参见表**[2-9](#page-38-0)**。

# 说明

建议根据下表做初步筛查,如仍无法消除告警,请联系技术支持人员。 对于告警源为CCE的告警,若BCS服务相关实例状态正常,且业务正常,则请参考进行排查。

## <span id="page-38-0"></span>表 **2-9** BCS 服务常见告警

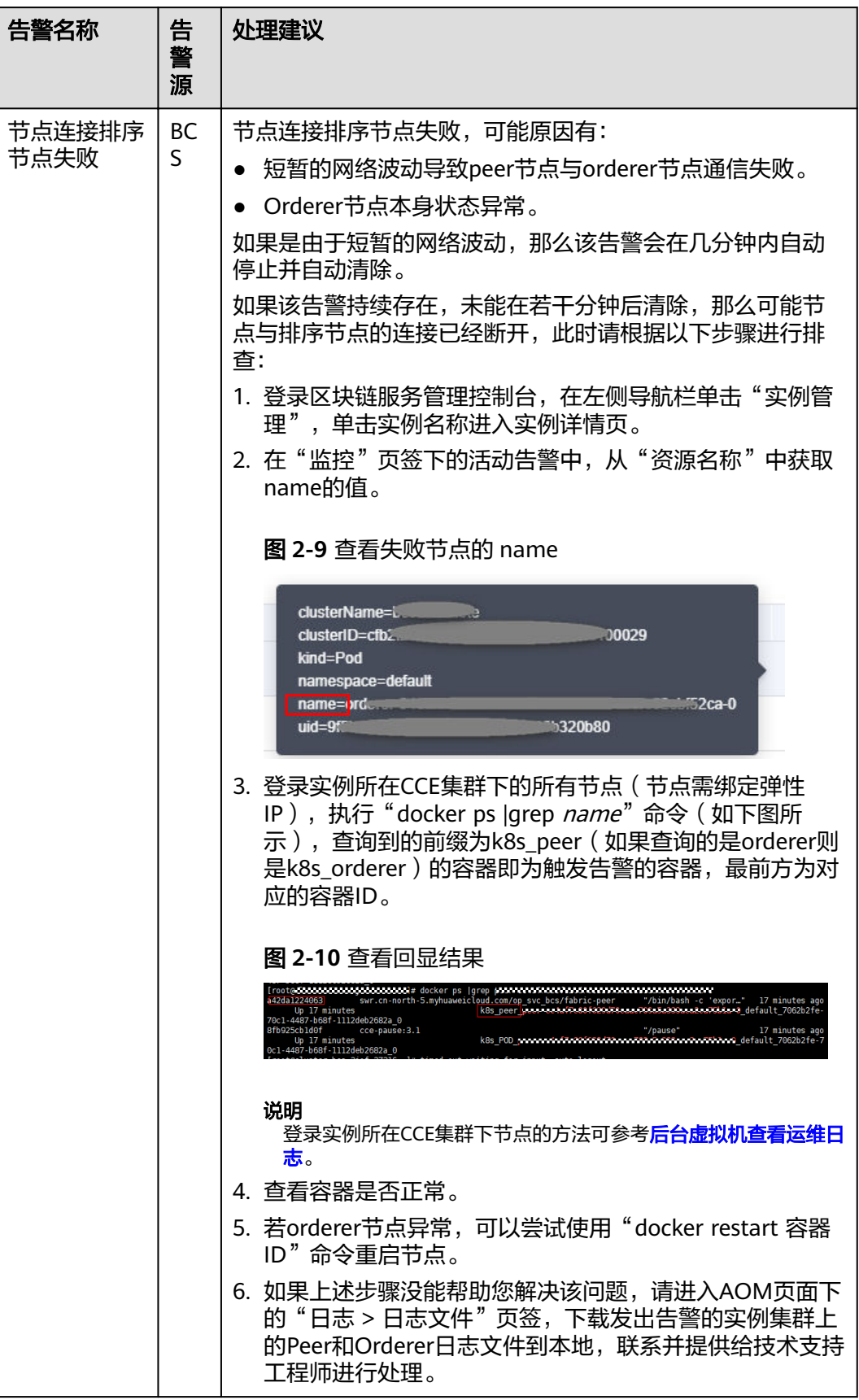

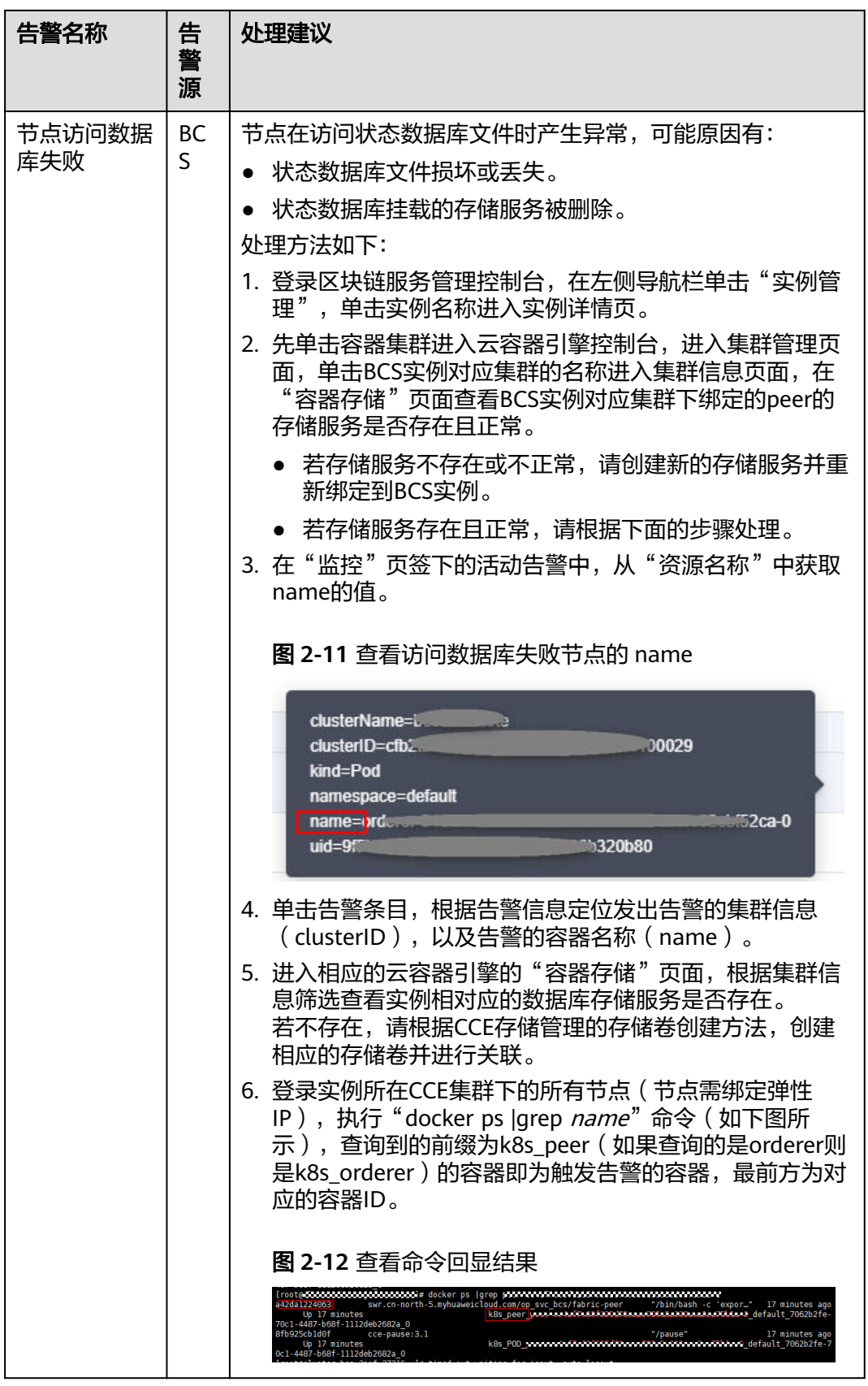

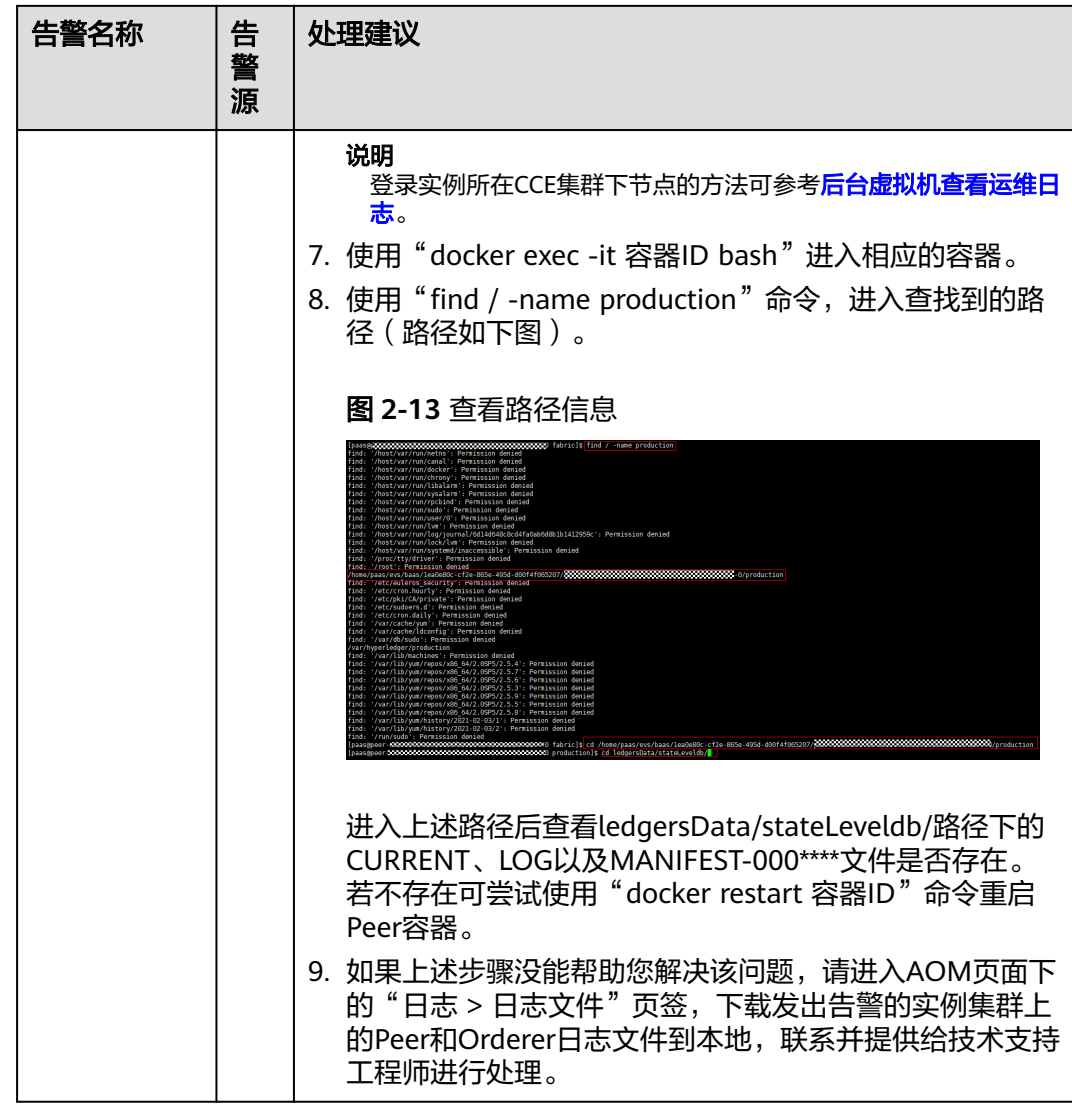

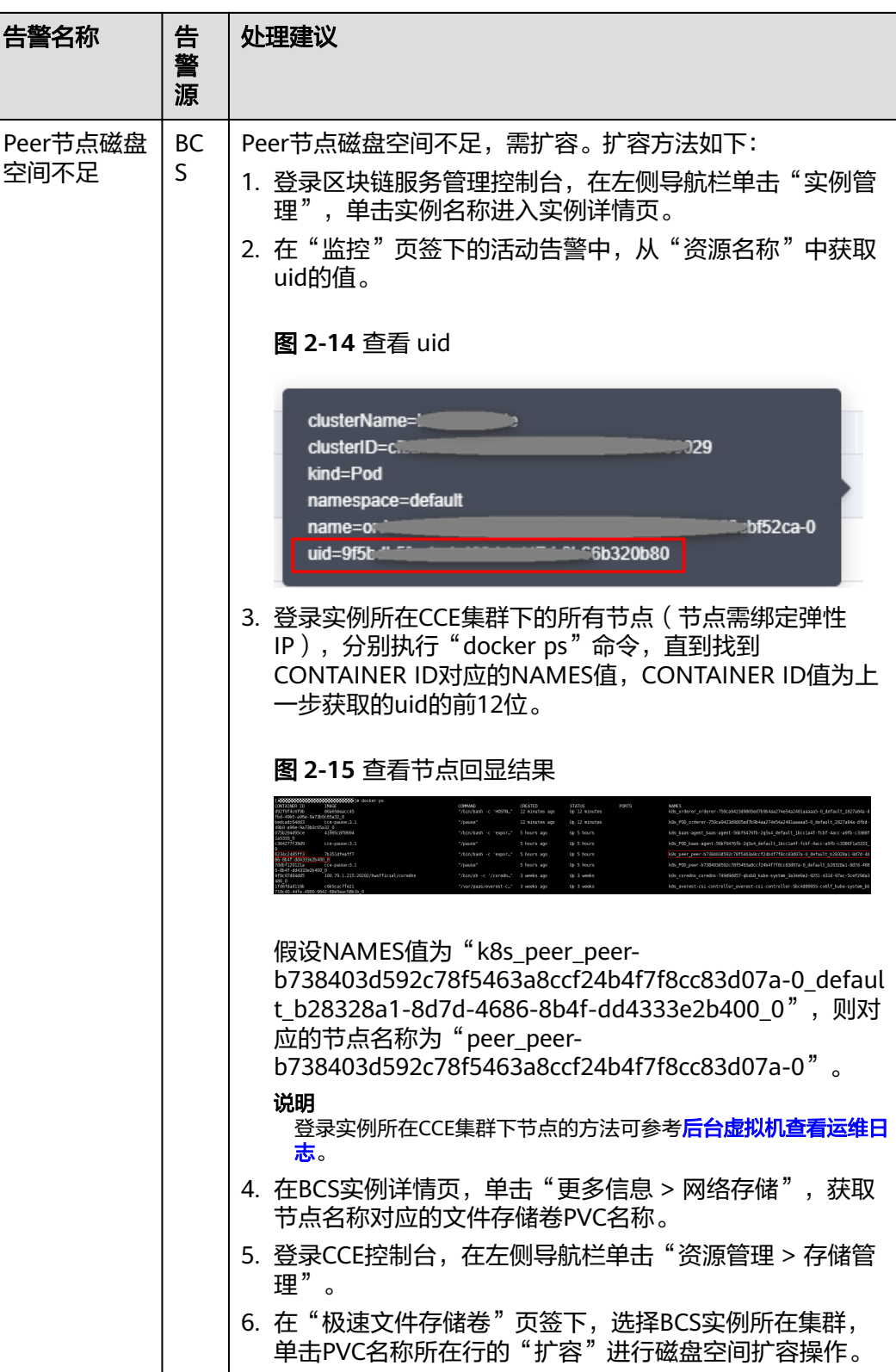

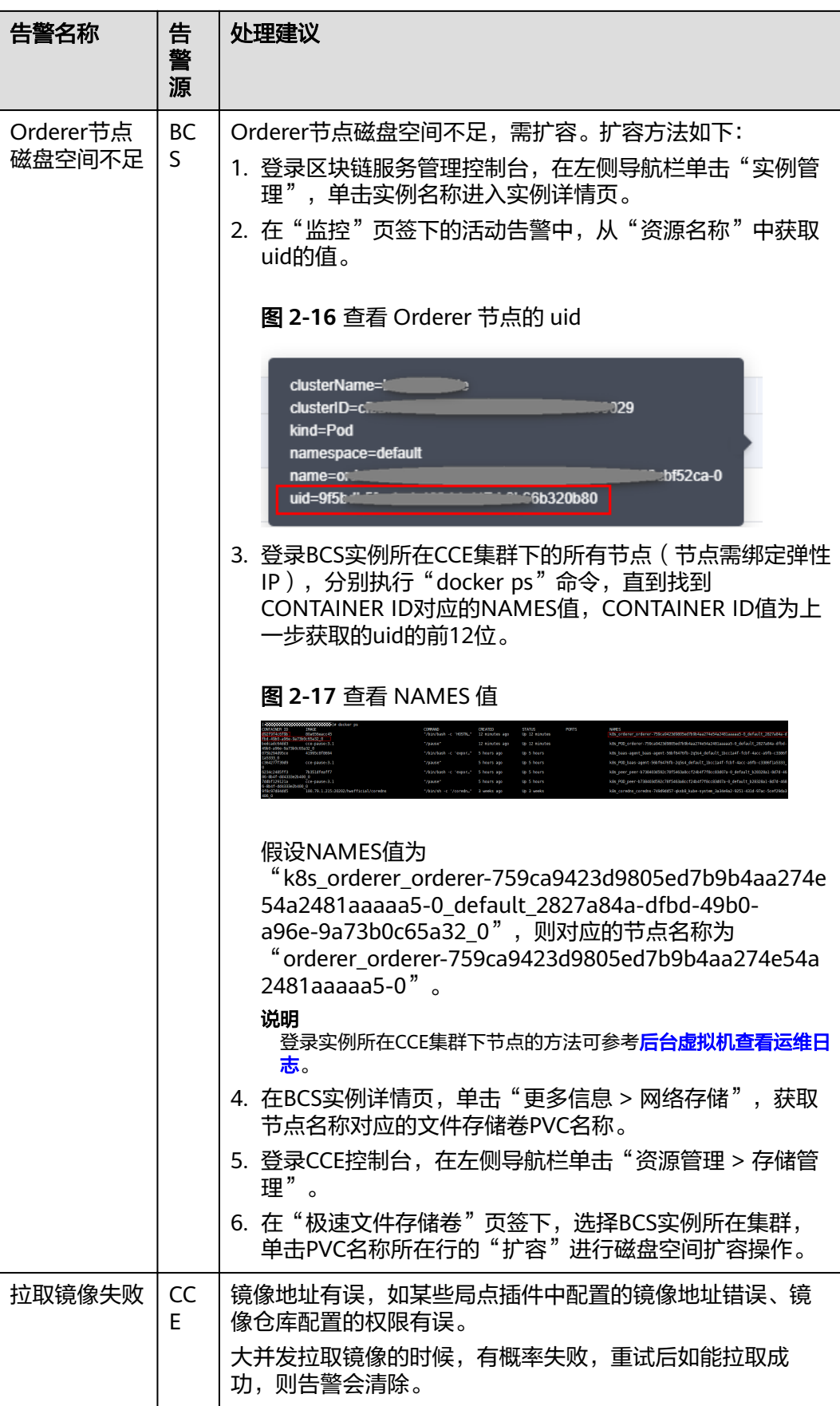

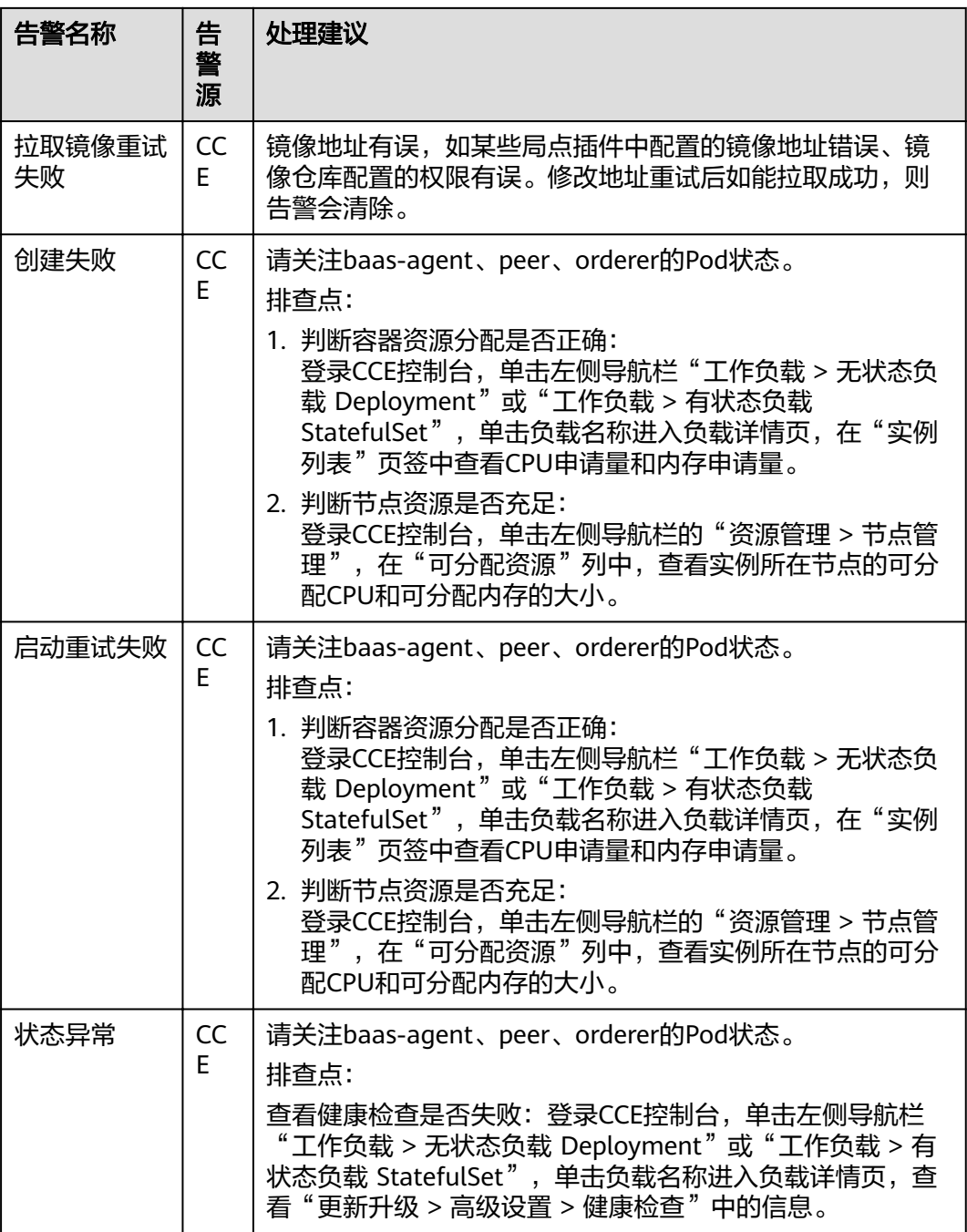

![](_page_44_Picture_280.jpeg)

![](_page_45_Picture_132.jpeg)

![](_page_46_Picture_141.jpeg)

![](_page_47_Picture_173.jpeg)

# 查看告警

- 步骤**1** 登录区块链服务管理控制台。
- 步骤**2** 在左侧导航栏,单击"实例管理",可查看已创建实例的基本信息,包括区块链的类 型、共识策略、状态、创建时间等信息。
- 步骤**3** 在实例卡片上单击区块链名称,可查看区块链实例的详细信息。
- 步骤**4** 单击"监控"页签,可查看告警信息。这里展示的是与该区块链实例相关的告警,告 警源包括BCS和CCE。在右上角可以选择查看"近30分钟"、"近1小时"或"近1天" 的告警,也可以输入告警名称搜索告警。
- 步骤**5** 单击告警名称,例如"节点连接排序节点告警",查看告警详情。告警源包括BCS和 CCE,告警处理建议参见表**[2-9](#page-38-0)**。

**----**结束

## **2.5.2.3** 设置网盘阈值告警

## 背景信息

区块链服务BCS对接应用运维管理服务 (Application Operations Management), 为 技术支持工程师提供一站式立体运维平台,实时监控服务、资源运行状态,通过指 标、告警与日志关联分析,快速锁定问题根源,保障业务顺畅运行。

接下来介绍如何基于AOM服务来监控区块链实例所使用的磁盘状况。

## 设置告警

当技术支持工程师需要关心网盘磁盘指标时,就可以使用AOM服务根据指定维度设置 磁盘指标阈值。一旦网盘指标超过阈值时,就能自动发送短信或邮件进行告警。

步骤**1** 登录消息通知服务管理控制台,创建主题并添加订阅者。

当您需要第一时间获取资源的变更信息时,请先创建主题,并为这个主题添加相关的 订阅者。即将变更信息接收人的邮箱或手机号码添加到系统中,以便在创建阈值规则 时可选择对应的接收人。

- 1. 创建主题。
- 2. 为该主题添加相关的订阅者。

步骤**2** 进入AOM控制台,在AOM界面中设置阈值规则。

1. 在左侧导航栏中选择"告警 > 告警规则",单击"添加阈值"。

**----**结束

## **2.5.2.4** 磁盘指标一览

通过设定与磁盘相关的指标阈值和告警条件,来达到向技术支持工程师发送短信或邮 件自动告警的目的。让技术支持工程师能够及时察觉和处理服务异常情况,减少异常 造成的损失。BCS磁盘相关的指标如下表所示:

| 指标名称                      | 指标描述   | 指标含义                              | 取值范围              | 单位                              |
|---------------------------|--------|-----------------------------------|-------------------|---------------------------------|
| diskAvailable<br>Capacity | 可用磁盘空间 | 还未使用的磁<br>盘空间                     | $>=0$             | 兆字节<br>(Megabytes)              |
| diskCapacity              | 磁盘空间容量 | 总的磁盘空间<br>容量                      | $>=0$             | 兆字节<br>(Megabytes)              |
| diskReadRate              | 磁盘读取速率 | 该指标用于统<br>计每秒从磁盘<br>读出的数据<br>量。   | $>=0$             | 千字节/秒<br>(Kilobytes/<br>Second) |
| diskRWStatus              | 磁盘读写状态 | 该指标用于统<br>计节点上磁盘<br>的读写状态。        | 0表示读写, 1<br>表示只读。 | 无                               |
| diskUsedRate              | 磁盘使用率  | 已使用的磁盘<br>空间占总的磁<br>盘空间容量百<br>分比。 | $>=0$             | 百分比<br>(Percent)                |
| diskWriteRate             | 磁盘写入速率 | 该指标用于统<br>计每秒写入磁<br>盘的数据量。        | $>=0$             | 千字节/秒<br>(Kilobytes/<br>Second) |

表 **2-10** 节点指标

可根据不同维度计算磁盘指标,维度信息如下表:

### <span id="page-49-0"></span>表 **2-11** 指标维度

![](_page_49_Picture_205.jpeg)

# **2.5.2.5** 查看运维日志

# 背景信息

在使用BCS的过程中,如果遇到异常情况,可以通过查看运维日志来帮助分析、定位问 题,快速高效地进行设备运维管理。本章主要指导如何通过前台界面以及后台虚拟机 查看CCE集群下部署的BCS实例各节点的运维日志。

![](_page_49_Picture_206.jpeg)

![](_page_49_Picture_207.jpeg)

# 后台虚拟机查看运维日志

- 步骤**1** 在"云容器引擎 > 工作负载"页面查看节点名称,
- 步骤**2** 在"区块链服务 > 实例管理"页面中,在实例卡片中,单击对应的实例右侧的"更多 > 更新访问地址",查看访问地址。

#### 图 **2-22** 查看访问地址

![](_page_50_Picture_246.jpeg)

#### 说明

实例部署节点需绑定弹性IP。

- 步骤**3** 登录访问地址对应的虚拟机,查看运维日志。
	- 图 **2-23** 登录虚拟机 MobaXter Terminal Games Settings Macros Sessions View Split MultiExec Tunneling  $\Delta$  $a^{\circ}$  $\overline{\bullet}$  $rac{1}{\sqrt{2}}$  $\mathbf{X}$  $\mathbf{r}$  $\bullet$ Tools Packages Se Quick Quick con  $\overline{2}$  $\bullet$   $\bullet$  $\sim$  $\overline{\mathbf{N}}$  $\alpha$  $\overline{\mathbf{H}}$ V<sub>2</sub>  $\boldsymbol{\alpha}$  $\circledcirc$ **A**<br>Serial  $\bullet$  $\overline{\phantom{a}}$  $\infty$   $\infty$ Sessions Rsh **RDP VNC**  $FTP$ SFTP File Shell Browser Mosh Aws S3 SSH Xdmcp Telnet ★ **N** Basic SSH settings eleo. Remote host \*  $\frac{9}{2}$  Port 22 □ Specify username J **Aacros** Redvanced SSH settings **of Terminal settings and Settings of Bookmark settings** Secure Shell (SSH) session  $\sqrt{4}$  $\bullet$  ok  $\bullet$  Cancel
- 

在Remote host中填写虚拟机地址(即[步骤](#page-49-0)**2**获取的访问地址),并在Specify username中填写虚拟机的用户名。

- 1. 查看baas-agent节点日志。
	- a. 执行如下命令,查看baas-agent节点的ID。 docker ps|grep baas-agent

图 **2-24** 查看 baas-agent 节点的 ID

![](_page_50_Picture_13.jpeg)

b. 执行如下命令,查看baas-agent节点的日志。

docker logs ID -f

## 图 **2-25** 查看 baas-agent 节点的日志

![](_page_51_Picture_155.jpeg)

- 2. 查看peer节点日志。
	- a. 执行如下命令查看peer节点的ID。 docker ps|grep peer

### 图 **2-26** 查看 peer 节点的 ID

![](_page_51_Picture_156.jpeg)

b. 执行如下命令查看peer节点的日志。 docker logs -f ID

## 图 **2-27** 查看 peer 节点的日志

![](_page_51_Picture_157.jpeg)

- 3. 查看orderer节点日志。
	- a. 执行如下命令查看orderer节点的ID。 docker ps|grep orderer

图 **2-28** 查看 orderer 节点的 ID

b. 执行如下命令查看order节点的日志。 docker logs -f ID

### 图 **2-29** 查看 order 节点的日志

![](_page_52_Picture_155.jpeg)

#### **----**结束

## **2.5.2.6** 查看链代码调测日志

在使用BCS的过程中,可以通过查看链代码调测日志来帮助分析、定位问题。本章主要 指导如何通过CCE界面查看链代码调测日志。

## 操作步骤

- 步骤**1** 登录CCE服务管理控制台。
- 步骤**2** 单击左侧导航栏中的"工作负载 > 无状态负载 Deployment",选择区块链实例部署 的集群。
- 步骤3 单击名称为"baas-agent"开头的工作负载,进入工作负载详情页。
- 步骤4 单击右上角"日志",即可查看链代码容器对应的日志。如需查看更多时间日志或导 出日志到本地,请前往AOM服务。

图 **2-30** 查看链代码容器对应的日志

![](_page_52_Picture_156.jpeg)

**----**结束

# **2.6** 通道管理

通道为组织节点提供通信渠道。通过通道管理功能您可以创建通道或为已有通道添加 组织节点等。

## 创建通道

步骤**1** 登录区块链服务管理控制台。

步骤**2** 在页面左侧选择"通道管理"。单击页面右上角"创建通道"。

## 说明

- 创建通道个数上限:专业版2个、企业版4个。
- 被邀请方创建的实例不支持创建通道。

步骤3 在创建通道页面, 选择实例名称, 填写通道名称与描述, 单击"确定"。

![](_page_53_Picture_150.jpeg)

**----**结束

# 配置组织节点

说明

被邀请方不支持配置组织节点。

- 步骤1 通道创建完成后, 在通道管理页面, 单击通道列表"操作"列的"配置组织节点"。
- 步骤**2** 在弹出的页面,选择需要加入通道的组织节点。
- 步骤**3** 单击"确定"。

**----**结束

# 其他操作

表 **2-13** 其他操作

![](_page_53_Picture_151.jpeg)

![](_page_54_Picture_107.jpeg)

<span id="page-55-0"></span>![](_page_55_Picture_138.jpeg)

# **2.7** 区块链管理

# **2.7.1** 链代码管理

为您提供界面化链代码管理功能,包括链代码安装、实例化、更新链代码,安装和更 新链代码时支持对Golang语言的代码进行安全检查。

## 注意事项

- 1. 链代码安装前需要将开发的链代码文件压缩成zip格式以执行安装。
- 2. 如果链代码管理页面右上角出现"网络状态"异常提示,请不要立刻进行链代码 管理操作,请稍等几分钟,待网络状态正常后,再进行操作。

### 图 **2-33** 网络状态正常

![](_page_55_Picture_139.jpeg)

# 安装链代码

步骤**1** 登录区块链服务管理页面。单击实例卡片中的"区块链管理"。输入用户名、密码, 单击"登录"。

## 说明

用户名为admin,初始登录密码为您在部署区块链实例时设置的资源初始密码。为了保证系统安 全,建议定期修改密码。

- 步骤**2** 在链代码管理页面,单击"安装链代码"。
- 步骤**3** 在安装界面输入"链代码名称"、"链代码版本"等,详细参数配置请参考表**[2-14](#page-56-0)**。

## <span id="page-56-0"></span>图 **2-34** 安装链代码

![](_page_56_Picture_139.jpeg)

### 表 **2-14** 链代码信息

![](_page_56_Picture_140.jpeg)

步骤**4** 单击"安装",完成链代码安装。

步**骤5** 单击链代码名称前 > ,展开链代码详细信息。

<span id="page-57-0"></span>步骤6 在"版本列表"页签,单击"操作"列的"下载检查报告"查看链代码检查结果。 (以下示例仅供参考,请以实际扫描结果为准。)

#### 说明

若不开启代码安全检查,则不会生成检查报告,也不会显示"下载检查报告"按钮。

#### 图 **2-35** 下载检查报告

![](_page_57_Picture_180.jpeg)

1. 解压文件压缩包,打开里面的html文件查看扫描结果详情,扫描报告按照错误、 警告、提示三种类型分类显示,其中"错误"级别的问题需要处理,否则会影响 链代码的正常功能; "警告"级别的问题建议通过代码重构进行规避; "提示" 级别的问题可以根据实际情况进行选择性的处理。

#### 图 **2-36** 扫描文件

![](_page_57_Figure_9.jpeg)

2. 例如示例图中出现"提示"级别的问题1次,单击打开详细信息,提供问题的简要 说明、错误示例代码、扫描详情、修改建议和示例代码供您参考。

说明

您可以根据链代码检查结果对代码进行修改后,重新进行链代码的安装或者更新。

#### **----**结束

## 实例化链代码

链代码安装后需要将链代码实例化到通道上,以便Peer节点通过链代码容器和分布式 账本进行交互。实例化链代码前,请确保先将组织中的Peer节点添加进通道中,否则 无法实例化链代码。

- 步骤**1** 单击链代码列表"操作"列的"实例化"。
- 步骤**2** 选择实例化通道、链代码版本、背书策略、背书组织列表等,填写链代码参数。

#### 说明

背书是指背书组织执行链码交易并返回一个提案响应给客户端应用的过程。背书策略则指明了需 要通道中多少不同组织的成员根据指定智能合约执行和验证交易才能使一笔交易有效。因此,背 书策略定义了必须"背书"(批准)提案执行的组织中的 Peer 节点。

- 选择"下列任意组织背书":只要任意一个背书组织为交易背书,交易即为有效。
- 选择"下列全部组织背书":只有所有背书组织为交易背书,交易才为有效。

## 图 **2-37** 链代码实例化

![](_page_58_Picture_107.jpeg)

步骤**3** 在"隐私保护配置"中输入JSON格式的隐私保护数据。

如果您需要确保一个共享通道内数据的隐私性,例如指定A成员可以访问相关数据的权 限,没有权限的成员B,则无法访问相关的数据,可以使用隐私保护功能。如果您的链 代码不需要使用隐私保护功能,可以跳过本步骤。

在配置隐私保护时,请参照示例进行配置,其中:

● name表示隐私数据空间的名称,此处为"collectionPrivateDetails"。 在链代码中,若要将数据写入该隐私数据空间,需保证指定的隐私数据空间名称 与此处定义一致,即:

stub.PutPrivateData("collectionPrivateDetails", key, value)

- policy表示隐私数据空间数据的访问策略,此处表示仅允许组织Org1和Org2的节 点获取该隐私空间的数据。
	- MSP标识获取方法:进入"通道管理"界面,在对应通道选择查看节点,切换组 织,获取两个组织的MSP标识(如下图所示)。

## 图 **2-38** 查看节点的 MSP

![](_page_59_Picture_187.jpeg)

- requiredPeerCount表示需要几个节点背书,并将隐私数据分发,此处为0表示自 己背书。
- maxPeerCount表示共识节点最大个数,起冗余备份作用,若其中1个共识节点不 可用,其他共识节点可以响应获取隐私数据的请求,此处配置为3。
- blockToLive表示可以保存的隐私数据最大块数,超过这个值,就会进行清除,若 想无限存储,需要将该值设为0,此处设置为0。
- memberOnlyRead默认设置为true,只有该选项为true时policy中的策略才生效。

隐私保护配置JSON定义举例:

```
\Gamma { 
   "name": "collectionPrivateDetails",
   "policy": "OR('<组织Org1的MSP标识>.member','<组织Org2的MSP标识>.member')",
   "requiredPeerCount": 0,
   "maxPeerCount": 3,
   "blockToLive": 0,
   "memberOnlyRead": true
 }
]
```
表示链码将使用一个叫做"collectionPrivateDetails"的隐私数据空间,只有组织 "Org1"和"Org2"的节点才能获取该隐私空间内的数据。

#### 说明

隐私保护配置中的"name"和"blockToLive" 一旦被设置,后续在升级链代码时,将不能对 这两个值做修改。更多信息可以参考**[Using Private Data in Fabric](https://hyperledger-fabric.readthedocs.io/en/release-1.4/private_data_tutorial.html?spm=a2c63.p38356.879954.12.159b3b3cr674N9)**。

步骤**4** 最后单击"实例化"完成链代码在通道上的实例化。

如果配置了隐私保护,实例化成功后,单击"查看更多",可以下载隐私保护数据确 认配置是否正确。

## 图 **2-39** 下载隐私保护数据

![](_page_60_Picture_179.jpeg)

若实例化失败,可根据<mark>链代码实例化错误码列表</mark>查询错误信息以便定位失败原因。

#### **----**结束

# 更新链代码

如果您的链代码更新,您需要对新版本链代码进行重新安装且实例化以满足新的业务 需求。

- 步骤1 单击链代码列表"操作"列的"更新链代码"。
- 步骤2 填写链代码版本、选择安装节点、添加链代码文件等,单击"更新"。
- 步**骤3** 实例化新版本链代码,操作请参见<mark>实例化链代码</mark>。
- 步骤4 (可选)单击链代码名称前的 \, 展开链代码详细信息, 您可以查看当前链代码的版 本列表、安装列表和实例化情况。

**----**结束

## 链代码实例化错误码列表

链代码实例化过程中可能会由于各种原因,导致实例化失败。此时您可以在此表中查 询错误码对应的错误信息。

![](_page_60_Picture_180.jpeg)

#### 表 **2-15** 错误码列表

![](_page_61_Picture_200.jpeg)

# **2.7.2** 区块浏览器

提供区块链相关信息的查询功能,包括区块数量、交易数量、区块详细信息、交易详 细信息、性能数据及节点状态等,帮助您了解整个区块链的状态,对区块链基本的维 护提供数据支撑。

### 说明

建议使用集群内部地址作为区块链网络访问地址,用户网络需要和集群内部网络互通才可正常访 问区块链浏览器。不建议将集群中绑定的弹性IP地址作为区块链网络访问地址,如存在必须使用 弹性IP地址场景,请仅在使用区块链浏览器时绑定EIP,不使用时请及时解绑EIP。

# 操作步骤

步骤**1** 登录区块浏览器页面。

1. 登录区块链服务管理控制台。

- 2. 单击实例卡片中的"区块链管理"。
- 3. 输入用户名、密码,单击"登录"。
- 4. 在左侧导航栏中选择"区块浏览器"。

步骤**2** 在通道下拉框中选择一个通道,下方的数据即可实时刷新供您查看。

步骤**3** 在区块浏览器中,您可以查看以下多项数据。

## 表 **2-16** 区块链数据说明

![](_page_62_Picture_213.jpeg)

### **----**结束

# **2.8** 下载 **SDK** 配置和证书

BCS支持执行链代码、查询链代码等功能。开发应用之前您需要进行证书下载及SDK配 置下载,SDK基于该配置文件可以方便地访问区块链网络并完成事务处理,您可以免 去手工配置的繁琐流程。

## 前提条件

下载SDK配置前请确保业务链代码已安装并实例化。

## 下载 **SDK** 配置和证书

SDK配置、证书、用户应用程序是组合使用的。SDK配置文件中包含具体的链代码信 息、证书路径信息,所以在下载SDK配置时需要指定链代码名称和证书存放路径(即 下载的证书在应用程序执行机的最终存放路径)。如果证书路径后期有变更,您需要 手动修改SDK配置文件中所有证书相关路径。

目前BCS支持三种证书:管理员证书、用户证书和CA证书。创建通道、加入通道、更 新通道、安装链代码、实例化链代码、升级链代码和删除链代码需要使用管理员证 书,交易和查询推荐使用用户证书。应用程序开发人员需要到实例管理界面下载对应 服务的证书。

- 管理员证书:组织的管理权限证书和私钥,可使用该身份进行通道和合约的管 理。
- 用户证书:组织的用户权限证书和私钥,可使用该身份进行普通的交易和查询。
- CA证书: 组织的根证书,可以使用该CA公私钥签发下一级证书。

#### 说明

- 共识节点和Peer节点的管理证书是不同的,用户在通道内的管理操作,需要使用Peer节点管 理证书,而不是共识节点管理证书。
- 请妥善保管下载证书中的私钥,建议您对私钥进行加密存储。
- 步骤**1** 登录区块链服务管理控制台。
- 步骤**2** 单击左侧导航栏中的"实例管理"。
- 步骤3 在实例卡片中,单击"获取客户端配置"。
- 步骤**4** 勾选需要下载的内容,包括SDK文件、共识节点证书和Peer节点证书。

![](_page_63_Picture_164.jpeg)

<span id="page-64-0"></span>SDK文件:配置应用SDK端要触发的组织节点,链码和证书存放路径。

#### 表 **2-17** SDK 文件参数说明

![](_page_64_Picture_186.jpeg)

- 共识节点证书: 与区块链系统交互时, 需要使用共识节点管理证书。请妥善保管 对应证书的私钥,建议您进行加密保存。
- Peer节点证书: 用户在通道内的管理操作, 需要使用Peer节点管理证书。请妥善 保管对应证书的私钥,建议您进行加密保存。选择指定节点组织和要下载的证书 类型。
- 步骤**5** 单击"下载"。将下载的SDK文件解压出yaml文件备用。将下载的证书文件压缩包解 压并放置在某应用目录中,使应用程序可访问。

**----**结束

# **2.9** 联盟链管理

# **2.9.1** 组建联盟链

当您已创建区块链类型为"联盟链"的区块链实例时,您可以通过邀请其他租户加入 此联盟链,组建一个多成员参与的联盟链系统。还支持不同通道发送邀请构建联盟 链。

## 邀请成员

组建联盟链,即可邀请成员加入该联盟。

- 步骤**1** 登录区块链服务管理控制台。
- 步骤**2** 在页面左侧选择"成员管理"。单击页面右上角"邀请成员"。
- 步骤**3** 在邀请成员页面,选择邀请方的BCS实例、联盟通道,填写被邀请方的租户名称。

 $\rightarrow$ 

#### 图 **2-40** 邀请成员

![](_page_65_Picture_217.jpeg)

```
(4) 激请一个新和户
```
步骤**4** (可选)单击"邀请一个新租户"可添加多个成员进行邀请。

说明

最多支持邀请40个成员。

步骤5 单击确定,邀请通知信息将发送至被邀请方。

**----**结束

### 同意**/**拒绝邀请

当您收到加入联盟链的成员邀请时,您会收到通知信息,此时您可以同意/拒绝邀请。

- 步骤**1** 登录区块链服务管理控制台。
- 步骤2 在页面左侧选择"通知管理"。单击通知列表"操作"列的"查看"。
	- 同意邀请: 选择需要加入联盟通道的组织, 再单击"同意"。
	- 拒绝邀请:单击"拒绝"。

说明

– 作为被邀请方,支持在下拉框中选择已创建好的BCS实例或者单击"创建BCS实例"来 创建实例。

作为被邀请方,只能接受并同意加入来自同一个邀请方的区块链实例发送的若干邀请。 若是不同邀请方的不同区块链实例发送邀请,则被邀请方需要选择新创建BCS实例才能 分别接受并同意加入。

作为被邀请方,收到同一个邀请方的区块链实例选择不同通道发送邀请后,只需在其中 一条邀请中,选择创建BCS实例,其他通道可复用此BCS实例,来加入其他通道的联盟 中。

创建BCS的步骤可参见<mark>实例部署</mark>。为了能成功加入联盟,您创建实例时部分参数需要与 邀请方BCS实例保持一致,例如区块链类型、共识策略、安全机制等,故这些参数在界 面上已灰化不可修改。

**----**结束

# **2.9.2** 成员管理

成员管理主要针对联盟链提供邀请成员、查看邀请、查看拓扑和删除邀请功能。

- 邀请成员: 在成员管理页面右上角, 单击"邀请成员", 可邀请成员, 具体请参 [见邀请成员](#page-64-0)。
- 查看邀请:在成员管理页面,单击操作列的"查看邀请",可查看此成员邀请的 详细信息。
- 删除邀请:被邀请方未同意加入联盟之前,单击操作列的"删除邀请",可将您 发出的成员邀请撤回。
- 查看拓扑:在成员管理页面,仅对达成联盟的成员可查看拓扑。单击操作列的 "查看拓扑",可查看联盟成员之间的拓扑关系图。

您可以通过邀请成员加入某个通道组建联盟链系统。私有链不可以进行成员邀请。

# **2.9.3** 通知管理

当别的租户邀请您加入联盟链时,您会在此页面收到通知消息。

- 同意加入联盟链: 在通知管理页面, 单击通知列表"操作"的"查看", 选择BCS 实例、组织并单击"同意"。
- 拒绝加入联盟链:在通知管理页面,单击通知列表"操作"的"查看",单击 "拒绝"。
- 删除通知:在通知管理页面,单击通知列表"操作"的"删除"。
- 稍后处理:在通知管理页面,单击通知列表"操作"的"查看",单击"稍后处 理"。

说明

- 作为被邀请方,选择实例前需要单击"创建BCS实例"来创建实例,否则无法加入联盟通 道。
- 通知状态包含:
	- "未处理"表示邀请通知待处理,您可以单击"查看"选择同意或拒绝。
	- "已完成"表示您已同意邀请并加入联盟链。
	- "已取消"表示邀请方已删除实例,您不能再加入此联盟链。
	- "已拒绝"表示您主动拒绝邀请方加入联盟链的邀请。
	- "已退出"表示您同意邀请并已加入联盟链后又退出联盟链。
	- "已解散"表示您加入联盟链后,邀请方删除了实例导致联盟链解散。
	- "已冻结"表示邀请者帐号已被冻结。
	- "已升级"表示您加入联盟链后,该联盟链中某个实例已升级成功。

# **2.10** 插件管理

# **2.10.1** 插件介绍

插件管理用于管理BCS实例的扩展功能,以支持选择性扩展满足特定需求的功能。您可 以通过插件管理,安装、升级、卸载插件,也可以查看插件实例的详细信息。插件说 明如表**[2-18](#page-67-0)**所示。

![](_page_67_Picture_242.jpeg)

### <span id="page-67-0"></span>表 **2-18** 插件说明

# 安装 **baas-restapi** 插件

步骤**1** 登录区块链服务管理控制台。

步骤2 在页面左侧选择"插件管理"。

步骤3 在"插件仓库"页签下,在baas-restapi插件的卡片上,单击"安装"。

步骤**4** 根据界面提示配置参数,具体如表**2-19**所示。

表 **2-19** 配置参数

| 参数        | 说明                                                                                 | 示例           |
|-----------|------------------------------------------------------------------------------------|--------------|
| 插件        | 插件名称。                                                                              | baas-restapi |
| 版本        | 插件版本号。                                                                             | 3.0.26       |
| 实例        | 请选择区块链实例。                                                                          | bcs-6zbgus   |
| 开启分布式身份接口 | 支持分布式身份和可验证凭证的生成、<br>申请、签发等管理能力。<br>您可根据实际需求选择是否开启分布式<br>身份接口。                     |              |
| 开启可信数据交换接 | 支持数据的发布、授权、分享、解密等<br>能力。<br>您可根据实际需求选择是否开启可信数<br>据交换接口。<br>说明<br>开启分布式身份接口才会显示此参数。 |              |

![](_page_68_Picture_198.jpeg)

步骤**5** 单击"提交"。

说明

在安装插件的过程,请勿对实例进行其他操作,以免影响实例的正常运行。

**----**结束

### 插件实例

- 步骤**1** 登录区块链服务管理控制台。
- 步骤2 在页面左侧选择"插件管理"。
- 步骤**3** 单击"插件实例"页签,可查看插件实例卡片信息。

您也可以根据实际需求,在插件实例卡片中执行以下操作:

- baas-restapi插件实例
	- 单击插件实例名称,查看插件的详细信息。
		- 在详细信息中,单击"实例数(正常/全部)"后面的"伸缩",可伸缩 实例数,实例数量范围为1~5。
		- 在详细信息中,单击"编辑",可打开和关闭分布式身份接口,可信数 据交换接口保存后会重启实例,业务将有短时间的中断,请稍后刷新查 看。
	- 单击插件实例卡片上的"卸载",可卸载插件。

#### **----**结束

# **2.11** 合约仓库

合约模板是已经实现某些基本功能的智能合约,您可以使用模板提供的基础功能代 码,直接使用或二次开发符合自己业务逻辑的智能合约。

合约管理可以管理合约模板,您可以在合约模板市场查看各行业场景的合约模板,并 下载模板使用。

## 下载合约模板

- 步骤**1** 登录区块链服务管理控制台。
- 步骤**2** 在页面左侧选择"合约仓库"。
- 步骤**3** 在"合约仓库"页签下,您可以查看各类模板,包括金融、健康医疗、能源、航空等 模板。

![](_page_69_Picture_76.jpeg)

步骤**4** 在合约模板卡片上,单击模板名称,可查看合约模板的详细信息,包括合约模板的版 本、支持语言、类型及其接口信息。

## 图 **2-41** 查看合约详情

合约详情

![](_page_69_Picture_77.jpeg)

步骤**5** 在合约模板卡片上,单击 下载合约模板到本地。

您可在区块链管理界面,将下载的模板文件进行链代码的安装和实例化操作,具体请 参见[链代码管理](#page-55-0)。

### **----**结束

![](_page_70_Picture_2.jpeg)

# **3.1** 区块链服务

# **3.1.1** 实例管理

# **3.1.1.1** 咨询类问题

## **3.1.1.1.1** 如何判断是否有必要使用区块链?

依次回答下列问题对确定区块链技术是否适合项目有一定的帮助。

- 是否存在多方分享数据? 一个完整可靠的共享记录系统是否会使每个业务关系的参与者受益。
- 是否存在多方更新数据? 如果多个参与者能够记录和传播并发交易,会不会有更高的数据准确性和及时 性。
- 是否有验证和校验的需求? 在不完全可信环境交易防篡改是否能提高交易伙伴的交易吞吐量和可靠性。
- 中心机构是否可以移除? 移除中心机构是否有利于减少成本和交易复杂度。

如果以上问题您的回答都是肯定的,那么您的项目则有必要使用区块链技术。

## **3.1.1.1.2** 区块链服务使用的底层框架是什么?

区块链服务使用HyperLedger开源框架。

HyperLedger,是由Linux基金会主导推广的区块链开源项目。目标是建立面向多种应 用场景的分布式账簿平台的底层构架。Hyperledger在Hyperledger Fabric的基础上又 衍生出了其他一些相关的项目。HyperLedger项目汇集了金融、银行、物联网、供应 链、制造等各界开发人员的心血。目的是为了打造一个跨领域的区块链应用。

## **3.1.1.1.3** 目前区块链服务在行业中有哪些竞争力?

主要竞争力有共识算法可选、智能合约链代码可视化支持、 安全隐私保护等。

## **3.1.1.1.4** 创建区块链实例前,需要创建什么规格的虚拟机?

用户在部署区块链实例前,需要创建虚拟机资源来运行区块链实例,那么需要创建什 么规格的虚拟机呢? BCS给出如下建议:

表 **3-1** 虚拟机创建的建议

![](_page_71_Picture_201.jpeg)

## **3.1.1.1.5** 通道隔离和隐私保护的区别?

通道隔离:通道可以将区块链网络中的账本数据进行隔离和保密,主要用于实现联盟 链中业务的隔离,每个通道可视为一条子链,并且对应一套账本,同一个区块链网 络,不同通道之间的账本数据不可见。

隐私保护:在同一个通道内的不同成员,例如A、B成员,经过隐私保护配置,指定A 成员可以访问相关数据的权限,只有拥有指定权限的成员A能访问相关数据,没有权限 的成员B,则无法访问相关的数据,保证在一个共享通道内数据的隐私性。

隐私保护是对通道内成员进行隐私保护,而通道隔离是对通道外的成员进行隐私保 护。

## **3.1.1.1.6 BCS** 的性能怎么样?

使用32U 64G规格的ECS,2个客户端同时压测得到的性能数据如下:

#### 表 **3-2** 数据说明

![](_page_71_Picture_202.jpeg)
# **3.1.1.1.7** 什么是休眠与唤醒,作用是什么?

# 什么是休眠与唤醒

当暂时不需要该实例时,可以休眠该区块链实例,休眠后实例不可用;后续再次需要 实例时,可以将已休眠的区块链实例唤醒。

### **3.1.1.2** 使用类问题

#### **3.1.1.2.1** 创建区块链实例时安全组开放的端口范围?

目前区块链开放的端口范围为30000-40000,以及登录SSH的22端口。

#### **3.1.1.2.2** 如何查看集群是否安装了 **ICAgent**

ICAgent是日志采集工具,分别运行在每台主机上用于实时采集指标、日志和应用性能 数据。

区块链实例所在的集群如果没有安装ICAgent,可能会导致日志老化功能失效、运维采 集能力不可用,系统根目录磁盘耗尽、业务中断等问题。

请通过以下方法查看集群的ICAgent状态,如果状态为未安装,请及时安装ICAgent。

# 操作步骤

- 步骤**1** 登录区块链服务BCS控制台。
- 步骤**2** 选择"实例管理"页面,单击实例名称,进入实例详情页,在概览页签,单击右上角 的更多监控。
- 步骤3 进入应用运维管理控制台,选择"配置管理 > Agent管理",在右上角选择对应集 群,查看ICAgent的状态。
	- ICAgent状态:运行,表示ICAgent已安装并且运行正常。
	- ICAgent状态:未安装,请按照**ICAgent**[安装方法](https://support.huaweicloud.com/intl/zh-cn/ae-ad-1-usermanual-aom/aom_02_0012.html)进行安装。

#### **----**结束

#### **3.1.1.2.3** 区块链管理页面无法打开

#### 问题现象

区块链管理页面无法打开。

# 解决方案

1. 排查项:使用IE浏览器登录

登录时,若您使用的是IE浏览器,有可能会跳转失败并提示使用证书不受信任, 此时您可以参考**[Internet Explorer](https://support.microsoft.com/zh-cn/help/3071338/internet-explorer-11-adds-support-for-http-strict-transport-security-s)**提供的指导方法进行处理。

# 2. 排查项:实例状态异常 当区块链实例状态为异常、弹性IP异常、冻结以及未知时, "区块链管理"页面 无法登录,具体可以参考各状态对应的排查项与解决方案: <mark>[实例状态异常类](#page-77-0)</mark>。

# **3.1.1.2.4 BCS** 实例一直处于创建中

可能原因是挂盘失败。

# 处理建议

- 1. 登录BCS实例所在CCE集群的节点,执行以下命令,查看POD区的DNS地址是否配 置错误,导致域名无法解析,挂盘失败。 vi /etc/resolve.conf
- 2. 若还是无法解决,请联系技术支持工程师处理。

### **3.1.1.2.5 peer** 节点频繁重启,报 **PanicDB not exist**

- 1. 进入peer容器,进入"/home/paas/evs/baas/{服务ID}/{容器ID}/"路径,删除 production文件夹。
- 2. 重启peer与agent容器,重新拉取账本并进行加通道操作。

# **3.1.1.2.6** 区块链节点 **cpu** 利用率达到 **100%**

可能用户节点中病毒了,建议您执行以下操作:

- 设置系统所有帐号密码(包括系统帐户和应用帐户)为满足规范的强密码。
- 启动安全组白名单策略,根据业务需求对外开放端口,对于特殊业务端口,建议 设置固定的来源IP或使用VPN、堡垒机建立自己的运维通道。
- 建议定期做好数据备份(虚拟机内部备份,异地备份,云上云下备份等),避免 被加密勒索。

#### **3.1.1.2.7** 登录区块链管理失败原因

使用浏览器登录区块链管理页面,可能不会直接跳转到区块链管理登录页面,需要执 行以下操作:

● Internet Explorer浏览器

说明

不同版本的浏览器界面可能有所差异, 以下涉及浏览器的内容仅用作举例, 在其他版本的 浏览器上进行相关操作与此类似,请以实际情况为准。

a. 使用Internet Explorer浏览器,输入区块链管理页面地址。

# 此站点不安全

这可能意味着,有人正在尝试欺骗你或窃取你发送到服务器的任何信息。你应该立即关闭此站点。

√ 关闭此标签页

●详细信息

你的电脑不信任此网站的安全证书。 该网站的安全证书中的主机名与你正在尝试访问的网站不同。

错误代码: DLG FLAGS INVALID CA DLG FLAGS SEC CERT CN INVALID

3 转到此网页(不推荐)

- b. 单击"详细信息 > 继续转到网页",即可显示区块链管理登录页面。
- Google Chrome浏览器

### 说明

不同版本的浏览器界面可能有所差异,以下涉及浏览器的内容仅用作举例 ,在其他版本的 浏览器上进行相关操作与此类似,请以实际情况为准。

a. 使用Google Chrome浏览器,输入区块链管理页面地址。

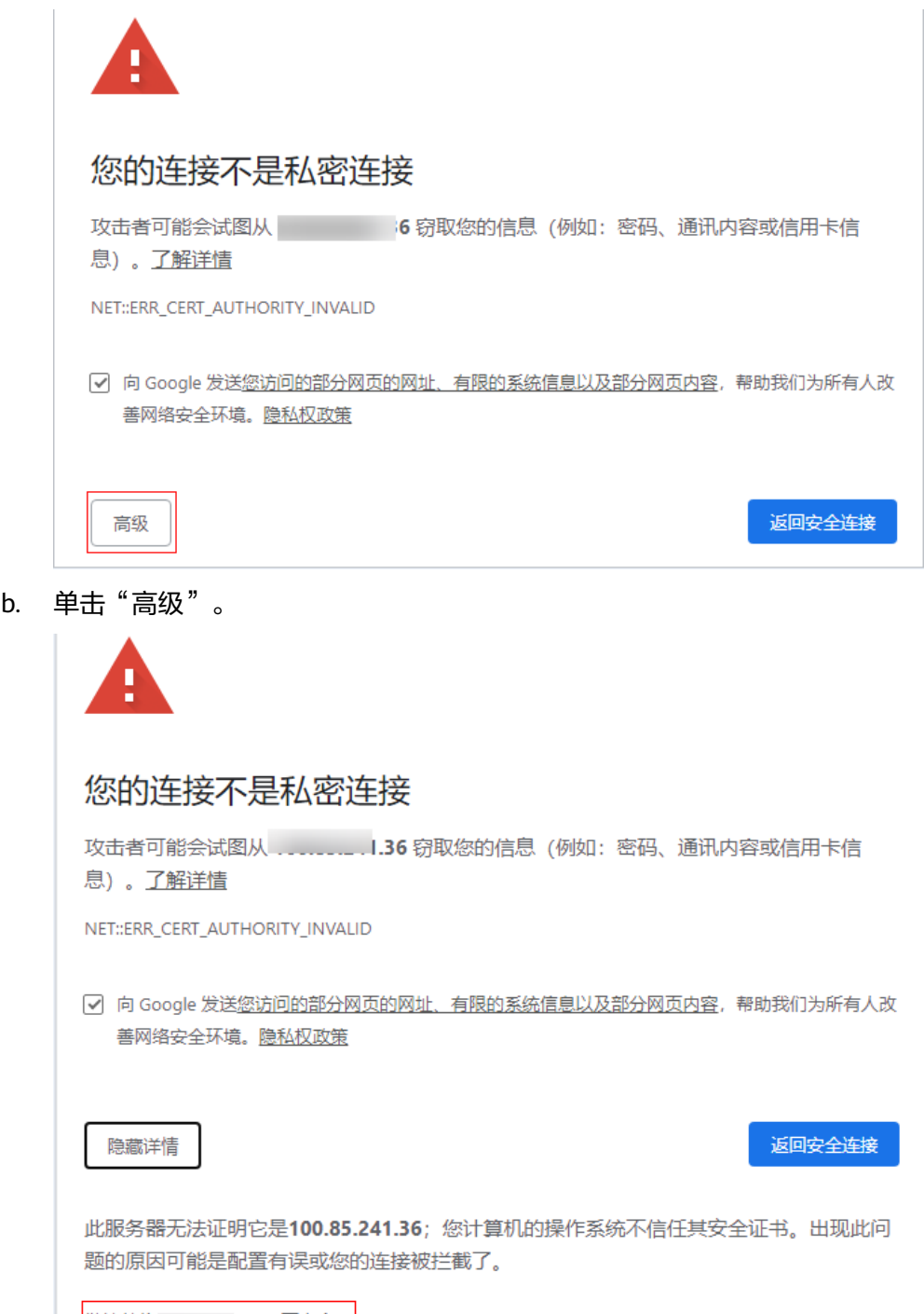

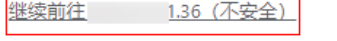

c. 单击"继续前往",即可显示区块链管理登录页面。

### **3.1.1.2.8 BCS.4009100**:系统错误

### 问题现象

实例管理页面出现"系统错误"提示。

### 常见异常场景及解决方案

- 场景一:单击BCS实例所有页面按钮均出现"系统异常"错误码。
	- a. 可能原因一:公共组件regionlb异常。

排查方法:跳转至首页的服务列表,分别进入应用运维管理AOM、云容器引 擎CCE、应用平台与运维平台ServiceStage页面,查看这些服务页面是否异 常,如果上述服务也出现页面异常,提示类似错误,请联系regionlb技术支持 工程师处理即可。

b. 可能原因二:BCS实例后端异常,请求无响应

排查方法:打开f12按钮,选择Network,单击报错请求,查看headers以及 preview信息,提供相关信息给BCS技术支持工程师处理。

场景二: 单击BCS实例部分页面按钮出现"系统异常"错误码。 排查方法:打开f12按钮,选择Network,单击报错请求,查看headers以及

preview信息,提供相关信息给BCS技术支持工程师处理。

### **3.1.1.2.9** 获取 **fabric** 用户私钥及证书的方法

获取fabric用户私钥及证书的方法有两种: BCS区块链管理界面下载和使用openssl工具 生成。

- 第一种方法:针对需要获取单个用户私钥及证书的情况,可通过BCS区块链管理界 面下载。
	- a. 登录区块链服务管理控制台。
	- b. 单击左侧导航栏中的"实例管理"。单击实例名称,进入实例详情。
	- c. 在实例详情页面中的区块链组织中,单击 <sup>@</sup> ,下载用户证书。

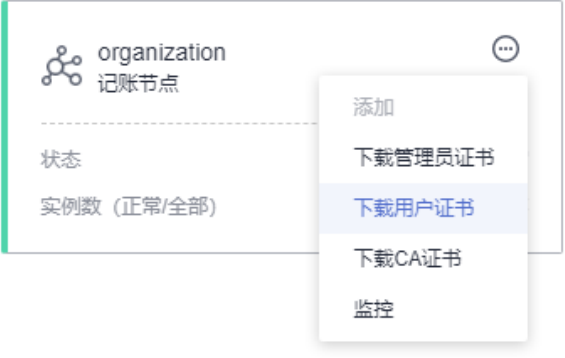

d. 将下载的用户证书进行解压,msp文件夹中包括用户私钥 (keystore)和证书 (signcerts),文件目录如下:

图 **3-1** 文件目录

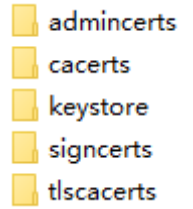

- 第二种方法: 针对需要获取多个用户私钥及证书的情况, 请使用openssl工具生 成。
	- a. 下载CA证书和私钥。
		- i. 登录区块链服务管理控制台。
		- ii. 单击左侧导航栏中的"实例管理"。单击实例名称,进入实例详情。
		- iii. 在实例详情页面中的区块链组织中,单击  $\Theta$ ,下载CA证书。

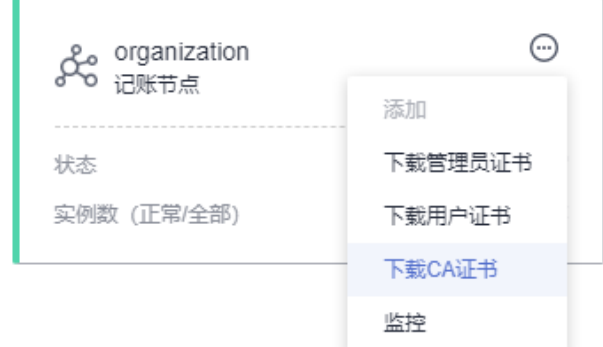

iv. 将下载的CA证书解压后文件目录如下:

#### 图 **3-2** 解压后文件目录

ca.organization-cert.pem  $\Box$  organization sk

- b. 生成新的ECC私钥。
	- i. 生成私钥,选取椭圆曲线prime256v1。 openssl ecparam -name prime256v1 -genkey -out user-key\_.pem
	- ii. 转换成pkcs8格式。 openssl pkcs8 -topk8 -nocrypt -in user-key\_.pem -out user-key
- c. 生成证书请求文件。 openssl req -new -key user-key -out user-csr.pem
- d. CA签发证书。 openssl x509 -req -in user-csr.pem -out user-cert.pem -CA ca.organization-cert.pem -CAkey organization\_sk -CAcreateserial -days 3650
- e. 获得CA签名的证书文件user-cert.pem,对应私钥为user-key。

# **3.1.1.2.10** 区块积累越来越大,会不会存不下?

随着时间推移,交易量的增加,区块链会越来越长,占用的存储会越来越大,会不会 存不下呢。BCS将提供两个可用方案供您选择:

- <span id="page-77-0"></span>存储扩容
	- a. 登录区块链服务管理控制台,单击BCS实例名称进入详情页。
	- b. 在BCS实例详情页,单击"更多信息 > 网络存储",获取节点名称对应的文 件存储卷PVC名称。
	- c. 登录CCE控制台,在左侧导航栏单击"资源管理 > 存储管理"。
	- d. 在"极速文件存储卷"页签下,选择BCS实例所在集群,单击PVC名称所在行 的"扩容"进行磁盘空间扩容操作。
- 数据备份,请联系技术支持工程师处理。

# **3.1.1.3** 实例状态异常类

### **3.1.1.3.1** 区块链实例状态为"异常"时,如何排查解决?

#### 问题现象

区块链实例状态为"异常"。

#### 排查思路

- **•**排查项一:区块链依赖的集群、服务器、存储等资源是否正常。
- •<mark>排查项二</mark>:云服务器节点资源规格是否不足。

## 解决方案

- 排查项一:区块链依赖的集群、服务器、存储等资源是否正常。
	- a. CCE集群状态排查。
		- i. 登录CCE控制台,单击"资源管理">"集群管理",查看异常区块链所 在CCE集群状态。
			- 如果集群状态异常,请根据CCE服务常见问题进行进一步定位: 当集群 [状态为"不可用"时,如何排查解决?](https://support.huaweicloud.com/intl/zh-cn/ae-ad-1-usermanual-cce/cce_faq_00039.html)。
		- ii. 查看CCE控制台,单击"资源管理">"节点管理",查看异常区块链所 在CCE集群节点状态。
			- 如果集群节点状态异常,请根据CCE服务常见问题进行进一步定位: 集 [群可用但节点状态为"不可用"时,如何排查解决?](https://support.huaweicloud.com/intl/zh-cn/ae-ad-1-usermanual-cce/cce_faq_00120.html)。
	- b. ECS云服务器状态排查。 登录ECS控制台,单击"弹性云服务器",查看异常区块链所在ECS云服务器 状态,云服务器节点一般命名为:区块链服务所在集群名称-随机数。

若云服务器状态为"关机",开机后请等待大约5min再次尝试。

- c. 网盘存储资源状态排查。
	- i. 登录BCS控制台,在"实例管理"的实例卡片中,单击异常实例名称, 查看实例存储卷类型。
	- ii. 登录CCE控制台,单击"资源管理">"存储管理",并根据区块链实例 存储卷类型,选择"极速文件存储卷",查看异常区块链所在CCE集群 文件存储状态。
	- iii. 当极速文件存储卷状态为"卷异常"时,区块链实例也会展示为异常。

#### <span id="page-78-0"></span>图 **3-3** 卷异常

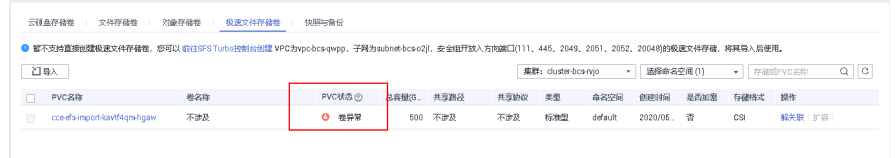

### 解决方案:

查看目标极速文件存储卷是否存在、状态是否冻结,或联系"弹性文件 服务"的技术支持工程师处理。

- 排查项二:云服务器节点资源规格不足。
	- a. 登录区块链实例所在的云服务器。

登录ECS控制台,在弹性云服务器列表中找到目标云服务器节点,云服务器节 点一般命名为: 区块链实例所在集群名称-随机数, 并单击"操作"栏的"远 程登录"。

b. 执行top指令查看是否有应用资源占用过高。

图 **3-4** top 指令详情

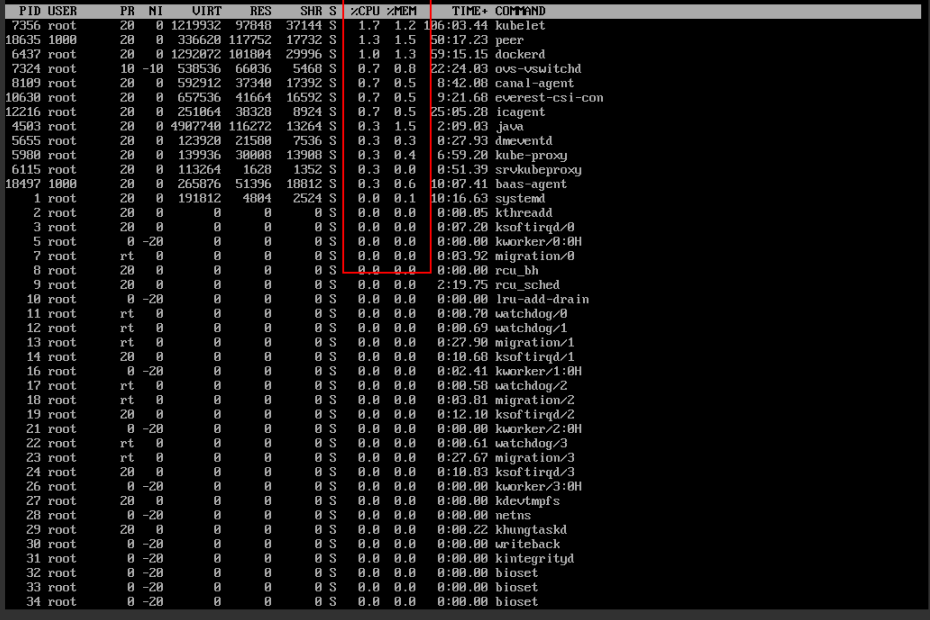

- 如果发现peer、orderer、baas-agent容器CPU占用率或内存占用超 60%,并随着区块链交易逐渐上升,则表明当前云服务器规格无法满足 交易需求,需要对云服务器规格进行扩容。
- 如果发现云服务器上存在占用资源达100%或以上的不明资源时,请及时 联系技术支持工程师进行清理。

# 3.1.1.3.2 区块链实例状态为"未知"时, 如何排查解决?

### 问题现象

区块链实例状态为"未知"。

# 排查思路

**•**排查项一:集群休眠。

**•**排查项二:集群资源不存在。

# 解决方案

- 排查项一:集群是否休眠。
	- a. 登录BCS控制台,在"实例管理"页面的实例卡片中,单击异常实例名称,查 看实例容器集群名称。
	- b. 登录CCE控制台,单击"资源管理">"集群管理",查找目标集群状态。
	- c. 当集群状态为休眠时,BCS实例状态会展示为未知。
	- d. 唤醒集群, BCS实例将会恢复正常。登录CCE控制台, 单击目标集群项下"更 多">"集群唤醒"。
- 排查项二: 集群资源是否存在。
	- a. 登录BCS控制台,在"实例管理"页面的实例卡片中,单击异常实例名称,查 看实例容器集群名称。
	- b. 登录CCE控制台,单击"资源管理">"集群管理",查看目标集群。
	- c. 当部署BCS实例的集群资源不存在时,BCS实例状态会展示为未知,如集群非 人为删除,请联系CCE服务技术支持工程师处理。

### **3.1.1.3.3** 区块链实例状态为"弹性 **IP** 异常"时,如何排查解决?

#### 问题现象

区块链实例状态为"弹性IP异常"。

### 排查思路

排查项: 弹性公网IP已"解绑"或被释放。

- 1. 在BCS控制台,实例管理页面中的目标实例卡片中,单击"更多 > 更新访问地 址"查看弹性公网IP。
- 2. 登录网络控制台,查找目标弹性IP并查看其状态。

# 解决方案

- 1. 若弹性公网IP已"解绑":登录网络控制台,在目标弹性公网IP的操作列单击"绑 定",完成后刷新区块链服务BCS控制台的实例管理页面。
- 2. 若弹性公网IP已被释放,则无法在页面找到对应的弹性IP: 请创建新的弹性公网IP 并绑定,创建弹性公网IP请参考: <mark>[申请弹性公网](https://support.huaweicloud.com/intl/zh-cn/ae-ad-1-usermanual-eip/eip_0002.html)IP</mark>; 绑定弹性IP后返回BCS控制台 的实例管理页面,在目标实例卡片中,单击"更多 > 更新访问地址",勾选目标 弹性IP,单击"更新"。

3. 若集群是提前创建好的,将ECS机器导入提前创建好的对应集群后,集群未对ECS 机器进行打标签,则会导致BCS实例的弹性异常。 解决方法:登录弹性云服务器控制台,单击对应ECS服务名称进入详情页面,选择 "标签"页签,为ECS添加标签,设置标签的键为:CCE-Dynamic-Provisioning-

# **3.1.1.3.4** 添加组织或节点后,区块链实例状态异常时,**CCE** 页面有状态负载 **peer-xxx** 状态 异常

# 问题现象

- 添加组织或添加节点后,长时间(超过10min)未见有新节点状态转为正常,最 终导致BCS实例变更超时,实例状态异常。操作记录报错如下:添加组织报错 "BCS(XXX) wait for updating agent 400 times, stop updating";添加节点报 错"wait the expand peer running exceed 100 times, stop waiting"。
- 进入CCE控制台,单击"工作负载 > 有状态负载 StatefulSet",选择BCS实例所 使用的集群,找到对应新加组织或新建节点的工作负载,单击负载名称进入负载 详情页,查看实例列表,找到异常实例。查看相关事件,如下图所示:

#### 图 **3-5** 异常实例

Node, 值为任意数字。

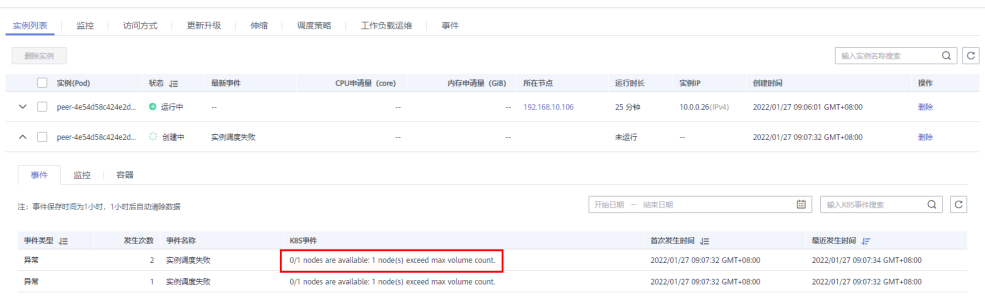

# 解决方案

步骤1 进入CCE控制台, 在左侧导航栏选择"工作负载 > 有状态负载 StatefulSet", 选择 BCS实例所使用的集群,找到对应新加组织或新建节点的工作负载,单击负载名称进入 负载详情页,查看实例列表,找到异常实例。查看相关事件,分析实例拉起失败原 因。

### 说明

当前服务所使用的CCE集群支持1个集群节点(node)最多挂载10个存储。基于服务1个负载 (orderer/peer/agent)挂载1个存储,故在添加组织节点(peer)时新增的peer数(存储卷 数)加上已有的存储卷总数除以10,即得到所需的CCE集群节点(node)个数。(已有的存储 卷总数为服务详情"概览"页签的网络存储详情中计算极速文件存储卷数量的累计)。

实例拉起失败原因为当前CCE集群所使用的节点的可允许挂载存储已超上限。

- 步骤**2** 选择"资源管理 > 节点管理",选择BCS实例所使用的集群,单击右上角"创建节 点"按钮,填写对应参数完成创建。
- 步骤**3** 选择"工作负载 > 有状态负载 StatefulSet",选择BCS实例所使用的集群,找到对应 新加组织或新建节点的工作负载,单击负载名称进入负载详情页,查看实例列表,是 否已恢复正常。
- 若BCS实例已恢复正常,则该问题处理完毕;
- 若BCS实例没有恢复正常,请联系技术支持工程师处理。

**----**结束

# **3.1.1.4** 其他问题

# **3.1.1.4.1** 极速文件存储卷(**SFS Turbo**)备份与数据恢复功能使用指导

# 开启自动备份

如果您在创建区块链实例时,存储卷类型选择的是"极速文件存储卷 > 创建极速文件 存储卷",建议您开启极速文件存储卷 (SFS Turbo ) 的自动备份功能, 自动备份功能 开启后,系统会在您设置的时间自动备份文件系统数据,如果文件系统数据被误删除 或者污染的情况下,可以通过恢复备份的数据,保证区块链服务继续正常使用。

在创建文件系统界面,手动创建的SFS Turbo,需要在云容器引擎(CCE)界面中导入 后,才可以在创建区块链实例时选择使用。具体如下图所示:

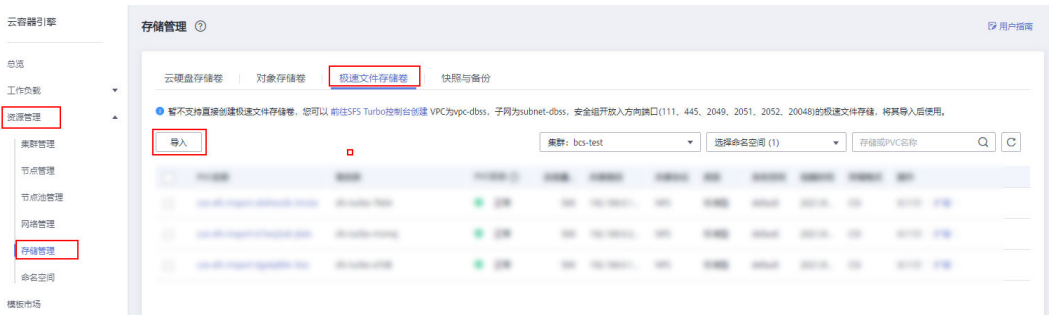

#### 说明

如果存储卷类型选择的是"极速文件存储卷 > 系统自动极速文件存储卷",系统将默认打开自 动备份功能,备份时间为每天的凌晨2点。

# 数据恢复

- 1. 在区块链服务BCS界面,将对应区块链实例进行休眠,单击对应实例片上"更多 > 休眠"。
- 2. 进入弹性文件服务界面,单击对应的极速文件存储卷,选择需要恢复的时间节点 的备份数据,单击"恢复",并确认。

等待数据恢复即可。数据恢复过程的文件系统不可用,直至恢复完成后文件系统 状态会再次恢复为可用。

3. 待数据恢复后,文件系统的状态变为可用后,进入区块链服务BCS界面,单击实例 "更多 > 唤醒",将休眠中的实例唤醒后即可继续使用。

#### 说明

- 数据将恢复到该备份时间点的状态,该备份时间点之后的修改(包括新增数据)会丢 失,且数据恢复时文件系统不可用。
- 文件系统删除后备份数据不可恢复。
- 每一个SFS Turbo文件系统目前最多支持创建20个备份,总数超过20个将会删除最旧的 备份,详情请关注弹性文件服务的说明。

# **3.1.1.4.2 gossip** 异常导致 **peer** 账本块高不一致

1. 执行以下命令,查看块高,并与其它peer比较,确认块高存在差异,落块停止或 严重滞后。

**peer channel getinfo –c {**通道名**}**

- 2. 重启peer,重新拉取区块,如果无效,执行**3**~**5**。
- 3. 进入peer容器,/etc/hyperledger/fabric/目录下,修改core.yaml文件,改为从 order同步区块。 useLeaderElection: false orgLeader: true
- 4. 执行以下命令,查询peer node start进程pid。

**ps –ef**

5. 执行以下命令,重启peer进程。

**kill -9 {pid}**

# **3.1.2** 链代码管理类

# **3.1.2.1** 链代码如果有 **BUG**,如何更新?

区块链服务支持升级链代码。如果链代码有问题,用户可以上传新的代码包,通过升 级的方式更新链代码。

# 3.1.2.2 使用 Fabric v2.2 的 BCS 实例时, 如何查看链代码日志?

### 问题现象

使用Fabric v2.2版本的BCS实例或由其他版本升级至Fabric v2.2版本后,在AOM页面 试图查看链代码容器日志,但找不到链代码容器对应的日志文件。

### 根本原因

目前非Fabric v2.2版本的BCS实例使用Kubernetes拉起链代码容器,而Fabric v2.2版本 的BCS实例使用的是原生Docker拉起链代码容器,与Hyperledger开源社区版本保持一 致,以提升链代码容器相关功能的稳定性。 在AOM的日志页面中,当前只展示 Kubernetes拉起链代码容器中的日志文件,因此无法直接查看使用原生Docker拉起链 代码容器中的日志文件。

# 解决方法

为了满足用户直接通过AOM查看链代码日志以定位链代码相关问题的需求,BCS将链 代码运行日志输出到了其宿主Peer的运行日志中。

用户可以使用关键字"[peer.chaincode.dev-peer-组织ID-Peer编号-链代码名称-链代 码版本]"在对应的Peer日志中进行搜索,例如使用关键字"[peer.chaincode.devpeer-964fe19e96d4e28ffc5dd590fd232d6a062e6fea-0-benchmark-1.01"搜索,即 可查找对应的链代码日志,如下图所示:

### 图 **3-6** 链代码日志

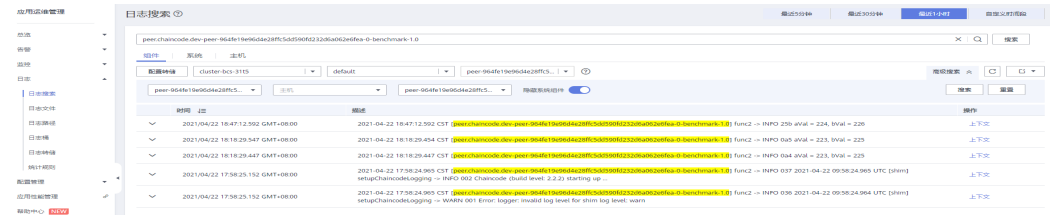

# **3.1.2.3** 安装链代码时提示解压失败?

# 问题现象

安装链代码失败,提示:链代码文件解压失败,可能原因是压缩包格式或内容错误, 或未包含有效的链代码文件。

# 解决方法

检查链代码文件的zip包格式,建议使用WinRAR工具或Linux自带的zip工具打包链代码 文件。

# **3.1.2.4** 实例化链代码时提示 **context deadline exceed**?

# 问题现象

实例化链代码失败,提示:gRPC Transport Status Code: (4) DeadlineExceed. Description: context deadline exceed。

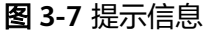

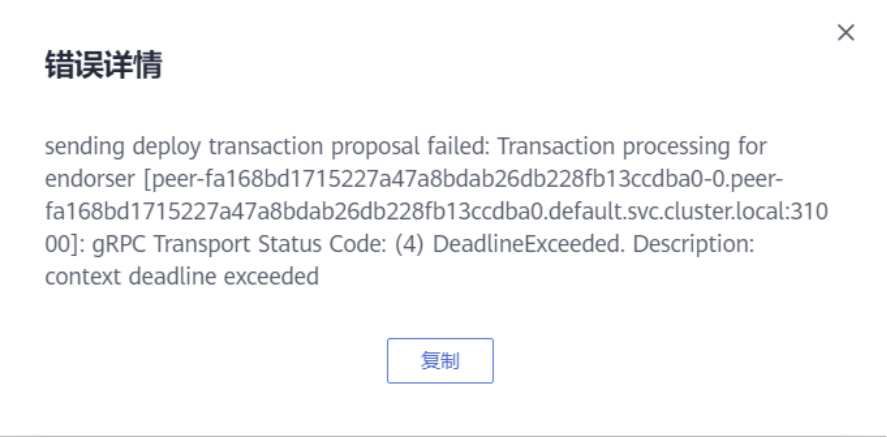

# 可能原因

链代码的编译需要耗费资源。经实验统计,Go链码的编译每个peer需要消耗200MB内 存,Java链码每个peer需要消耗500-600MB内存。如果您的机器规格较小(如 CPU<=4U8G),可能会导致编译时间超过预设的超时时间。

# 解决方法

- 1. 当机器规格较小时,建议一次只安装、实例化一个链码。
- 2. 升级机器规格可以有效减少编译时间。
- 3. 当出现上述报错时,建议再次重试实例化操作,若还是报错,请联系技术支持工 程师。

# **3.1.3** 数据上链

# **3.1.3.1** 区块链实例交易连接失败或连接超时

### 问题现象

区块链实例交易连接失败或连接超时。

## 排查思路

- •<mark>排查项二:</mark>实例状态异常。
- **•**排查项三:客户端所使用的fabric-SDK与区块链实例版本不匹配。
- •<mark>排查项四:</mark> peer节点账本不同步。
- •<mark>[排查项五:](#page-85-0)</mark> DB文件不存在。
- •<mark>排查项六:</mark> 旧版本的CouchDB服务容器重启后,区块链实例不可用。
- •<mark>排查项七:</mark> 区块链应用客户端发起上链请求,返回请求超时,但数据可以上链

# 解决方案

- 排查项二: BCS实例状态异常。 登录BCS控制台,查看BCS实例状态,并根据状态提示进行排查解决。具体参[考区](#page-77-0) [块链实例状态为"异常"时,如何排查解决?。](#page-77-0)
- 排查项三:客户端所使用的fabric-SDK与区块链实例版本不匹配。 进入BCS控制台,单击"实例管理",单击交易异常的实例名称,查看版本信息。

根据"版本信息"显示的Hyperledger Fabric版本,排查客户端所使用的fabricsdk是否与其一致。如果版本不一致,会导致交易失败、交易超时等情况发生。 解决方案 根据实际的Hyperledger Fabric版本,下载对应的fabric-sdk包开发客户端。

Fabric源码包下载地址:**<https://github.com/hyperledger/fabric>**。

- 排查项四: peer节点账本不同步。
	- a. 进入BCS控制台,单击"实例管理",选择交易异常的实例,进入区块链管理 页面,并单击"区块浏览器",选择交易异常的通道,查看"区块列表"中 显示的当前通道区块数。

#### <span id="page-85-0"></span>图 **3-8** 区块列表

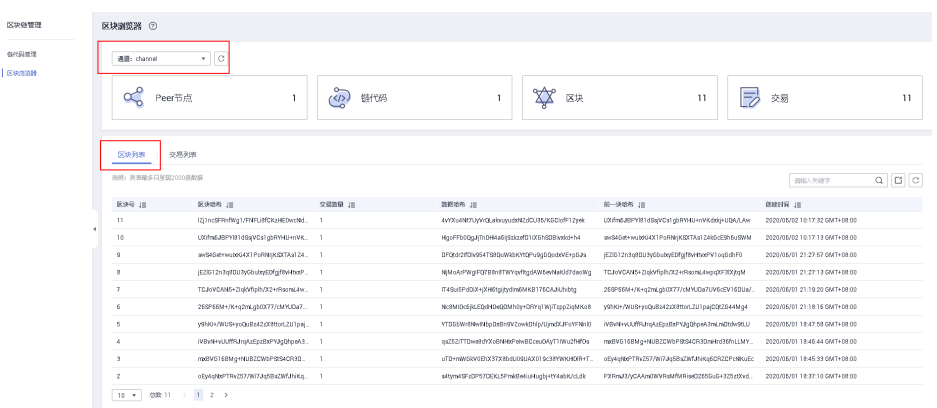

b. 登录部署BCS区块链的云服务器,并执行docker ps|qrep k8s\_peer指令查看 peer容器,记录交易超时的peer节点容器ID。

#### 图 **3-9** 查看 peer 容器

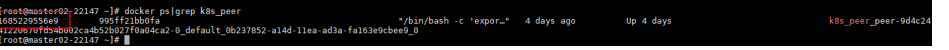

c. 执行docker exec -it {容器ID} bash进入容器。

图 **3-10** 进入容器

bin/bash -c 'expor.." 4 days ago;"<br>a14d-11ea-ad3a-fa163e9cbee9 0 Up 4 days c +1t 16852295<br>4b52b027t0a04c

d. 执行peer channel list查看peer节点加入的通道。

图 **3-11** 查看 peer 节点加入的通道

nel list vission looper supported, please use the FABRIC\_LOGGING\_SPEC environment variable<br>\_LEVEL is no longer supported, please use the FABRIC\_LOGGING\_SPEC environment variable<br>Ser and orderer connections initialized

e. 执行peer channel getinfo -c {通道名}查看peer节点账本落块情况。

图 **3-12** 查看 peer 节点账本落块情况

: the FABRIC\_LOGGING\_SPEC environment variable<br>se use the FABRIC LOGGING SPEC environment variable sh":"UXifm6JBPYl81dSsjVCs1gbRYHU+nVKdxkj+UQA/LA

如果peer节点账本落块数与区块链浏览器中查询结果存在差异,且10min后 再次查询,该peer节点账本区块数一直未增长,则可能因为资源不足、并发 过高导致peer节点落块不同步,造成交易状况异常。

ybin/bash -c 'expor…" = 22 hours ago = = Up 42 minutes<br>1-db85538fa981 0

- 排查项五: DB文件不存在。
	- a. 登录部署BCS区块链的云服务器,并执行docker ps|grep k8s\_peer指令查看 peer容器,记录交易状况异常的peer节点容器ID。

图 **3-13** 查看 peer 容器

es-rvjo-jhyl ∼]#<br>a7ec6dc6c549

<span id="page-86-0"></span>b. 执行docker exec -it {容器ID} bash进入容器。

图 **3-14** bash 进入容器

c. 执行cd /var/log/baas-service/peer/进入peer节点日志存储路径,执行ll查看 所有文件。

图 **3-15** 查看所有文件

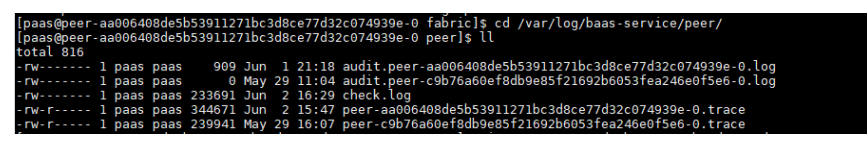

d. 获取Peer节点的哈希值及序号:

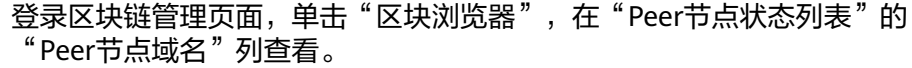

#### 图 **3-16** Peer 节点状态列表

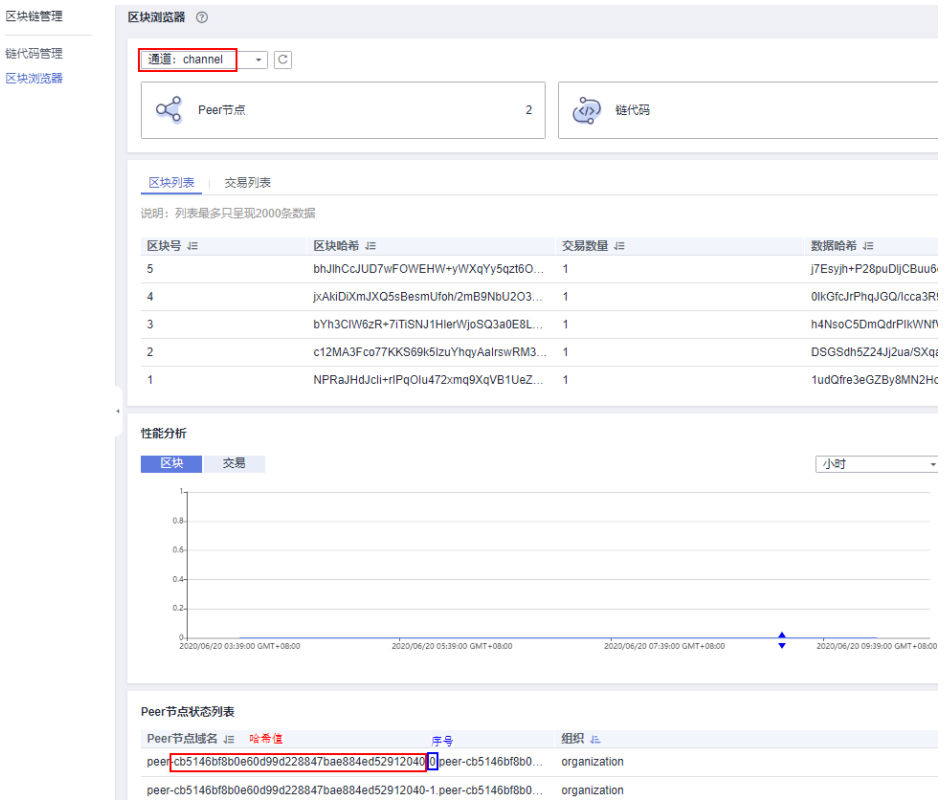

e. Peer节点日志命名规则为peer-{哈希值}-{序号}.trace,执行 cat {文件名}| grep -C 5 "Fail to recover DB: file does not exist"搜索异常信息。

如存在"Fail to recover DB: file does not exist"相关信息,表明peer节点 DB文件不存在,会导致交易状况异常。

● 排查项六:旧版本的CouchDB服务容器重启后,区块链实例不可用。

<span id="page-87-0"></span>旧版本的CouchDB服务容器重启后,由于状态数据没有存入网盘中,所以重启后 状态数据丢失,CouchDB重新加载区块数据生成状态数据,导致区块链实例在一 段时间内不可用。

十五万的区块数同步数据耗时2小时左右,同步数据期间peer的7051端口不可访 问。

解决方案:

a. 将区块链实例升级至最新版本,后续再有版本升级或重启操作,将不会发生 此类问题。

说明

区块链实例首次升级至最新版本时,由于CouchDB容器挂载网盘并同步状态数据,会 导致区块链实例一段时间无法交易,具体时间随账本区块数线性增加,每十五万的区 块数同步数据耗时2小时左右,账本区块数可在"区块链管理">"区块浏览器"页面 查看。

- b. 登录区块链服务BCS控制台,在实例卡片中,单击"更多 > 更新版本"。
- c. 在弹出的窗口,可以查看当前实例版本,或者选择最新版本升级区块链实 例。

说明

- 更新版本期间会导致实例不可用,如果是联盟链还会影响到其他联盟参与方,请 和联盟其他参与方达成共识后再操作,联盟所有成员都需要升级。
- 请不要在链码安装或实例化时进行升级操作。
- BCS版本4.x.x对应社区Hyperledger Fabric 2.2版本。
- 更新版本只支持低版本到高版本的更新,更新成功后不支持版本回滚,更新失败 时才允许执行版本回滚操作。
- 排查项七:区块链应用客户端发起上链请求,返回请求超时,但数据可以上链。 若检查发现客户端报错"request timed out or been cancelled",组织节点日志 报错 "UTC is more than 15mos apart from current server time", 请确保客户 端机器与组织节点机器的时间和时区保持一致。

### **3.1.3.2** 连接区块链的时候不稳定,经常出现网络断开、被拒绝连接

建议用户增大节点带宽、主机规格或降低交易并发量。

#### **3.1.3.3** 数据上链的方式

数据以区块的形式上链,出块策略在购买BCS实例时可以进行选择,在有新交易产生的 前提下,如果时间达到1s或者交易数量达到500或者区块容量达到2M,哪个最先达到 就立即出块。如何设置区块生成配置信息请参[考基于](https://support.huaweicloud.com/intl/zh-cn/ae-ad-1-usermanual-bcs/bcs_usermanual_0014.html)**CCE**集群。

#### **3.1.3.4** 联盟成员之间的数据如何同步?

联盟之间共用一个账本。除了隐私数据之外,所有的交易区块和记录都是同步的,联 盟成员共用Orderer节点,所有参与方的Peer节点区块都是从Orderer节点获取,因此 联盟之间是基于区块维度进行数据同步。通过密码学算法和共识算法保证区块内容的 一致性和不可篡改。

# **3.1.4 Demo** 与 **API** 相关

# **3.1.4.1 Demo** 使用类

# **3.1.4.1.1** 通用排查

#### 排查思路

排查项一:确认实例状态是否正常。

排查项二:确认链代码是否正常实例化。

排查项三:确认是否修改过**demo**。

# 解决方案

- 排查项一:确认实例状态是否正常。 登录区块链控制台,单击左侧导航栏的"实例管理",进入实例管理界面,在 "实例状态"列查看目标实例的实例状态,请参考: <mark>实例状态异常类</mark>。
- 排查项二:确认链代码是否正常实例化。
	- a. 登录区块链控制台,单击左侧导航栏的"实例管理",在目标实例名称右侧 单击"区块链管理 > 输入正确的密码 > 登录", 进入链代码管理界面。
	- b. 单击"实例化"列的"查看更多",查看目标链代码的实例化情况。

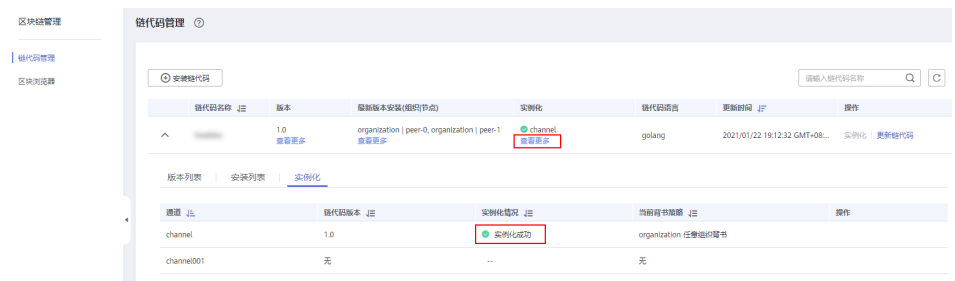

● 排查项三:确认是否修改过demo。 请按照具体demo的操作指导逐步核查。

# **3.1.5** 运维监控类

# **3.1.5.1** 删除 **BCS** 实例后,如何清理残留日志文件?

删除BCS实例后,集群节点会残留日志文件,系统并不会自动清理,建议您手动将残留 文件删除以免占用您的空间资源。

首先使用远程管理工具分别登录已删除实例对应的集群节点,检查如下路径下是否存 在残留日志文件:

/var/paas/sys/log/baas-agent /var/paas/sys/log/baas-restapi /var/paas/sys/log/baas-service

若存在残留日志文件,可参考使用如下命令进行删除:

rm -rf /var/paas/sys/log/baas-agent /var/paas/sys/log/baas-restapi /var/paas/sys/log/baas-service

# **3.1.5.2** 实例详情日志重复打印 **TLS handshake failed**

# 问题现象

实例详情中日志重复打印TLS handshake failed错误。

# 根本原因

主邀请方已解散原有联盟并新建实例,原有联盟链中被邀请方未删除实例,被邀请方 重复向新建实例方发送错误网络请求。

# 解决方案

建议主邀请方更换EIP或创建新集群并新建实例。

# **3.1.6** 联盟链管理

# **3.1.6.1** 区块链服务,邀请的成员除了企业用户外,其它用户是否也可以邀请?

只要是云服务平台的用户就可以被邀请,不管是个人还是企业用户都可以被邀请。

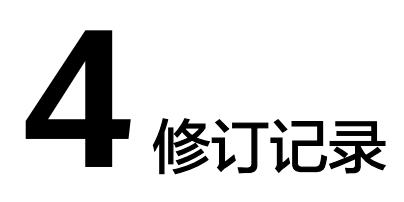

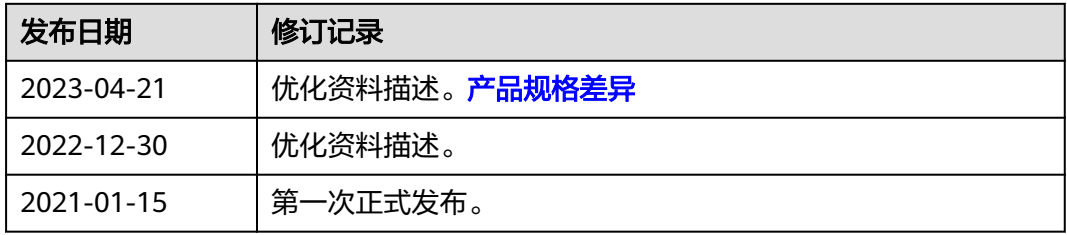